# ASUStablet

# GEBRUIKERSHANDLEIDING

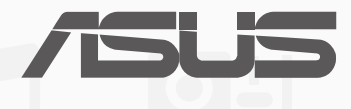

**DU9028**

**Juni 2014 Eerste editie**

# Inhoudsopgave

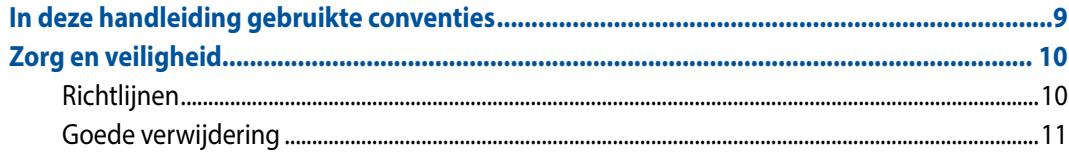

#### **Bereid uw Zen voor!**  $\mathbf{1}$

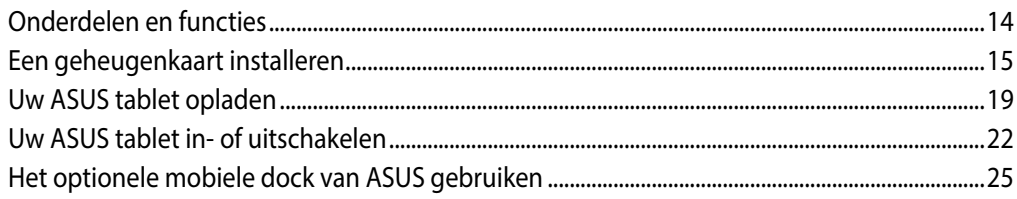

#### $\overline{2}$ Nergens is het zo goed als thuis

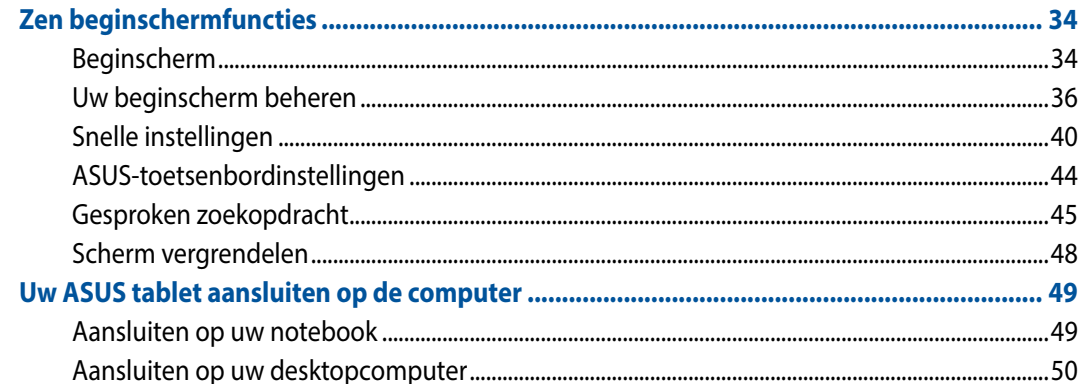

#### **Contactpersonen ordenen**  $\overline{\mathbf{3}}$

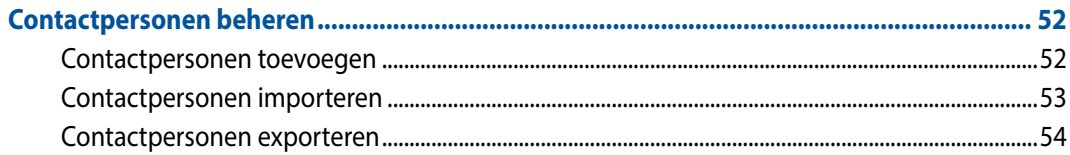

#### **Blijf in contact met Omlet Chat**  $\overline{\mathbf{4}}$

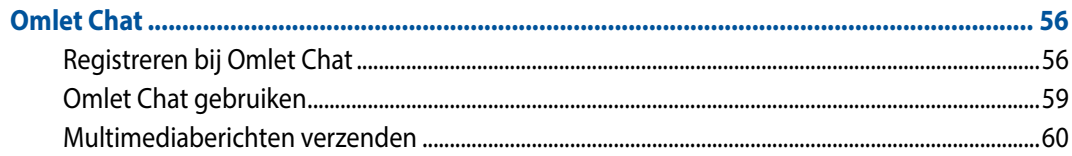

#### Uw e-mails openen  $5<sup>1</sup>$

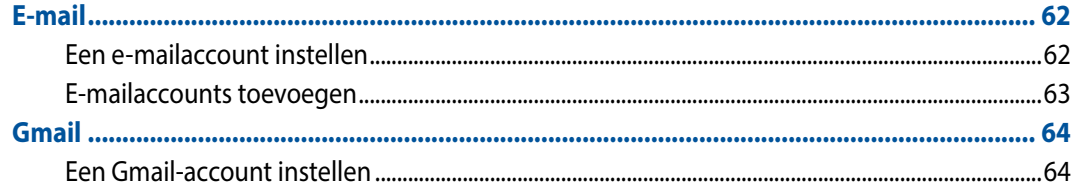

#### Momenten vastleggen  $6\overline{6}$

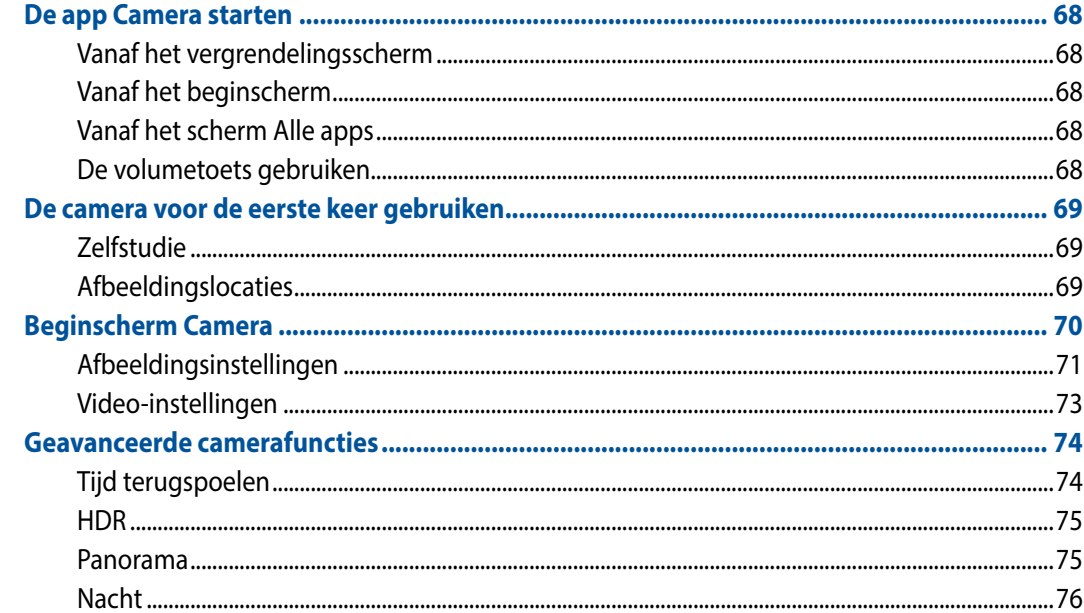

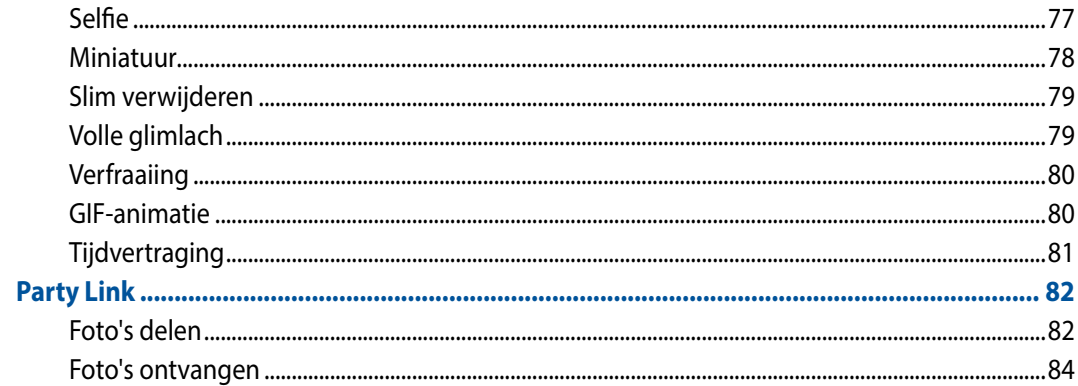

#### $\overline{\mathbf{z}}$ **Galerie**

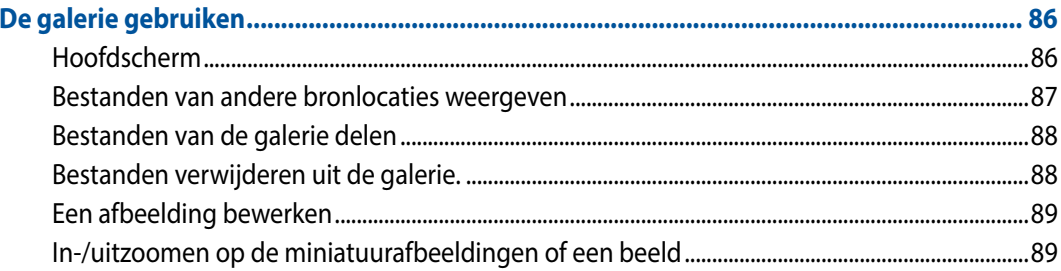

#### Werk hard, speel harder  $\boldsymbol{8}$

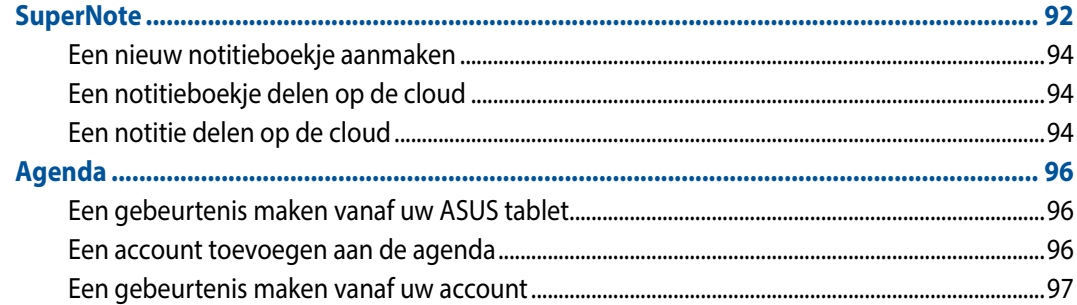

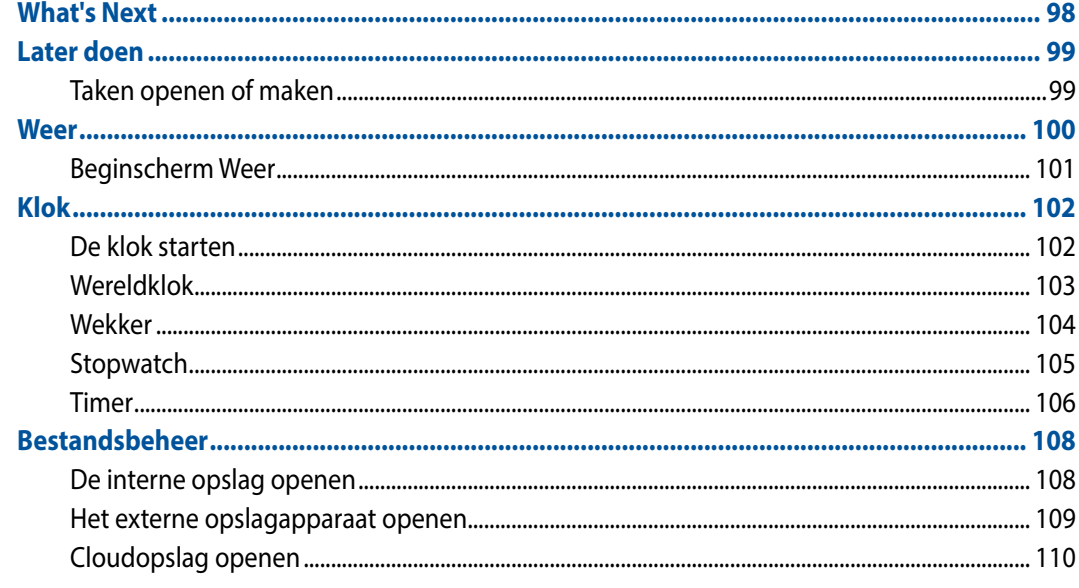

#### $\overline{9}$ **Internet**

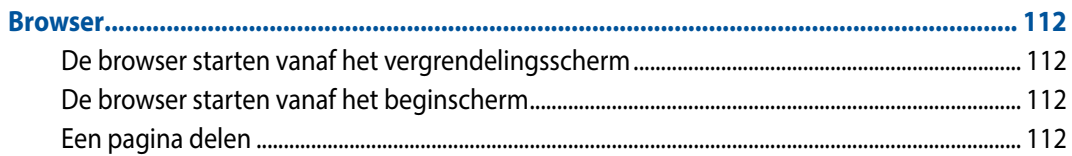

# 10 Plezier en amusement

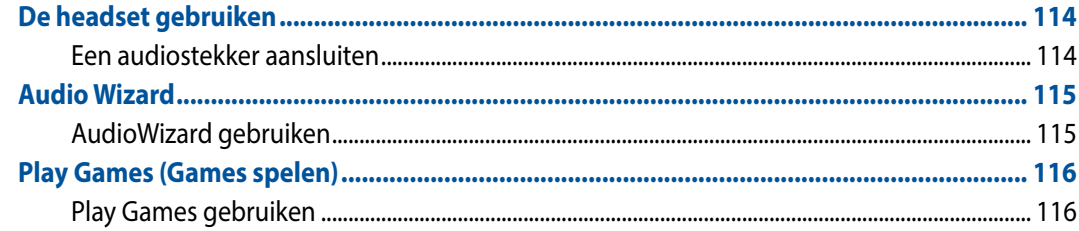

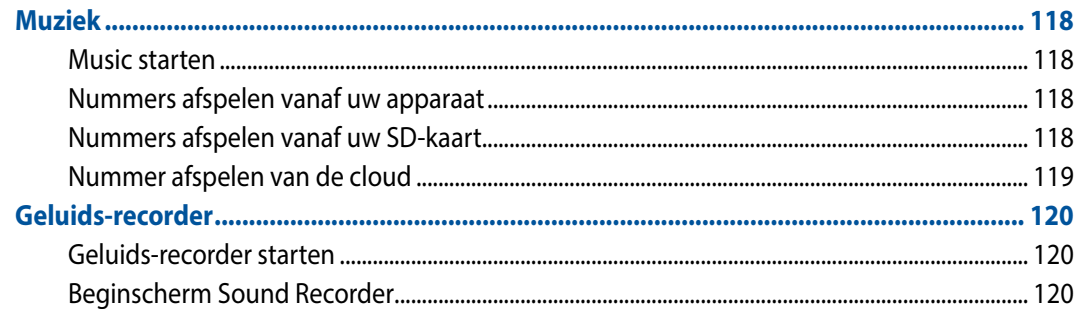

#### **Behoud uw Zen** 11

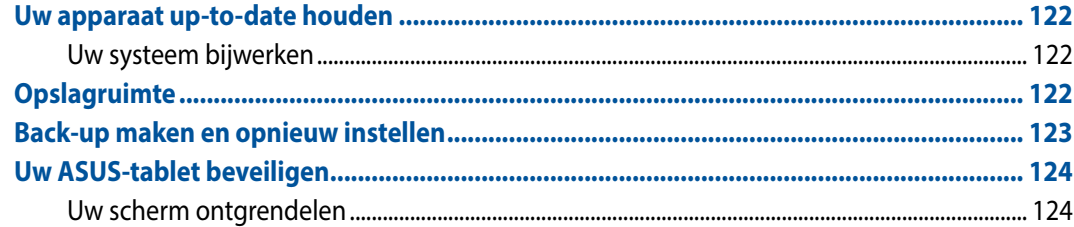

#### **Maak verbinding met uw Zen**  $12$

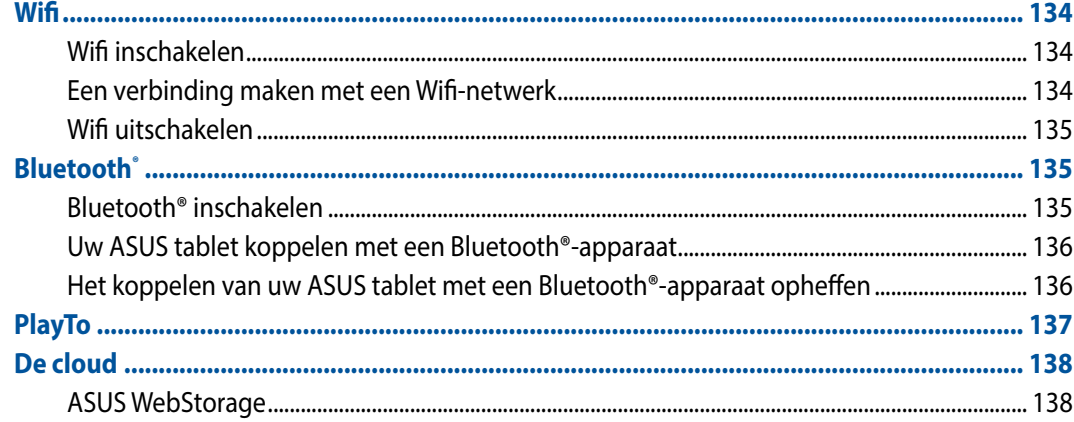

#### $13$ **App-principes**

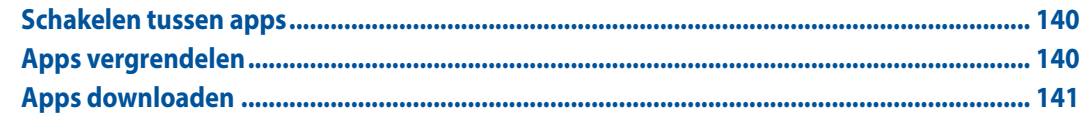

#### Maar uw Zen is nog veel meer  $14$

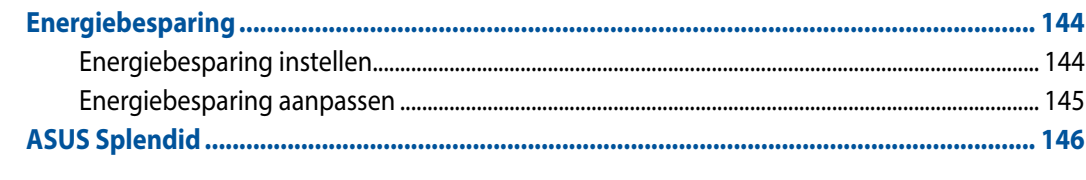

# **Bijlagen**

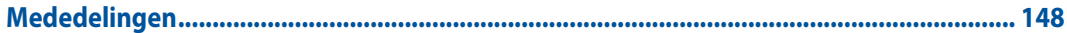

# <span id="page-8-0"></span>**In deze handleiding gebruikte conventies**

Om belangrijke informatie in deze handleiding te markeren, worden berichten als volgt voorgesteld:

**BELANGRIJK!** Dit bericht bevat essentiële informatie die moet worden opgevolgd om een taak te voltooien.

**OPMERKING:** Dit bericht bevat aanvullende informatie en tips die kunnen helpen bij het voltooien van taken.

**VOORZICHTIG!** Dit bericht bevat belangrijke informatie die moet worden opgevolgd om uw veiligheid te bewaren tijdens het uitvoeren van bepaalde taken en om schade aan de gegevens en onderdelen van uw ASUS tablet te voorkomen.

# <span id="page-9-0"></span>**Zorg en veiligheid**

# **Richtlijnen**

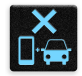

Veiligheid op de weg is topprioriteit. Wij raden u sterk af het apparaat te gebruiken tijdens het besturen of het bedienen van enig type voertuig.

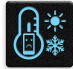

Dit apparaat mag alleen worden gebruikt in omgevingen met een omgevingstemperatuur tussen 5°C en 35°C.

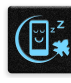

Schakel het apparaat uit in begrensde gebieden waar het gebruik van mobiele apparaten verboden is. Leef altijd regels en voorschriften na binnen deze begrensde gebieden, zoals een vliegtuig, bioscoop, ziekenhuis of in de buurt van medische apparatuur, gas of benzine, op bouwwerven, op plaatsen waar explosiegevaar bestaat en andere gebieden.

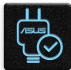

Gebruik alleen wisselstroomadapters en kabels die door ASUS zijn goedgekeurd voor gebruik met dit apparaat. Raadpleeg het vermogenslabel op de onderkant van uw apparaat en zorg ervoor dat uw voedingsadapter overeenstemt met dit vermogen.

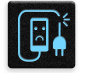

Gebruik geen beschadigde voedingskabels, accessoires en andere randapparatuur met uw apparaat.

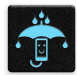

Houd uw apparaat droog. Stel uw apparaat niet bloot aan vloeistoffen, regen of vocht.

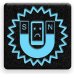

U kunt uw apparaat door röntgenmachines voeren (zoals de machines die worden gebruikt voor de transportbanden van de luchthavenbeveiliging), maar stel het niet bloot aan magnetische detectoren en magneetpennen.

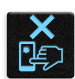

Het scherm van het apparaat is van glas. Als het glas gebroken is, mag u het apparaat niet langer gebruiken en mag u de gebroken glazen onderdelen niet aanraken. Stuur het apparaat onmiddellijk voor reparatie naar een door ASUS erkende onderhoudsdienst.

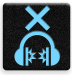

Om mogelijke gehoorschade te voorkomen, mag u niet langdurig luisteren aan een hoog volumeniveau.

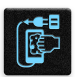

Koppel de netstroom los voordat u het apparaat reinigt. Gebruik alleen een schone cellulose spons of een zeemleer wanneer u het scherm van uw apparaat schoonmaakt.

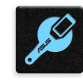

Stuur het apparaat alleen naar door ASUS erkend onderhoudspersoneel voor reparaties.

# <span id="page-10-0"></span>**Goede verwijdering**

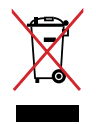

Gooi de ASUS tablet NIET bij het huishoudelijk afval. Dit product is ontworpen om een correct hergebruik van onderdelen en recycling mogelijk te maken. Het symbool met de doorgekruiste vuilnisbak geef aan dat het artikel (elektrisch, elektronische apparatuur en knoopbatterijen welke kwik bevatten) niet bij het gemeentelijk afval mogen worden afgeleverd. Raadpleeg de lokale voorschriften voor het verwijderen van elektronische producten.

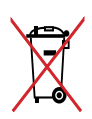

Gooi de batterij NIET bij het huishoudelijk afval. Het symbool met de doorgekruiste vuilnisbak geeft aan dat de batterij niet met het huishoudelijk afval mag worden verwijderd.

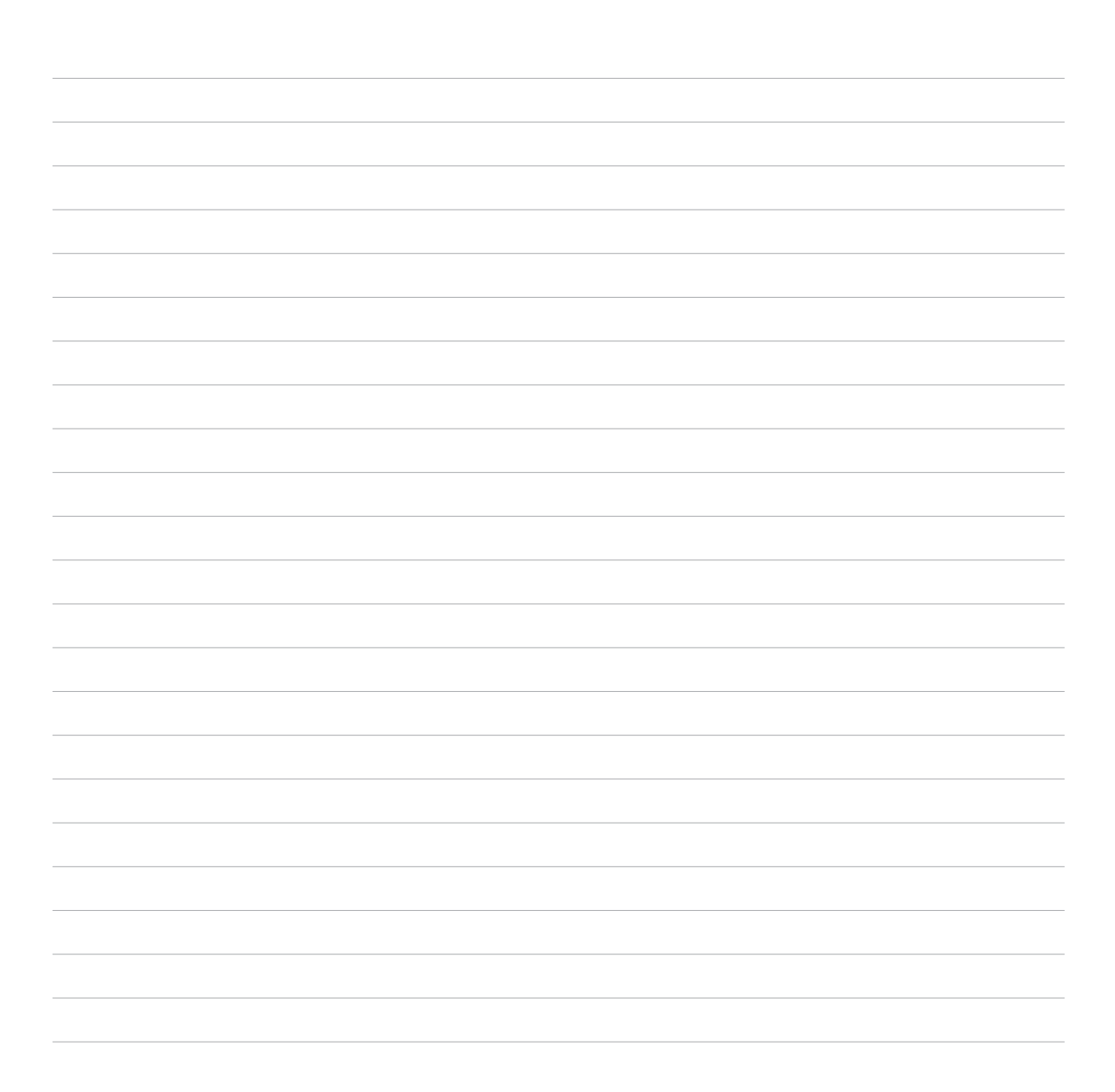

<span id="page-12-0"></span>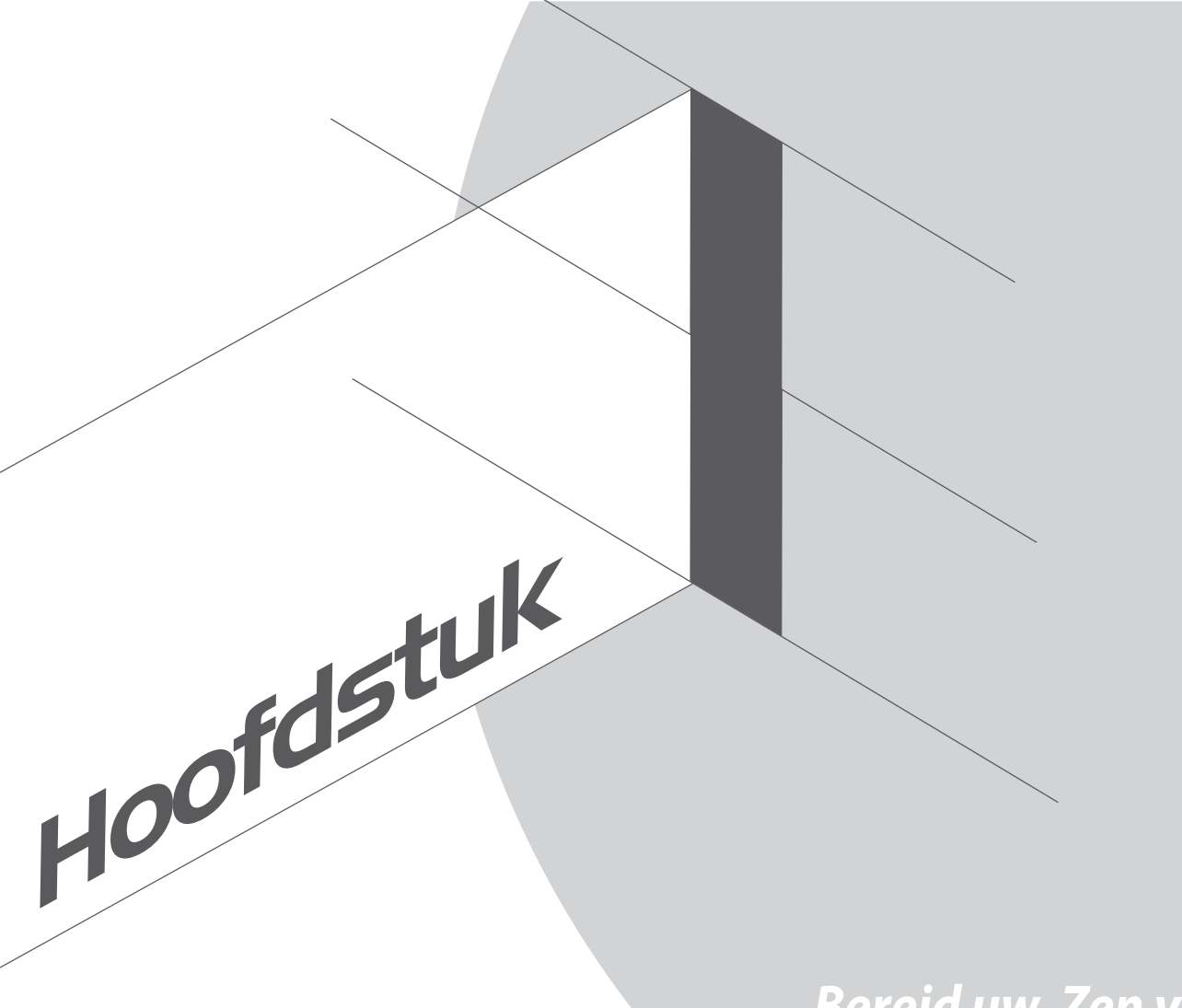

# **Bereid uw Zen voor!**

# <span id="page-13-0"></span>**Onderdelen en functies**

Leer uw apparaat kennen en maak het gebruiksklaar in een handomdraai.

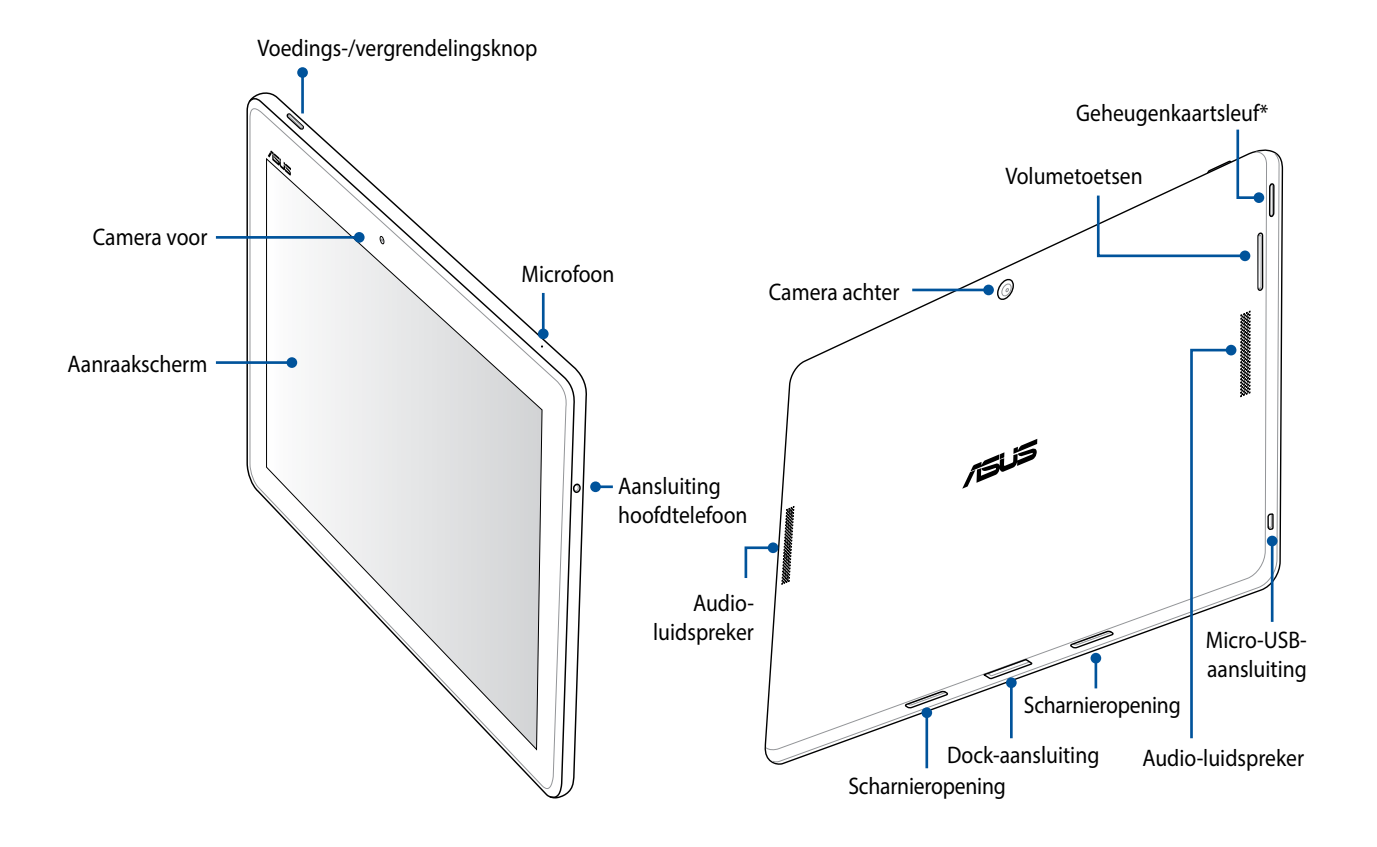

**BELANGRIJK!** Houd het apparaat, vooral het aanraakscherm, altijd droog. Als water of andere vloeistoffen in aanraking komen met het scherm, kan het aanraakscherm schade oplopen.

## <span id="page-14-0"></span>**Een geheugenkaart installeren**

Uw ASUS tablet ondersteunt een microSD™-, microSDHC™- en microSDXC™-geheugenkaart met een capaciteit tot 64 GB.

**OPMERKING:** Sommige geheugenkaarten zijn mogelijk niet compatibel met uw ASUS tablet. Zorg dat u alleen compatibele geheugenkaarten gebruikt om gegevensverlies, schade aan uw apparaat of geheugenkaart, of beide te voorkomen.

**VOORZICHTIG!** Wees extra voorzichtig wanneer u omgaat met een geheugenkaart. ASUS is niet verantwoordelijk voor gegevensverlies of schade aan uw geheugenkaart.

Een geheugenkaart installeren:

1. Richt uw apparaat zoals weergegeven.

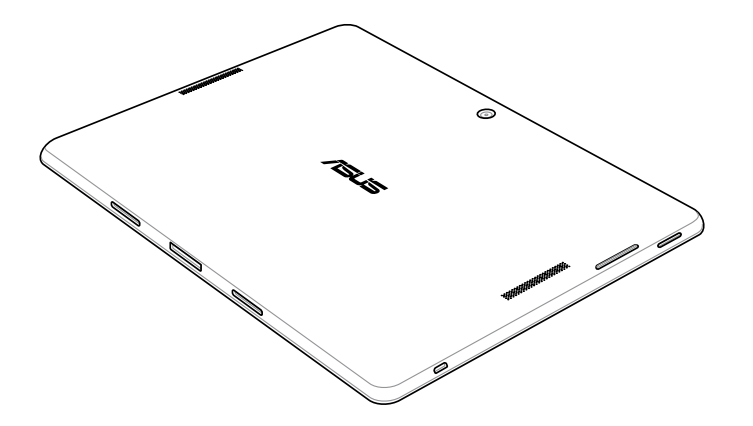

- 2. Lijn een geheugenkaart uit met de metalen contacten omhoog gericht en stop de kaart in de geheugenkaartsleuf.
- 3. Duw de geheugenkaart volledig in de sleuf tot deze stevig op zijn plaats zit.

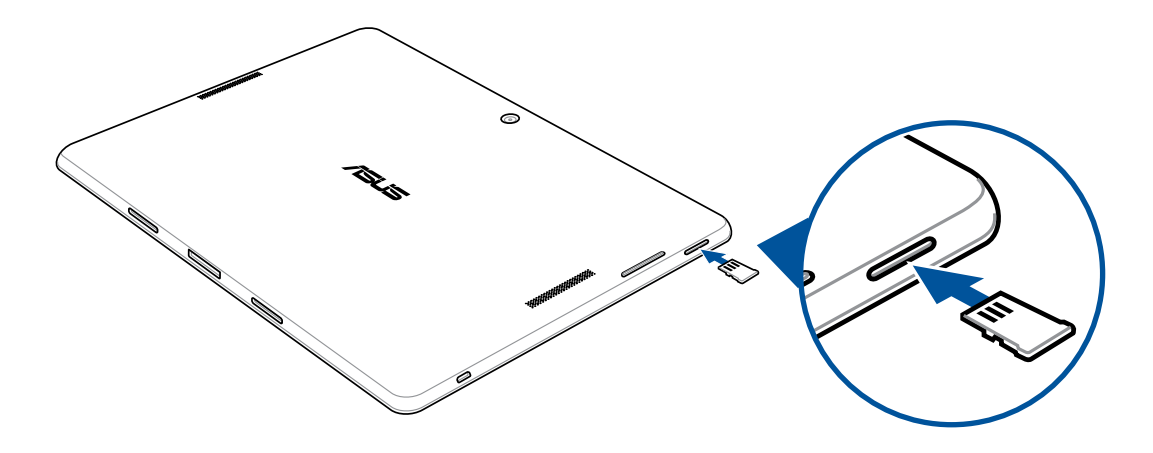

**OPMERKING:** Nadat u een geformatteerde geheugenkaart hebt geïnstalleerd, krijgt u toegang tot de inhoud via **Bestandsbeheer > MicroSD***.*

## **De geheugenkaart verwijderen**

#### **VOORZICHTIG!**

- • Wees extra voorzichtig wanneer u omgaat met een geheugenkaart. ASUS is niet verantwoordelijk voor gegevensverlies of schade aan uw geheugenkaart.
- • Werp de geheugenkaart op de juiste wijze uit het apparaat. Om de geheugenkaart uit te werpen, gaat u naar **Beginscherm** > **Alle apps** > **Instellingen** > **Opslagruimte** > **Externe opslag ontkoppelen**.

Een geheugenkaart verwijderen:

1. Richt uw apparaat zoals weergegeven.

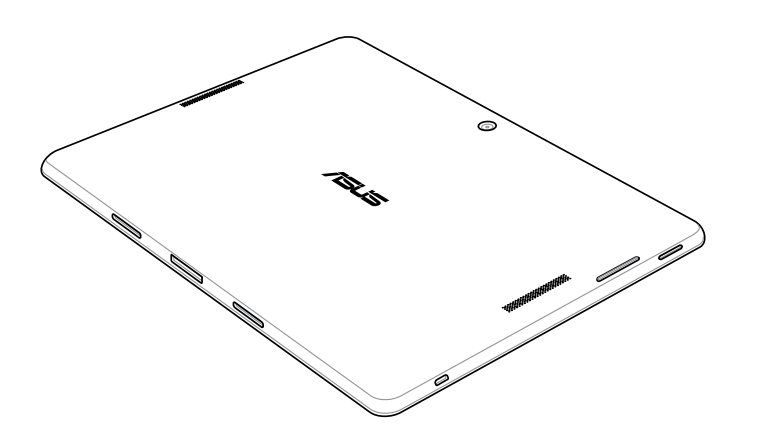

2. Duw op de uit te werpen geheugenkaart.

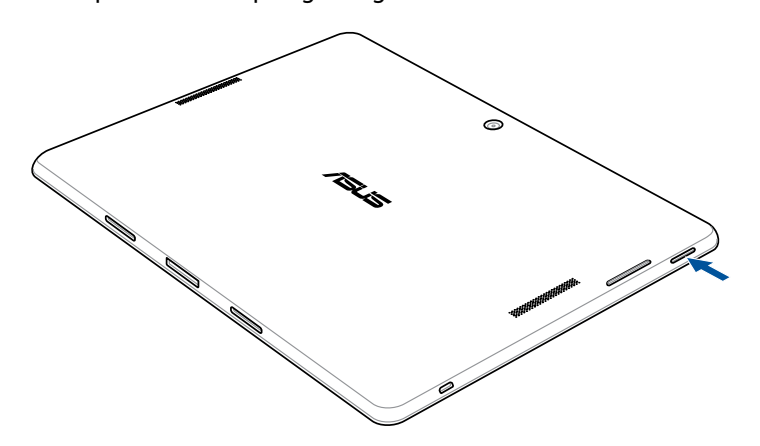

3. Trek de geheugenkaart er uit.

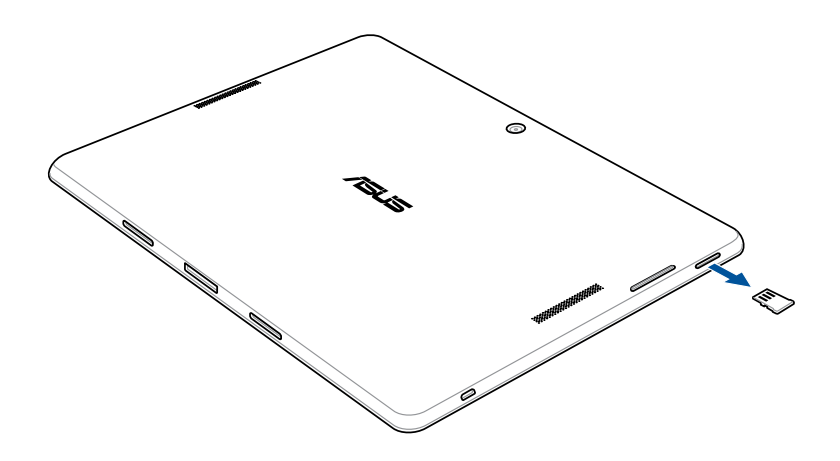

# <span id="page-18-0"></span>**Uw ASUS tablet opladen**

Uw ASUS tablet wordt gedeeltelijk opgeladen geleverd. Laad het apparaat volledig op voordat u het voor de eerste keer gebruikt. Lees de volgende belangrijke opmerkingen en waarschuwingen voordat u uw apparaat oplaadt.

#### **BELANGRIJK!**

- Gebruik alleen de bijgeleverde wisselstroomadapter en de micro-USB-kabel voor het opladen van uw ASUS tablet. Het gebruik van een andere wisselstroomadapter en kabel kan uw apparaat beschadigen.
- • Pel de beschermde film op de wisselstroomadapter en micro-USB-kabel los voordat u deze gebruikt met uw apparaat.
- • Zorg dat u de wisselstroomadapter aansluit op een compatibel stopcontact. U kunt de wisselstroomadapter aansluiten op elk compatibel 100~240 V stopcontact.
- • De uitgangsspanning van deze adapter is DC 5,2V, 1,35A.
- • Wanneer u de ASUS tablet gebruikt in de voedingsadaptermodus, moet het geaarde stopcontact zich in de buurt van het toestel bevinden en gemakkelijk toegankelijk zijn.
- • Om elektriciteit te sparen, koppelt u de wisselstroomadapter los van het stopcontact wanneer het niet in gebruik is.
- Plaats geen zware objecten bovenop uw ASUS tablet.

#### **VOORZICHTIG!**

- • Tijdens het opladen kan uw ASUS tablet warm worden. Dit is normaal, maar als uw apparaat abnormaal warm wordt, moet u de micro-USB-kabel loskoppelen van uw apparaat en het apparaat, inclusief de wisselstroomadapter en kabel naar door ASUS erkend onderhoudspersoneel sturen.
- • Schade aan uw ASUS tablet, wisselstroomadapter of micro-USB-kabel vermijden. Controleer of de micro-USBkabel, wisselstroomadapter en uw apparaat goed zijn aangesloten voordat u het opladen start.

Uw ASUS tablet opladen:

- 1. Sluit de micro-USB-kabel aan op de voedingsadapter.
- 2. Stop de voedingsadapter in een geaard stopcontact.
- 3. Sluit de micro-USB-aansluiting aan op de ASUS tablet.

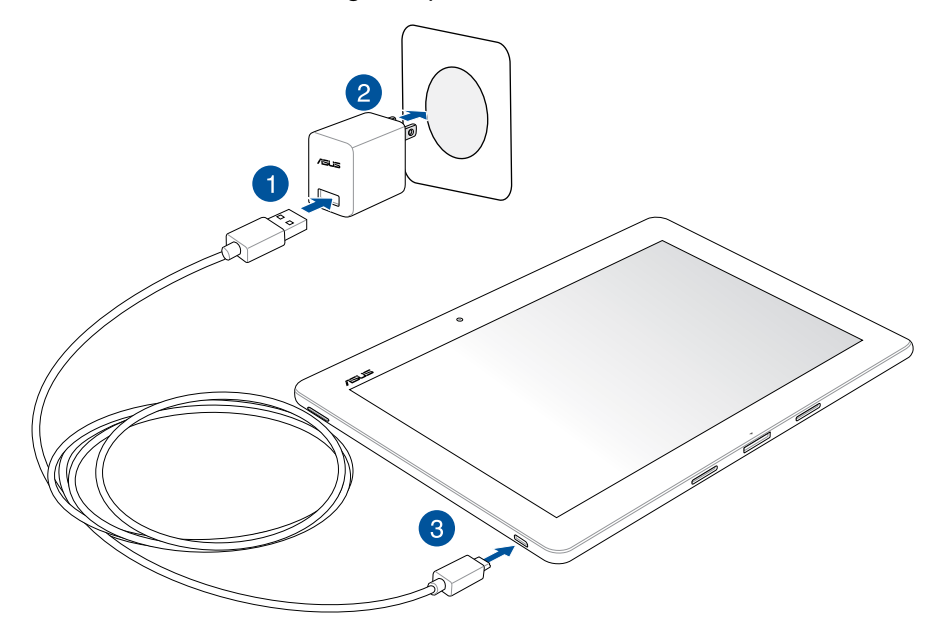

#### **BELANGRIJK!**

- • Laad uw ASUS tablet gedurende acht (8) uur op voordat u het toestel de eerste keer in de batterijmodus gebruikt.
- De status van de batterijlading wordt aangegeven met de volgende pictogrammen:

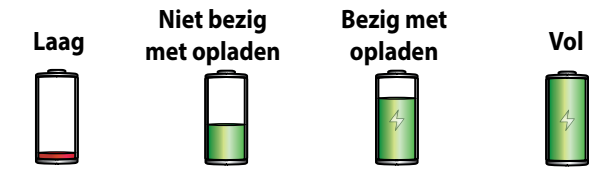

4. Als het apparaat volledig is opgeladen, koppelt u de USB-kabel eerst los van uw ASUS tablet voordat u de wisselstroomadapter loskoppelt van het stopcontact.

#### **OPMERKINGEN:**

- • U kunt uw apparaat gebruiken tijdens het opladen, maar het kan langer duren om het apparaat volledig op te laden.
- • Opladen via een USB-poort van een computer kan langer duren.
- • Als uw computer onvoldoende vermogen biedt voor het opladen via de USB-poort, laadt u de ASUS tablet op met de wisselstroomadapter die op een stopcontact is aangesloten.

# <span id="page-21-0"></span>**Uw ASUS tablet in- of uitschakelen**

#### **Uw apparaat inschakelen**

Om uw apparaat in te schakelen, houdt u de voedingsknop ingedrukt tot het apparaat opstart.

#### **Uw apparaat uitschakelen**

Uw apparaat uitschakelen:

- 1. Als uw scherm is uitgeschakeld, drukt u op de voedingsknop om het apparaat uit te schakelen. Als uw scherm is vergrendeld, moet u het apparaatscherm ontgrendelen.
- 2. Houd de voedingsknop ingedrukt, tik op **Uitschakelen** wanneer u dat wordt gevraagd en tik op **OK**.

### **Slaapstand**

Om uw apparaat in de slaapstand te plaatsen, drukt u eenmaal op de voedingsknop tot het scherm uitschakelt.

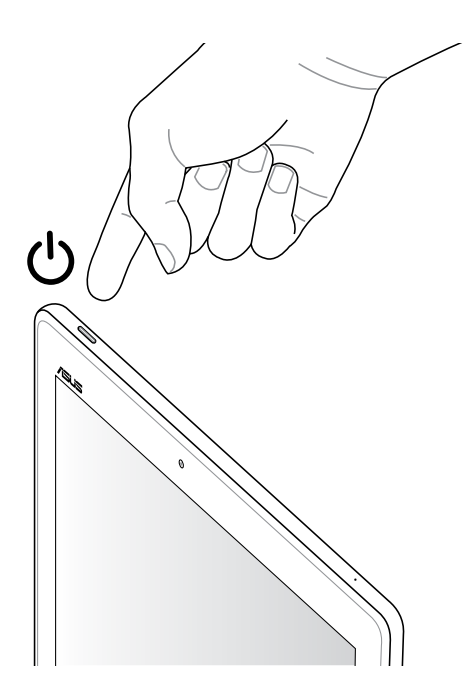

## **Eerste gebruik**

Wanneer u de ASUS tablet voor de eerste keer inschakelt, zal de Installatiewizard u begeleiden door het installatieproces. Volg de instructies op het scherm om uw taal te selecteren, de invoermethoden te selecteren, uw mobiele netwerk en wifi in te stellen, accounts te synchroniseren en uw locatieservices te configureren.

Gebruik uw Google- of ASUS-account om uw apparaat in te stellen. Als u nog geen Google- of ASUS-account hebt, kunt u er nu een maken.

### **Google-account**

Met een Google-account kunt u de functies van dit Android-besturingssysteem optimaal gebruiken:

- • Alle informatie ordenen en weergeven vanaf elke locatie.
- • Automatisch back-ups maken van al uw gegevens.
- • Google-services handig gebruiken vanaf elke locatie.

#### **ASUS-account**

Als u een ASUS-account hebt, kunt u genieten van de volgende voordelen:

- • Gepersonaliseerde ASUS-ondersteuningsservice en garantieverlenging voor geregistreerde producten.
- • 5 GB cloud-opslagruimte gratis met een extra 11 GB voor het eerste abonnementsjaar.
- • Ontvang de nieuwste apparaat- en firmware-updates.

**OPMERKING:** U kunt de installatiewizard ook gebruiken om uw apparaat op elk ogenblik, volgens uw voorkeur, opnieuw te configureren. Ga vanaf het **Beginscherm** naar **Alle apps** > **Installatiewizard**.

### **Tips voor het sparen van batterijvermogen**

De batterijlading is de levenslijn van uw ASUS tablet. Hier zijn enkele tips waarmee u het batterijvermogen van uw ASUS tablet kunt sparen.

- Als u het apparaat niet gebruikt, drukt u op de voedingsknop om het apparaat in de slaapstand te zetten.
- Intelligent opslaan activeren in de app Power Saver.
- Stel het geluid in op de energiebesparingsmodus.
- Verlaag de helderheid van het scherm.
- Houd het luidsprekervolume op een laag niveau.
- Schakel de wifi-functie uit.
- Schakel de Bluetooth-functie uit.
- Schakel de Miracast-functie uit.
- Schakel GPS uit.
- Schakel de functie voor het automatisch draaien van het scherm uit.
- Schakel alle functies voor de automatische synchronisatie op uw apparaat uit.

## <span id="page-24-0"></span>**Het optionele mobiele dock van ASUS gebruiken**

Als u een optioneel mobiele dock van ASUS hebt aangeschaft, kunt u deze aansluiten op uw ASUS tablet voor ondersteuning van extra functies, zoals de toetsenbord-, touchpad- en USB 2.0-functies.

## **Onderdelen en functies**

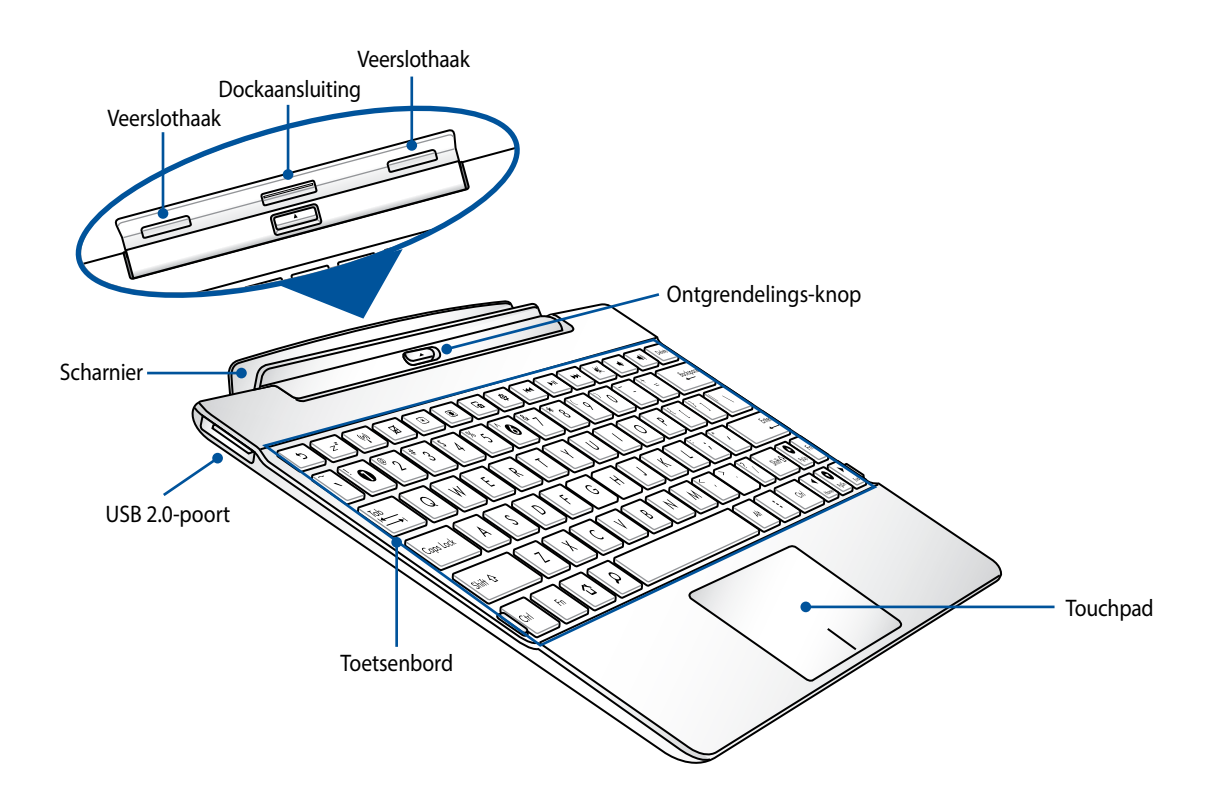

## **Uw ASUS tablet koppelen**

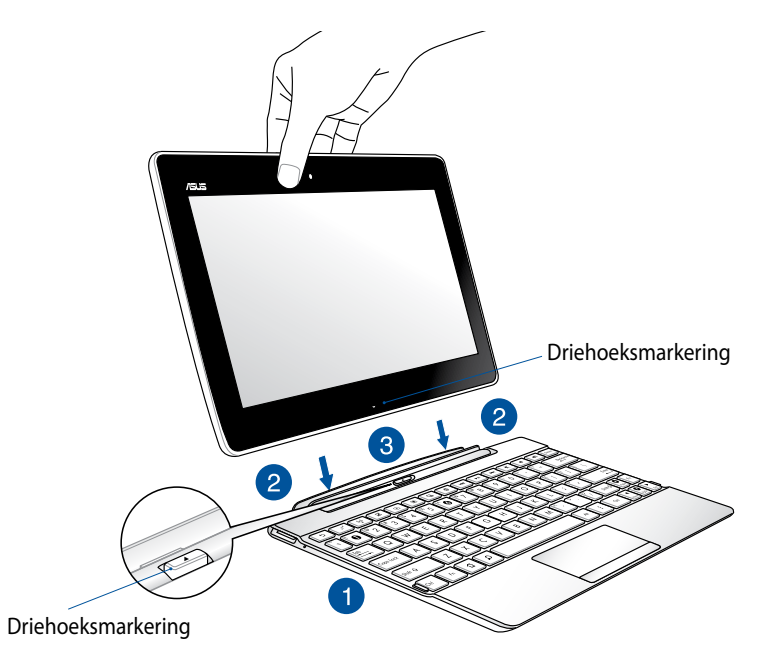

Uw ASUS tablet koppelen:

- 1. Plaats het mobiele dock van ASUS op een plat en stabiel oppervlak.
- 2. Lijn uw ASUS tablet uit op het mobiele dock van ASUS.

**OPMERKING:** Gebruik de driehoeksmarkering van de ontgrendelingsknop van de ASUS-tablet en ASUS mobiel dock om beide apparaten uit te lijnen.

3. Stop het ASUS tablet stevig in het scharnier. Controleer of de veerslothaken volledig in de scharnieropeningen van uw ASUS tablet zijn gestopt.

**BELANGRIJK!** Neem altijd de volledige apparaatassemblage uit de onderkant wanneer uw ASUS tablet is gekoppeld aan het mobiele dock van ASUS.

## **Speciale toetsen**

Sommige speciale toetsen op het toetsenbord van het mobiele dock hebben onafhankelijke functies en sommige moeten worden gebruikt met de functietoets <Fn>.

**OPMERKING:** De locatie van de speciale toetsen kan verschillen afhankelijk van het land of de regio.

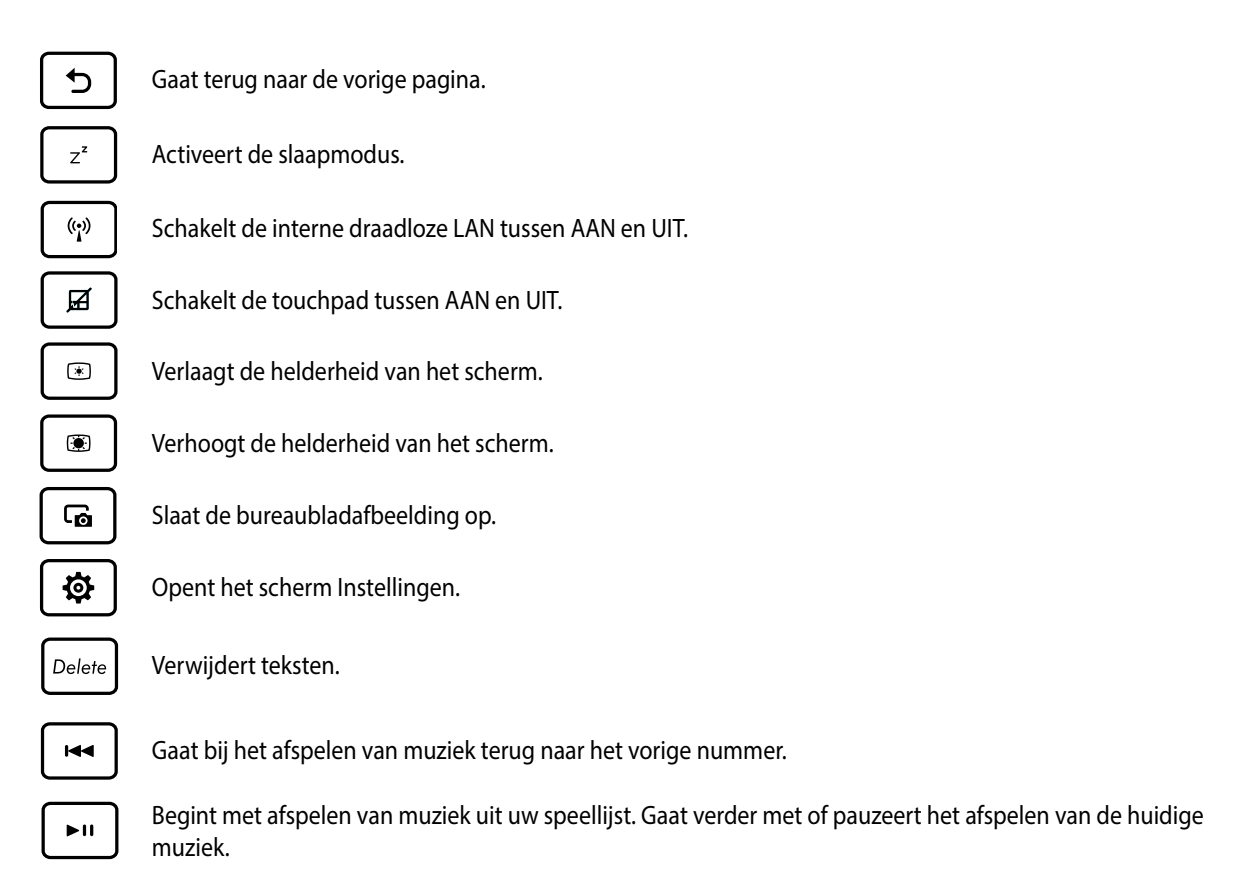

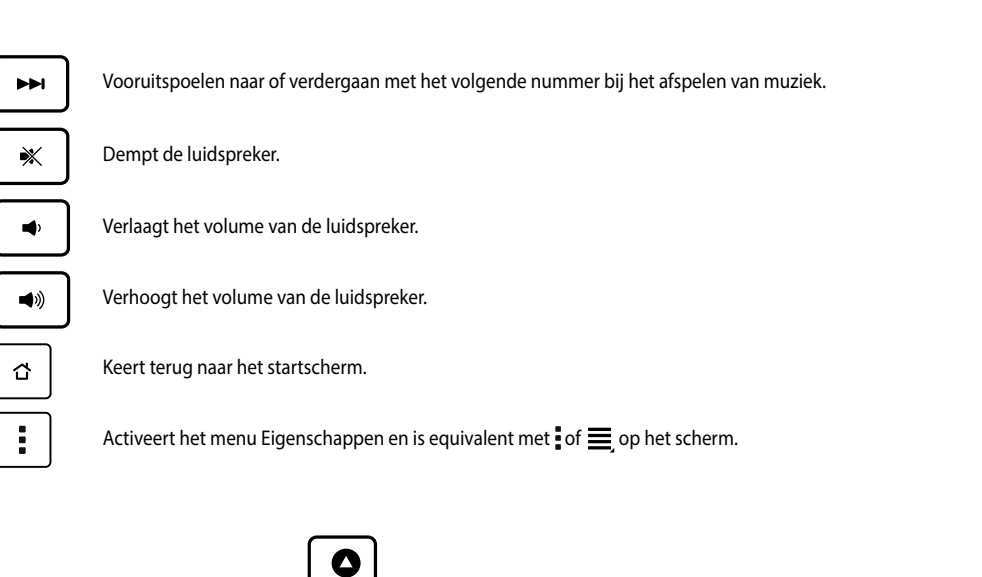

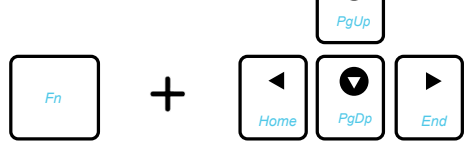

Druk op <Fn> en gebruik de pijltoetsen om omhoog en omlaag te scrollen naar het begin en het einde van een document of webpagina.

## **Het touchpad gebruiken**

Voer deze bewegingen uit om de aanwijzer op het scherm te activeren en te verplaatsen.

### **Vinger schuiven**

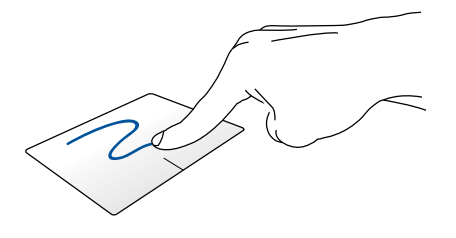

Schuif uw vinger over het touchpad om de aanwijzer te verplaatsen.

## **Tikken/dubbeltikken**

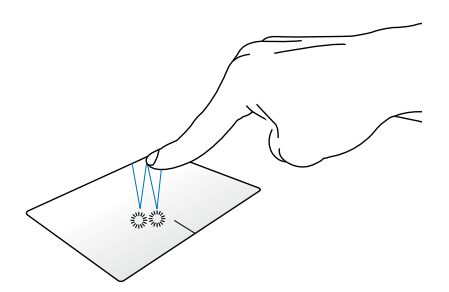

Tik eenmaal om een item te selecteren. Dubbeltik om een item te starten.

#### **Slepen en neerzetten**

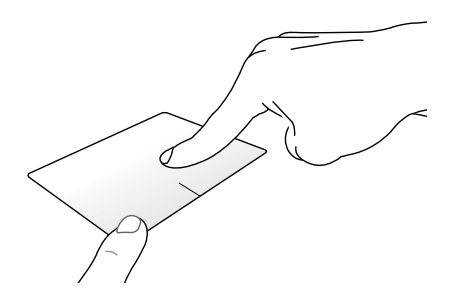

Selecteer een item en houd vervolgens de linkerknop ingedrukt. Schuif met uw andere vinger omlaag op de touchpad om een item naar een nieuwe locatie te slepen.

### **Scrollen met twee vingers (links/rechts)**

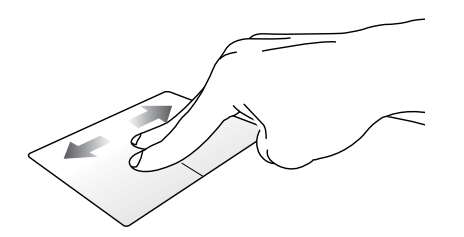

Schuif twee vingers om naar links of rechts te scrollen.

## **Scrollen met twee vingers (omhoog/omlaag)**

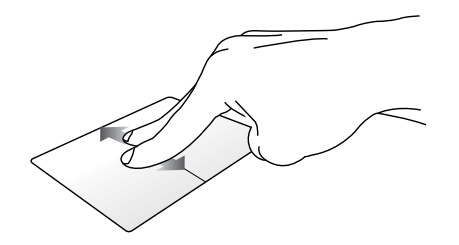

Schuif twee vingers omhoog of omlaag om te scrollen.

**Tikken en houden met twee vingers**

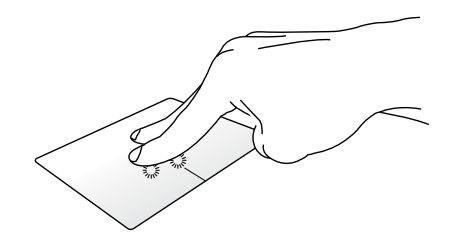

Gebruik twee vingers om een geselecteerd item vast te houden.

## **Uw ASUS tablet loskoppelen**

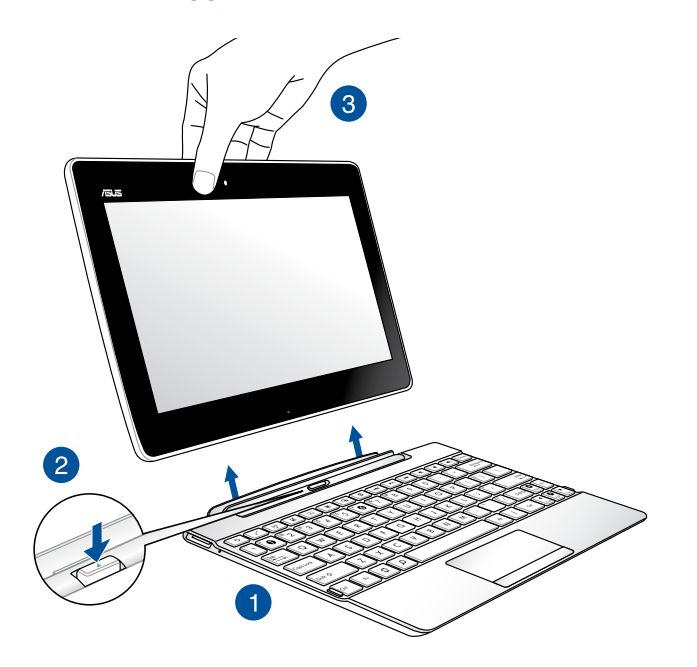

Uw ASUS tablet loskoppelen:

- 1. Plaats de volledige assemblage op een plat en stabiel oppervlak.
- 2. Druk op de ontgrendelingsknop op de ASUS mobiele dock om de ASUS tablet te ontgrendelen.
- 3. Til de ASUS tablet op om deze los te maken van het mobiele dock van ASUS.

**OPMERKING:** De ingangsspanning van uw ASUS mobiele dock is DC 3,75 V, 0,8 A.

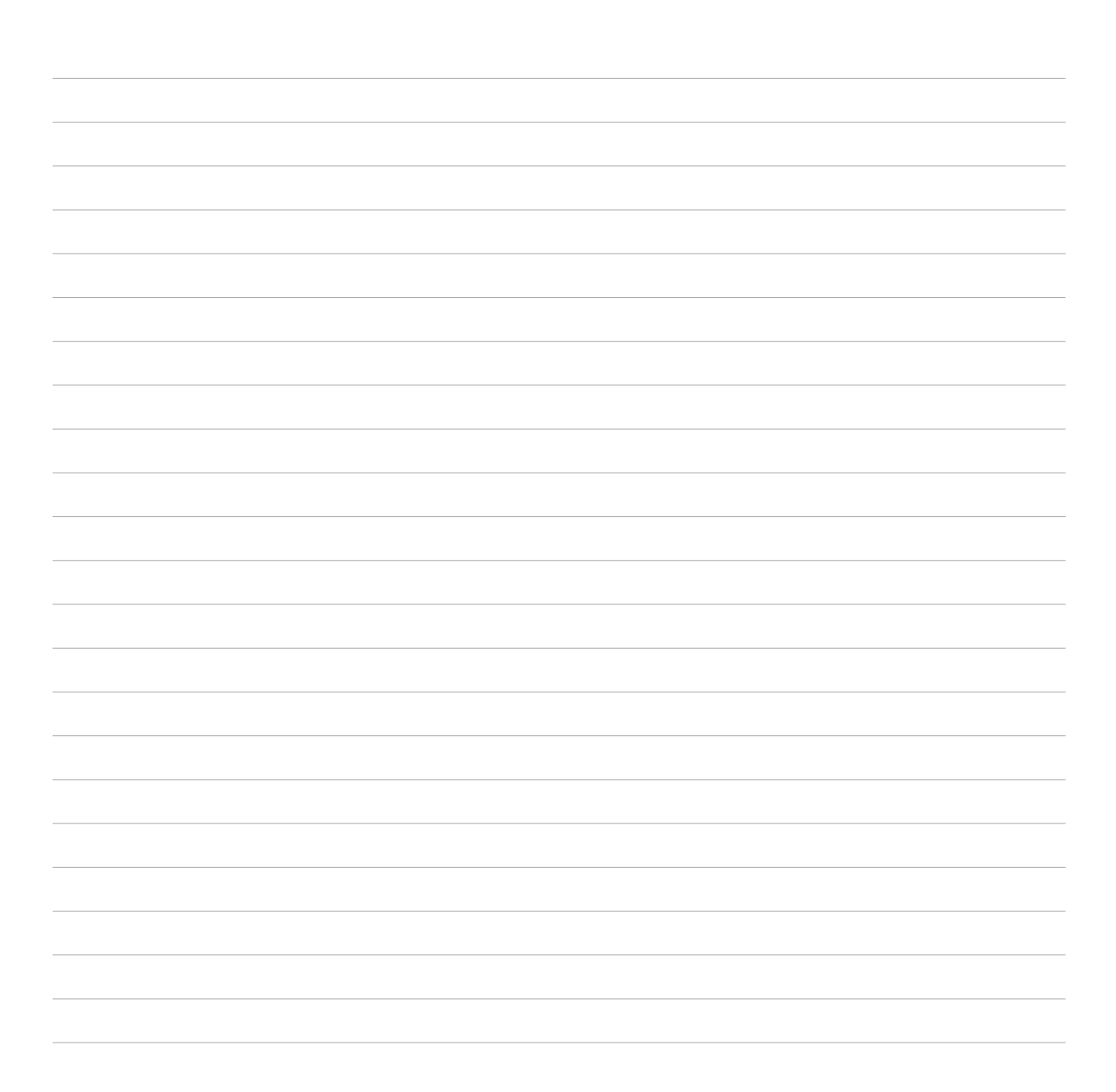

<span id="page-32-0"></span>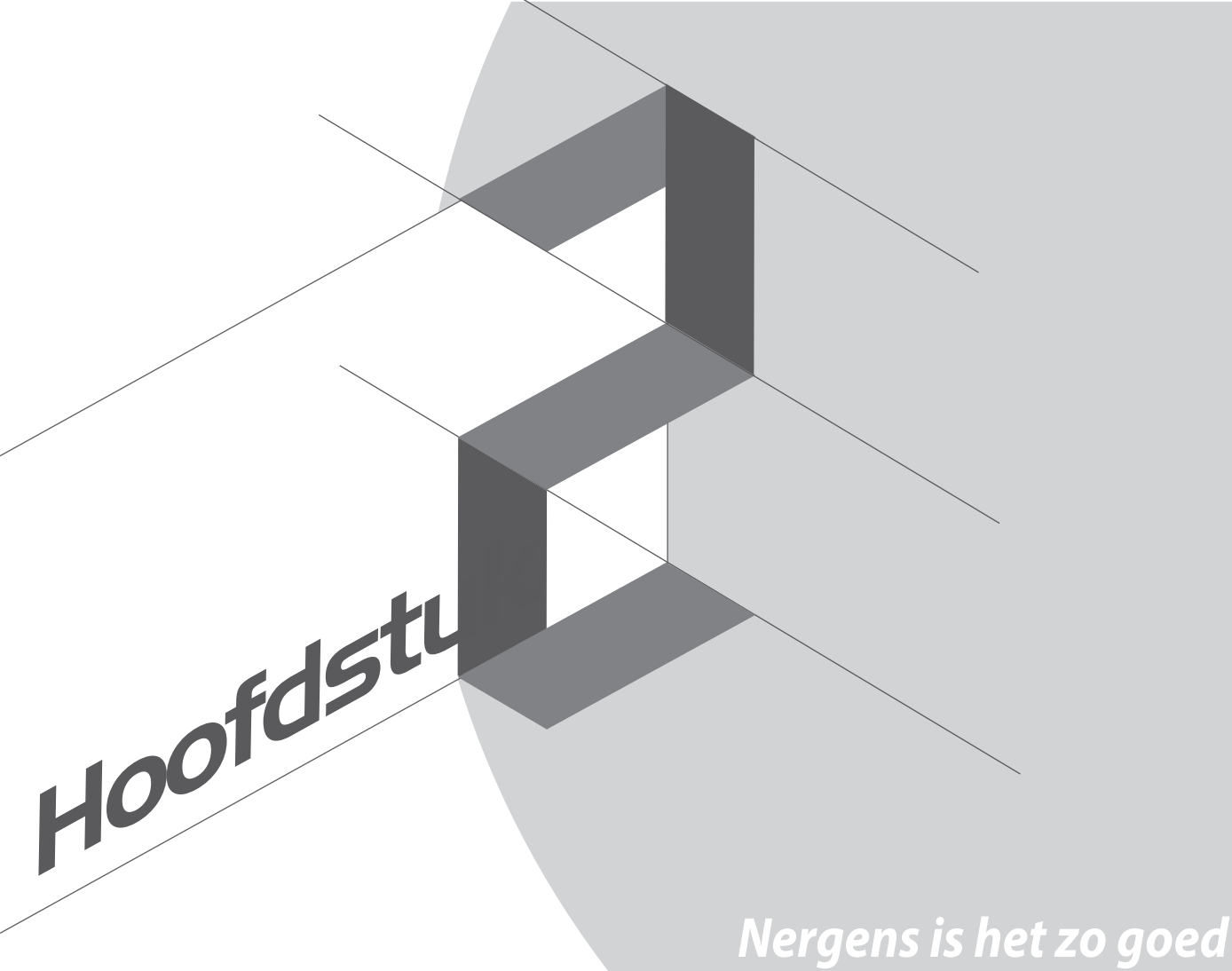

# als thuis

# <span id="page-33-0"></span>**Zen beginschermfuncties**

# **Beginscherm**

Ontvang herinneringen aan belangrijke gebeurtenissen, app- en systeemupdates, weersvoorspellingen en tekstberichten van mensen die belangrijk zijn voor u, direct vanaf uw beginscherm.

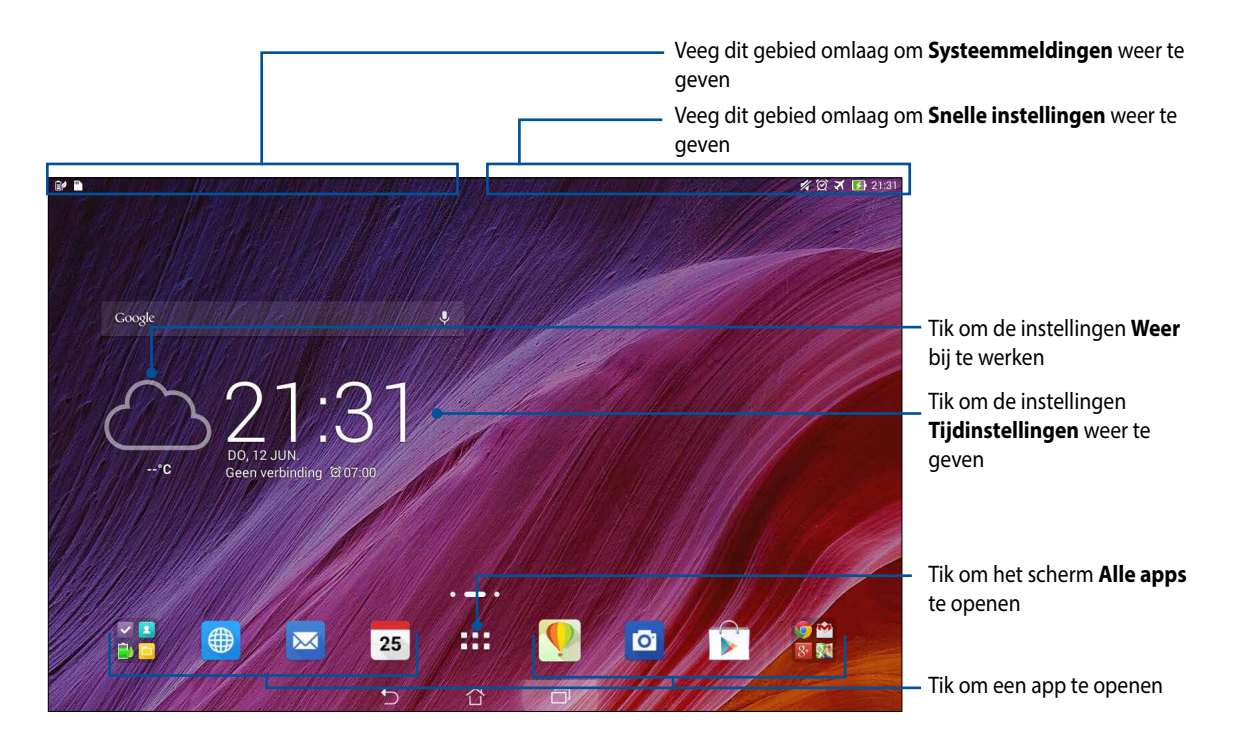

Veeg over het beginscherm naar links of rechts om het uitgebreide beginscherm weer te geven.

## **Pictogrammen begrijpen**

Deze pictogrammen worden weergegeven in de statusbalk en begeleiden u bij de huidige status van uw ASUS tablet.

- ゑ Dit pictogram toont de signaalsterkte van uw wifi-verbinding.
- $\overline{3}$ Dit pictogram toont de batterijstatus van uw ASUS tablet.
	- Dit pictogram toont dat een MicroSD-kaart in uw ASUS tablet is geplaatst.
	- Dit pictogram toont dat u schermopnamen van uw ASUS tablet hebt gemaakt.
	- Dit pictogram toont dat uw ASUS tablet in de modus Airplane (Vliegtuigmodus) is.
	- Dit pictogram toont dat de wifi-hotspot van uw ASUS tablet is ingeschakeld.
	- Dit pictogram toont dat de modus Smart Saving (Slim besparen) is ingeschakeld.
		- Dit pictogram toont dat de Silent mode (Stille modus) is ingeschakeld.
			- Dit pictogram toont de downloadstatus van een app of bestand.

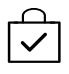

 $\blacksquare$  $\triangle$  $\overline{\mathbf{X}}$ 

ଛ

 $\mathbf{E}$ 

 $\mathscr{U}$ 

 $\downarrow$ 

Dit pictogram toont gedownloade apps en updates.

## <span id="page-35-0"></span>**Uw beginscherm beheren**

Zet uw persoonlijke stempel op uw startscherm. Selecteer een aantrekkelijk ontwerp als achtergrond, voeg snelkoppelingen toe voor snelle toegang tot uw favoriete apps en voeg widgets toe voor een snel overzicht van belangrijke info. U kunt ook meer pagina's toevoegen zodat u meer apps of widgets kunt toevoegen en snel kunt openen of controleren op uw beginscherm.

- • Om items toe te voegen aan uw beginscherm, tikt en houdt u een leeg gebied op uw beginscherm vast en selecteert u een van deze categorieën: **Apps**, **Widgets**, **Achtergronden** en **Pagina bewerken**.
- Om door de pagina's van uw beginscherm te bladeren, veegt u naar links of rechts.

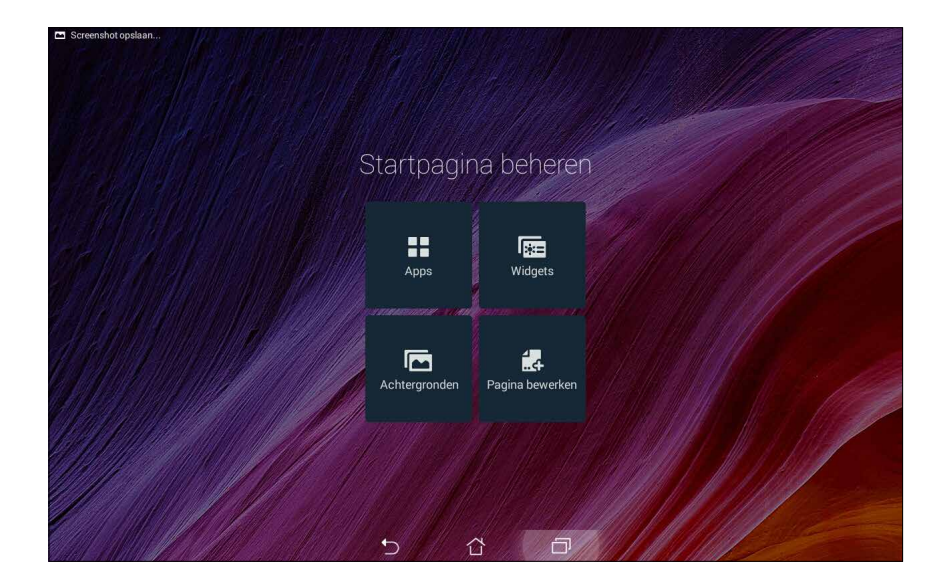
### **App-snelkoppelingen**

Voeg snelkoppelingen toe om direct vanaf uw beginscherm snel toegang te krijgen tot vaak gebruikte apps. Een snelkoppeling naar een app toevoegen:

- 1. Tik en houd een leeg gebied op uw startscherm vast en selecteer **Apps**.
- 2. Tik en houd onder Alle apps een app vast en sleep het naar een leeg gebied op uw startscherm.

Een snelkoppeling naar een app verwijderen:

Tik en houd een app vast vanaf uw beginscherm en sleep deze naar **X verwijderen** bovenaan op het scherm.

#### **Widgets**

Voeg widgets toe voor een snel overzicht van uw agenda, kaarten, batterijstatus en meer. Een widget toevoegen:

- 1. Tik en houd een leeg gebied op uw beginscherm vast en selecteer **Widgets**.
- 2. Tik en houd een widget vast onder **Widgets** en sleep deze naar een leeg gebied op het beginscherm.

Een snelkoppeling naar een app verwijderen:

Tik en houd een widget vast op het beginscherm en sleep deze naar **X verwijderen** bovenaan op uw scherm.

**OPMERKING:** U kunt op uw beginscherm ook op tikken om **Alle apps** en **Widgets** weer te geven.

#### **Achtergronden**

Plaats uw apps, pictogrammen en andere Zen-elementen op een aantrekkelijk ontworpen achtergrond. U kunt een doorzichtige achtergrondkleur toevoegen aan uw achtergrond voor een betere leesbaarheid en helderheid. U kunt ook een geanimeerde achtergrond selecteren om uw scherm tot leven te brengen.

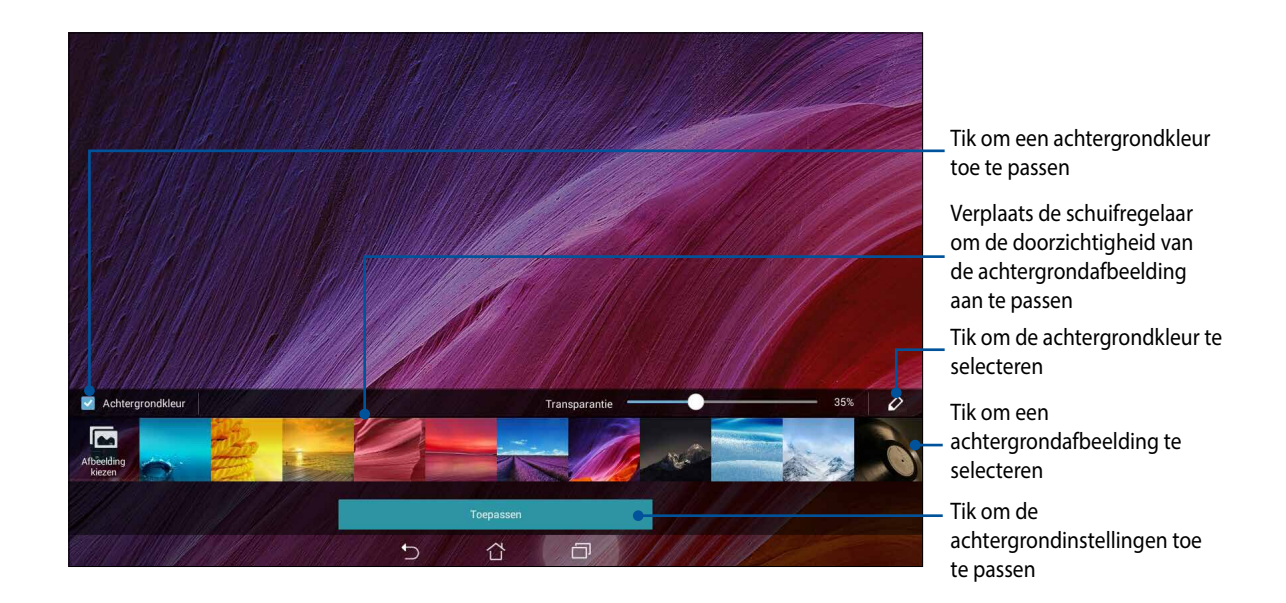

#### **Achtergrond en achtergrondkleur toepassen**

De achtergrond en achtergrondkleur toepassen:

- 1. Tik en houd een leeg gebied op uw beginscherm vast en selecteer **Achtergronden**.
- 2. Selecteer waar u de achtergrond wilt plaatsen, op het beginscherm, het vergrendelingscherm of het beginscherm en het vergrendelingsscherm. Als u geen achtergrondkleur wilt toevoegen aan uw achtergrond, gaat u naar stap 5.
- 3. Selecteer **Achtergrondkleur** en pas het transparantieniveau aan.
- 4. Tik op  $\overline{2}$  en selecteer een kleur.
- 5. Selecteer een achtergrondafbeelding en tik op **Toepassen**.

#### **OPMERKINGEN:**

- • Een achtergrondkleur kan worden toegepast op uw beginscherm of op het beginscherm en het vergrendelingsscherm.
- U kunt uw achtergrondinstellingen ook configureren via  $\blacksquare$   $\blacksquare$  > Instellingen > Weergave.

#### **Een geanimeerde achtergrond toepassen**

Een geanimeerde achtergrond toepassen:

- 1. Tik en houd een leeg gebied op uw beginscherm vast en selecteer **Achtergronden**.
- 2. Selecteer waar u uw achtergrondafbeelding wilt plaatsen: op uw beginscherm of op het beginscherm en het vergrendelingsscherm.
- 3. Selecteer een geanimeerde achtergrond en tik op **Toepassen**.

**OPMERKING:** U kunt uw achtergrondinstellingen ook configureren via > **Instellingen** > **Weergave**.

# **Snelle instellingen**

Schakel de functies in met één tik en pas uw ASUS tablet persoonlijk aan met **Snelle instellingen**. Deze unieke Zen-functie toont ook systeemmeldingen die u helpen recente updates en wijzigingen op uw ASUS tablet te volgen.

U kunt Snelle instellingen altijd starten wanneer u dat nodig hebt, zelfs als u momenteel een app op uw ASUS tablet gebruikt.

#### **Snelle instellingen starten**

Veeg omlaag vanaf de rechterbovenhoek van het scherm van uw ASUS tablet.

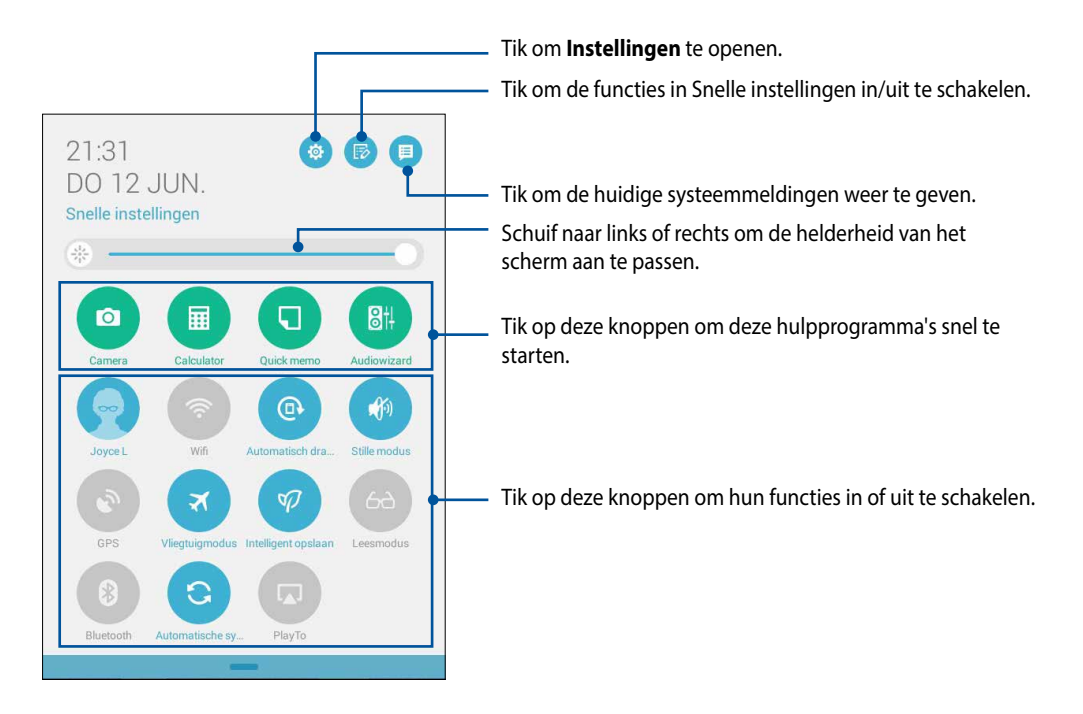

# **Binnen Snelle instellingen**

Gebruik Snelle instellingen voor toegang met één tik tot sommige functies en programma's van uw ASUS tablet.

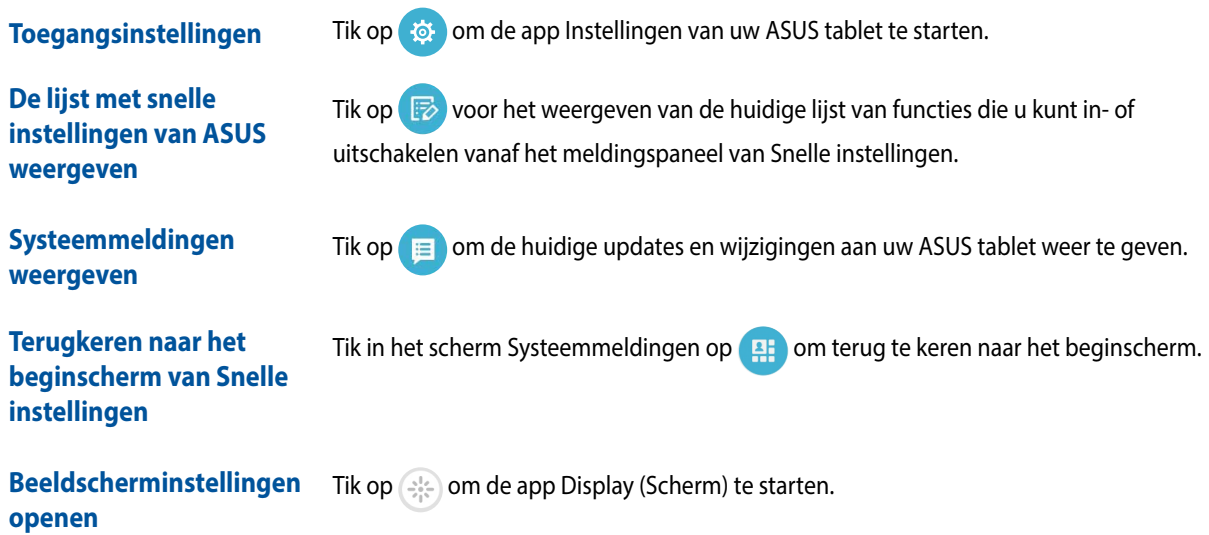

#### **Het meldingspaneel van de snelle instellingen gebruiken**

Het meldingspaneel van Snelle instellingen biedt toegang met één tik tot enkele draadloze functies en instellingen van uw ASUS tablet. Al deze functies worden voorgesteld door een knop.

**OPMERKING:** Een blauwe knop geeft aan dat de functie momenteel is ingeschakeld. Een grijze knop wijst op een uitgeschakelde functie.

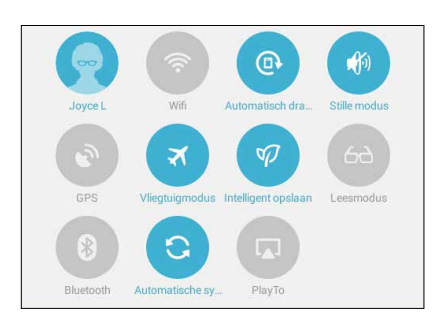

#### **Knoppen toevoegen of verwijderen**

Om bestaande knoppen toe te voegen aan of te verwijderen van het meldingspaneel van ASUS Snelle instellingen:

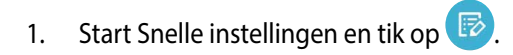

2. Tik op het vak naast de functie om deze toe te voegen aan of te verwijderen van het meldingspaneel van ASUS Snelle instellingen.

**OPMERKING:** Een ingeschakeld vakje geeft aan dat de knop van de functie toegankelijk is via het meldingspaneel van ASUS Snelle instellingen terwijl een uitgeschakeld vakje het tegenovergestelde betekent.

3. Veeg omlaag vanaf de rechterbovenhoek om het huidige meldingspaneel van ASUS Snelle instellingen weer te geven.

### **Systeemmeldingen gebruiken**

In de systeemmeldingen kunt u de laatst uitgevoerde updates en systeemwijzigingen zien die zijn uitgevoerd op uw ASUS tablet. De meeste van deze wijzigingen hebben betrekking op gegevens en het systeem. Het scherm Systeemmeldingen is gebruiksvriendelijk en u kunt op de volgende wijzen navigeren in dit scherm:

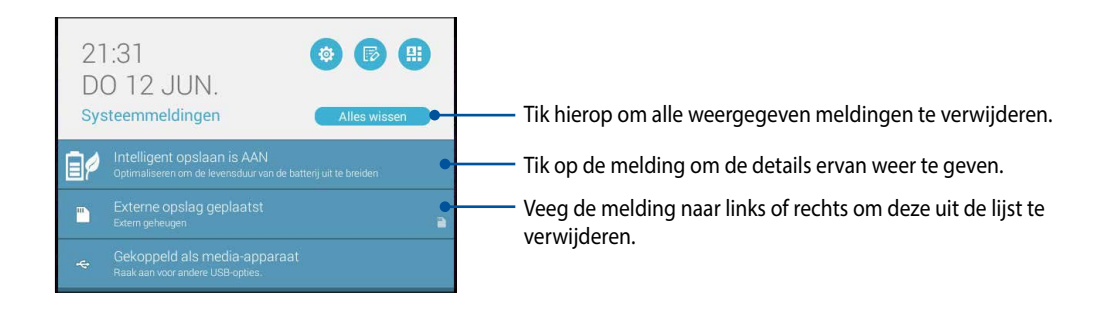

# **ASUS-toetsenbordinstellingen**

Maak tekstberichten, e-mails en aanmeldingswachtwoorden met het aanraaktoetsenbord van uw ASUS tablet.

De ASUS-toetsenbordinstellingen openen:

- 1. Start Snelle instellingen en tik op
- 2. Schuif omlaag in het scherm **Instellingen** en selecteer **Taal en invoer**.

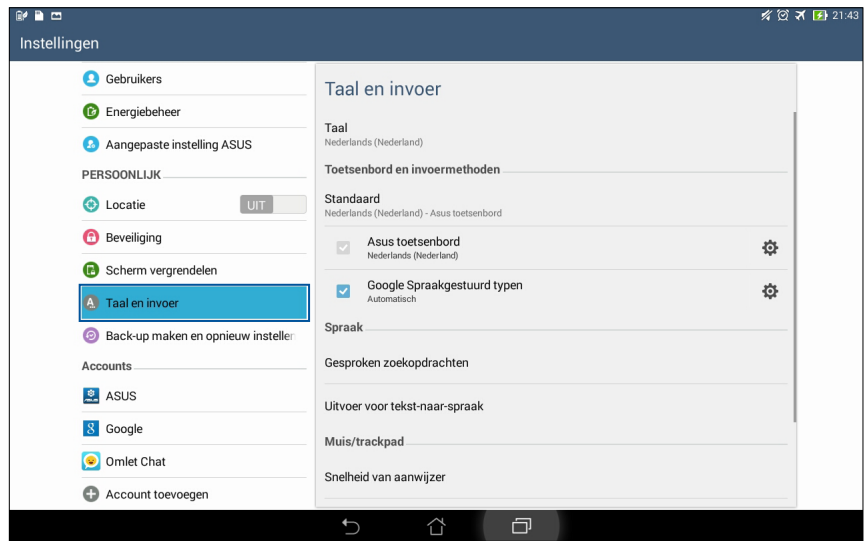

- 3. Tik op  $\bullet\bullet$  naast **ASUS toetsenbord**.
- 4. Configureer de instellingen volgens uw persoonlijke voorkeuren.

# **Gesproken zoekopdracht**

Gebruik spraakopdrachten op uw ASUS tablet en kijk hoe de tablet luistert en actie onderneemt via de app Gesproken zoekopdracht. Met Gesproken zoekopdracht kunt u spraakopdrachten invoeren om het volgende te bekomen:

- • Gegevens en informatie online of op uw ASUS tablet zoeken
- Apps op uw ASUS tablet starten
- Een routebeschrijving vragen om naar een locatie te gaan

**BELANGRIJK!** Uw ASUS tablet moet met internet zijn verbonden om deze functie te kunnen gebruiken.

#### **Gesproken zoekopdracht starten**

- 1. Tik op **BEE** > Gesproken zoekopdracht.
- 2. Zodra het microfoonpictogram rood wordt, spreekt u uw spraakopdracht in.

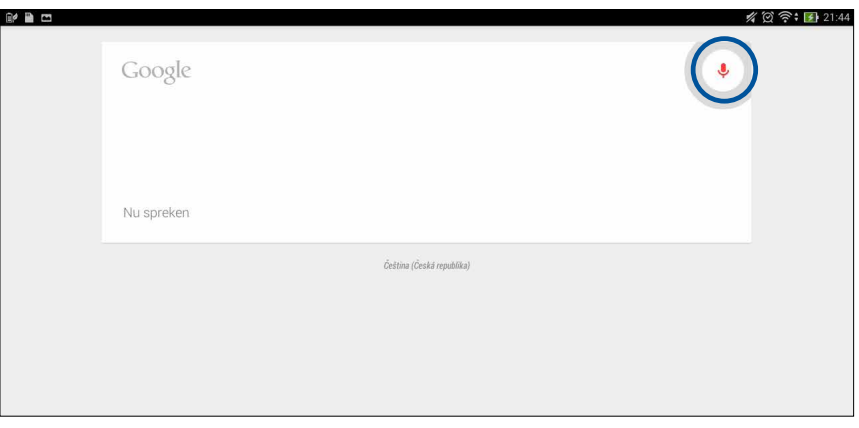

**OPMERKING:** Spreek duidelijk en gebruik korte zinnen wanneer u met uw ASUS tablet spreekt. Het is ook nuttig om uw opdrachten te starten met een werkwoord dat verwant is met de ASUS tablet-functie die u wilt gebruiken.

#### **Resultaten van spraak zoeken aanpassen vanaf de Tablet-zoekgroep**

Als u de parameters wilt instellen voor de resultaten van spraak zoeken verzameld van uw Google-account en de gegevens van uw ASUS tablet, doet u dat met de volgende stappen:

- 1. Tik op het beginscherm van uw ASUS tablet op > **Gesproken zoekopdracht**.
- 2. Tik op **P** > **Instellingen**.

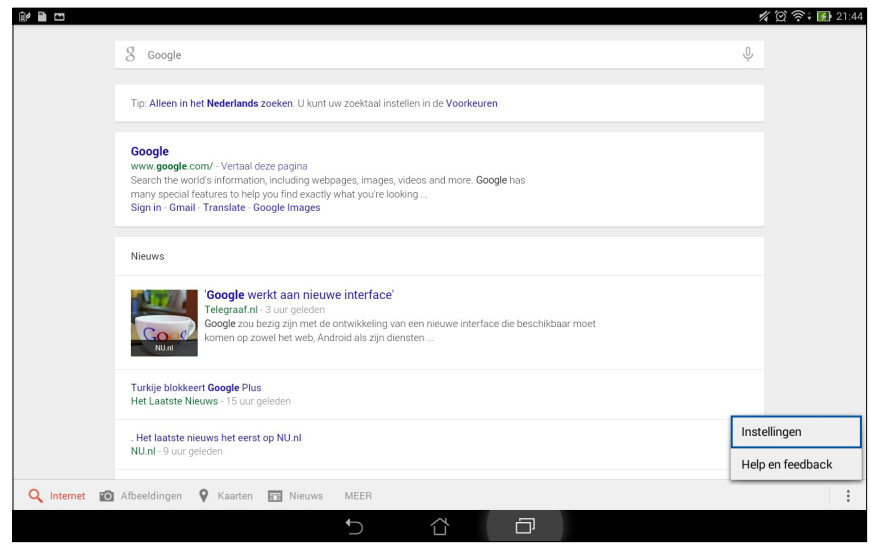

 3. Tik op **Zoeken op tablet** en selecteer het vakje van de zoekgroepen die u wilt opnemen als bron wanneer u **Gesproken zoekopdracht** gebruikt.

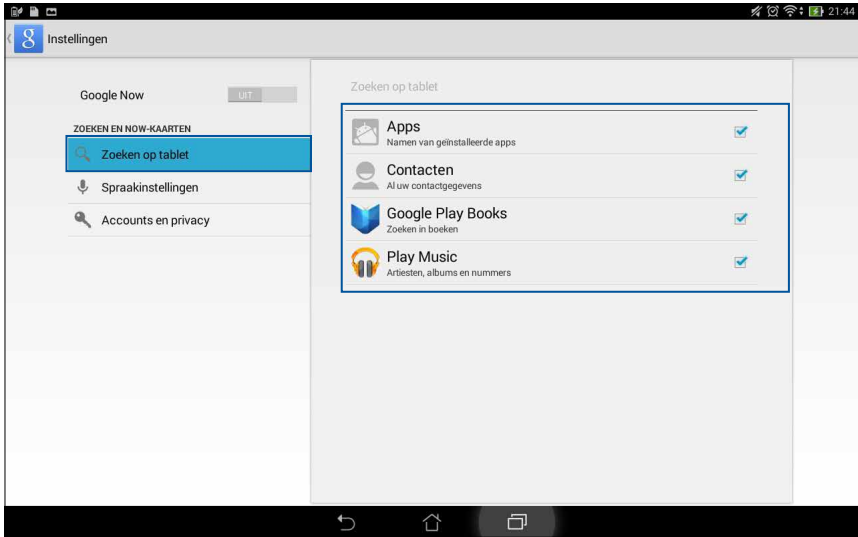

# **Scherm vergrendelen**

Het vergrendelingsscherm verschijnt standaard na het inschakelen van uw apparaat en bij het activeren uit de slaapstand. Vanaf het vergrendelingsscherm kunt u doorgaan naar het Android®-systeem van uw apparaat door over uw aanraakscherm te vegen.

Het vergrendelingsscherm van uw apparaat kan ook worden aangepast om de toegang tot uw mobiele gegevens en apps te regelen.

#### **Uw vergrendelingsscherm aanpassen**

Als u de instellingen voor het vergrendelingsscherm wilt wijzigen via de standaardoptie **Vegen**, volgt u de onderstaande stappen:

- 1. Start Snelle instellingen en tik op  $\circ$ .
- 2. Tik in het scherm **Instellingen** op **Scherm vergrendelen** en tik op **Schermvergrendeling**.

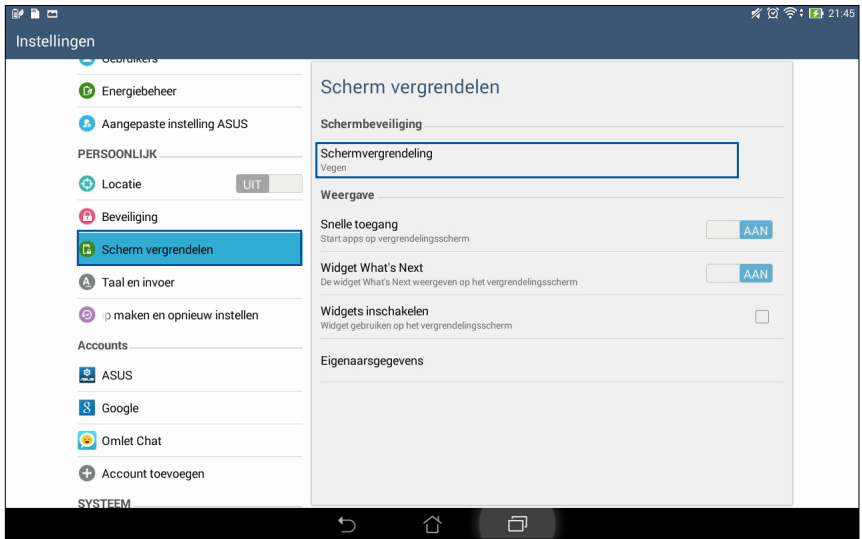

3. Tik op de schermvergrendelingsfunctie die u wilt gebruiken.

# **Uw ASUS tablet aansluiten op de computer**

Sluit uw ASUS tablet aan op de USB-poort van uw computer om deze op te laden of om bestanden over te dragen tussen apparaten.

#### **OPMERKINGEN:**

- • Opladen via een USB-poort van een computer kan langer duren.
- • Als uw computer onvoldoende vermogen biedt voor het opladen van de ASUS tablet, moet u de ASUS tablet in plaats daarvan opladen via het stopcontact.

# **Aansluiten op uw notebook**

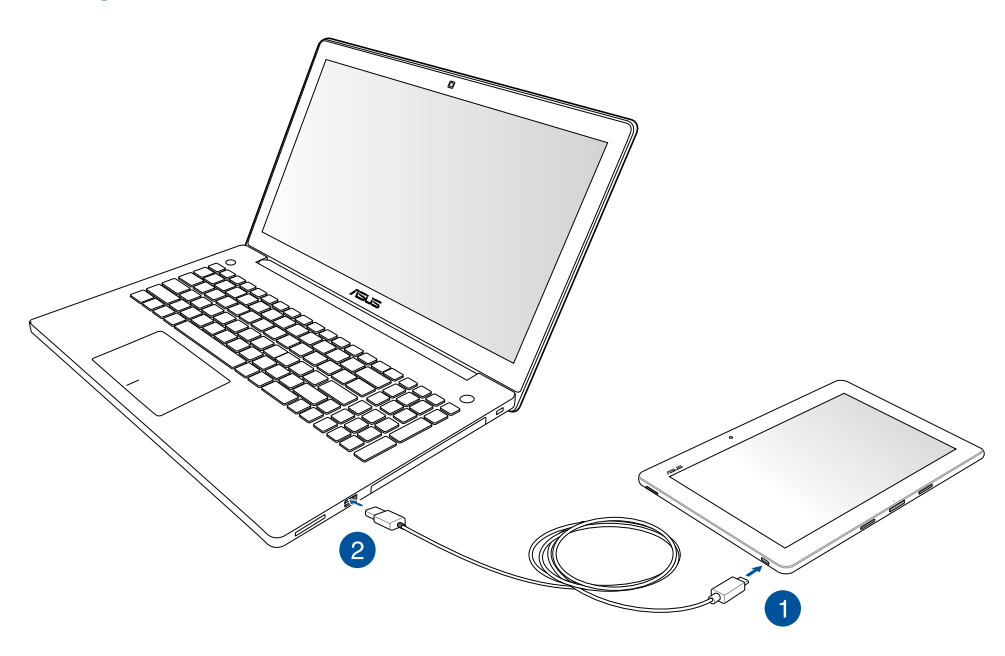

# **Aansluiten op uw desktopcomputer**

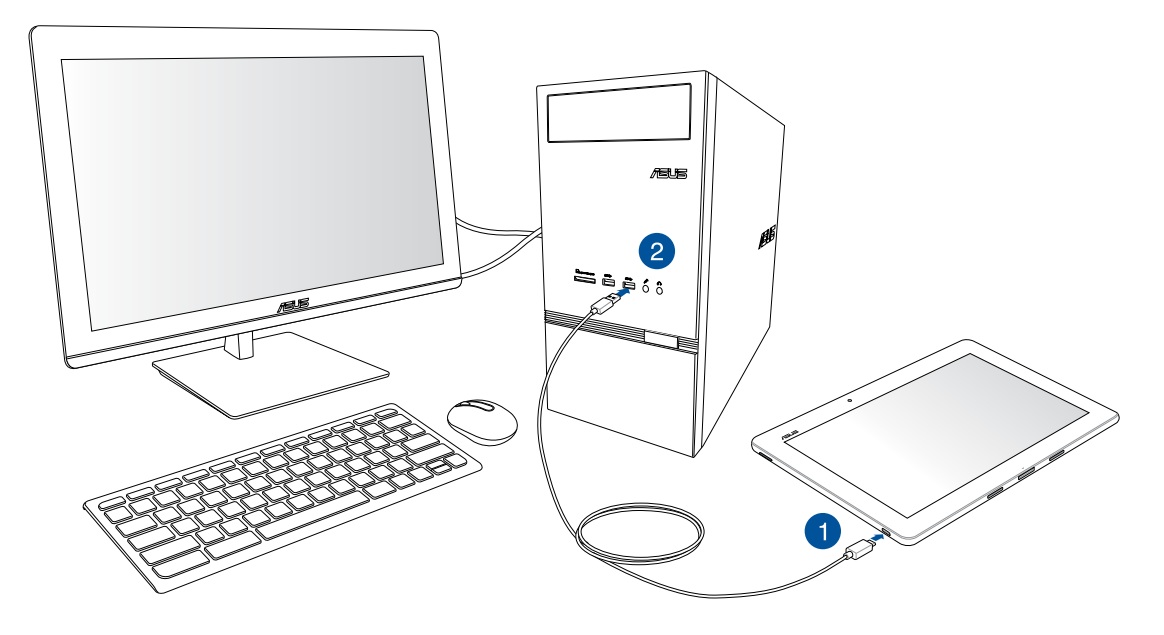

Uw ASUS-tablet aansluiten op uw computer:

- 1. Sluit de micro-USB-aansluiting aan op uw ASUS tablet.
- 2. Stop de USB-aansluiting in de USB-poort van uw computer.

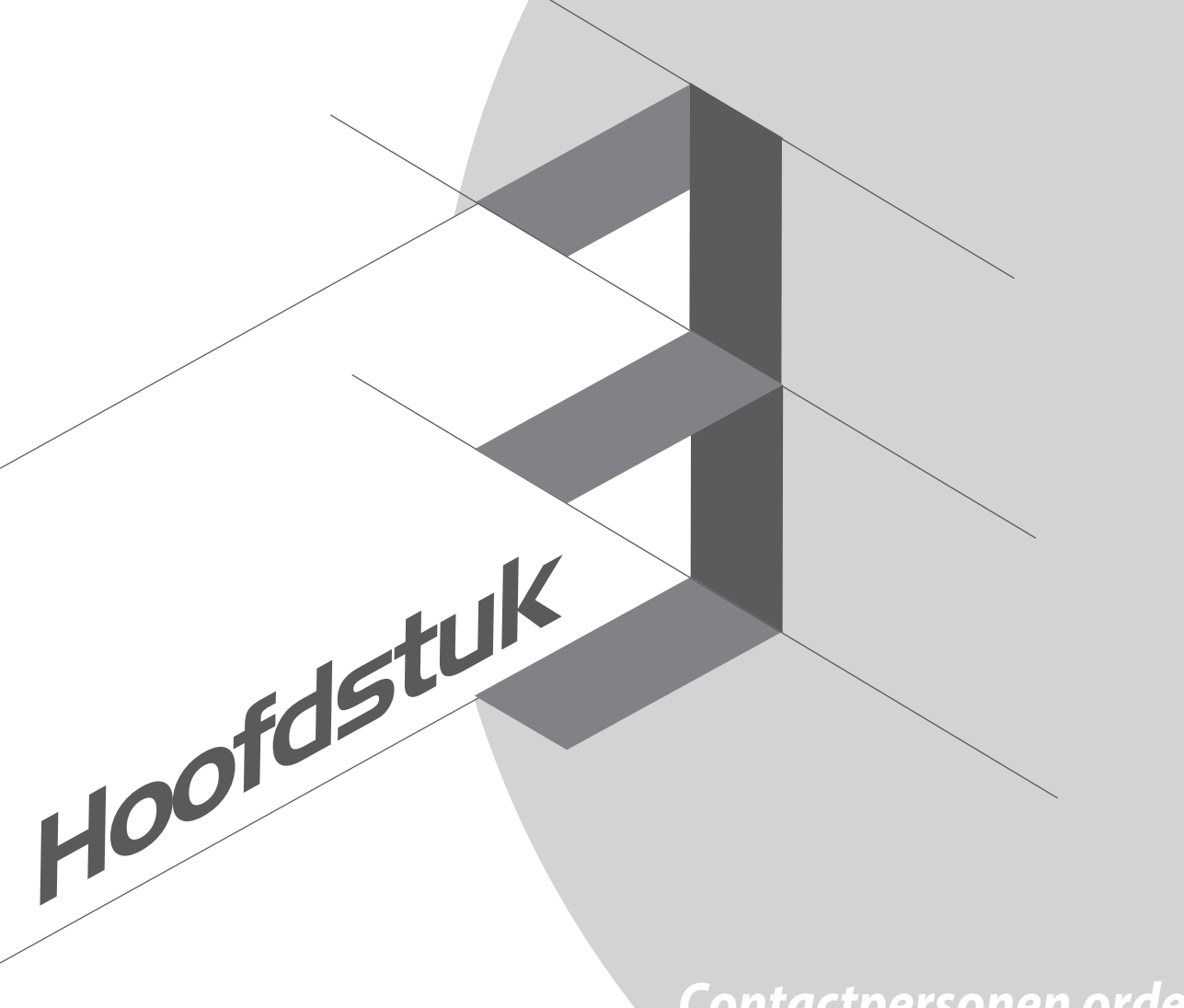

# *Contactpersonen ordenen*

# **Contactpersonen beheren**

U kunt uw contactpersonen toevoegen, importeren en exporteren tussen uw e-mailaccounts en uw ASUS tablet.

# **Contactpersonen toevoegen**

Contactpersonen toevoegen:

- 1. Tik op en tik vervolgens op **Personen**.
- 2. Tik op  $\Box$  en selecteer vervolgens de account waarin u uw contactpersoon wilt opslaan:
	- a. E-mailaccount
	- b. Apparaat

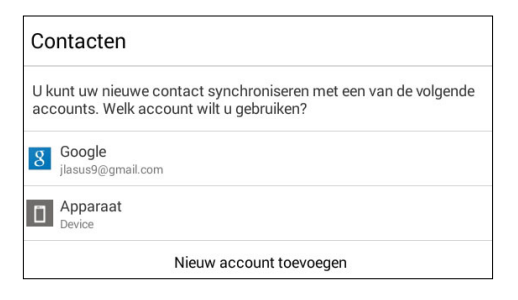

**OPMERKING:** Als u geen e-mailaccount hebt, tikt u op **Add account (Account toevoegen)** en maakt u een nieuwe account.

3. Volg de opeenvolgende scherminstructies om de nieuwe contactpersoon toe te voegen en op te slaan.

# **Contactpersonen importeren**

U kunt uw contactpersonen en hun respectieve gegevens importeren van een contactbron naar uw ASUS tablet of e-mailaccount en omgekeerd.

Contactpersonen importeren:

- 1. Tik op en tik vervolgens op **Personen**.
- 2. Tik op **E** > Contactpersonen beheren > Importeren/exporteren > en tik op Importeren uit opslag.
- 3. Tik op de account waarnaar u uw contactpersonen wilt importeren:
	- a. E-mailaccount
	- b. Apparaat

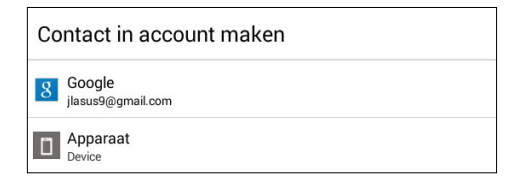

4. Volg de opeenvolgende scherminstructies voor het importeren van een of meerdere contactpersonen.

# **Contactpersonen exporteren**

Exporteer uw contactpersonen naar elk van de opslagaccounts in uw ASUS tablet.

- 1. Tik op en tik vervolgens op **Personen**.
- 2. Tik op **E** > Contactpersonen beheren > Importeren/exporteren en tik op Exporteren naar opslag.
- 3. Tik om de contactpersonen van de volgende accounts te selecteren:
	- a. Alle contactpersonen
	- b. E-mailaccount
	- c. Apparaat

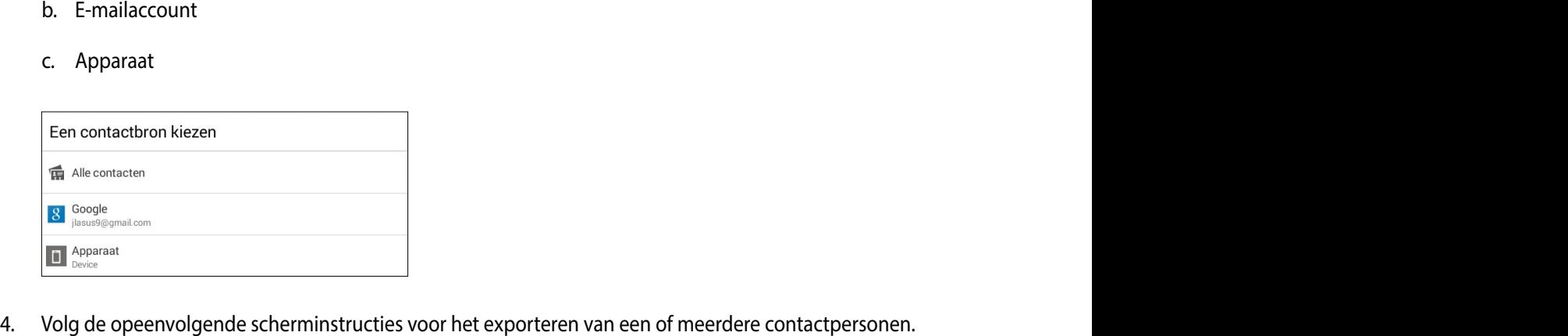

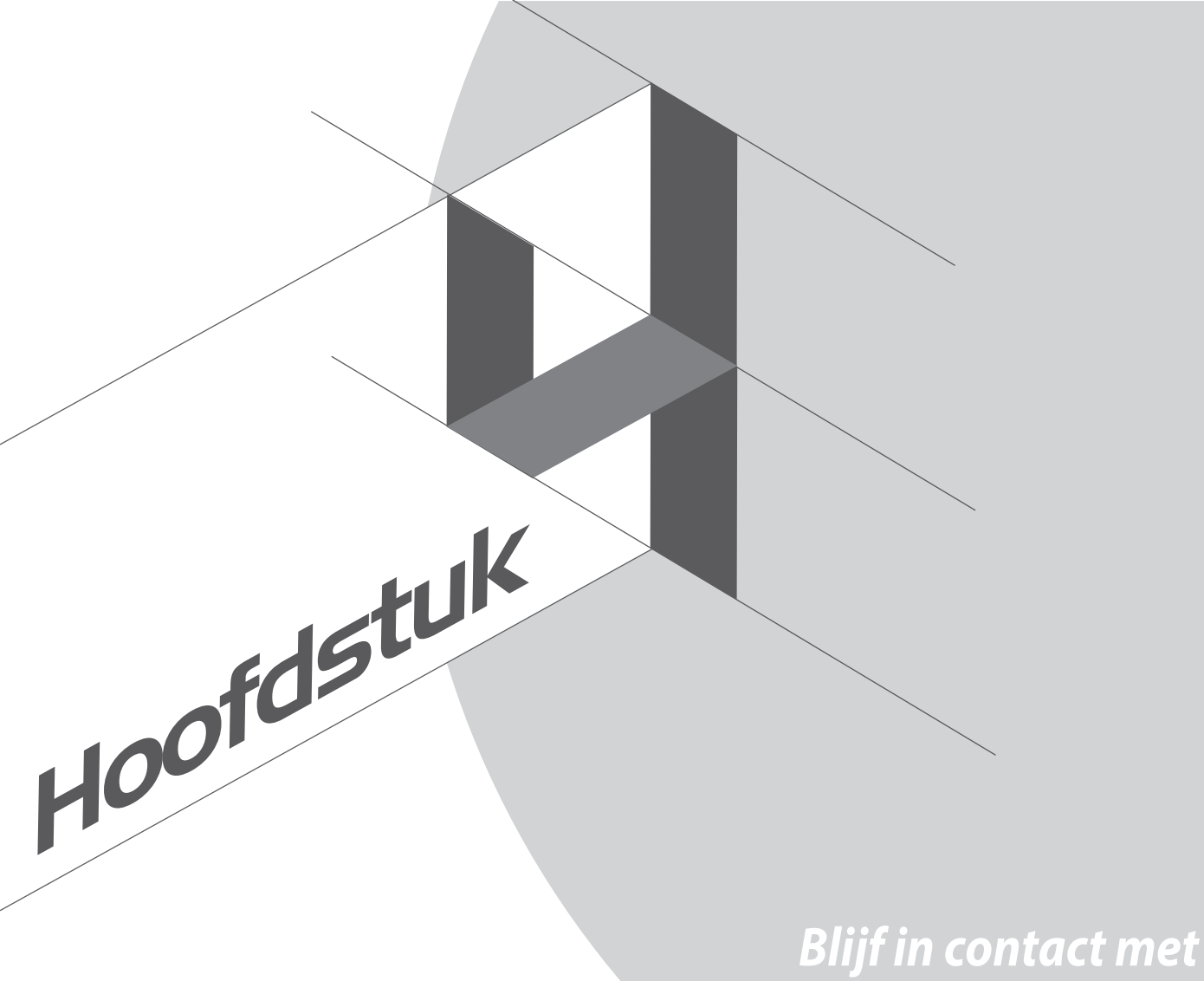

# *Omlet Chat*

# **Omlet Chat**

Omlet Chat is een online app voor berichten waarmee u overal kunt chatten met uw vrienden, multimediaberichten kunt verzenden en veilig en persoonlijk gegevens kunt opslaan op elk van uw Cloudaccounts.

**OPMERKING:** De app Omlet Chat is mogelijk niet in alle landen beschikbaar.

# **Registreren bij Omlet Chat**

U kunt op twee manieren registreren bij Omlet Chat: via uw mobiel telefoonnummer of via uw Facebookaccount.

#### **Uw mobiel telefoonnummer registreren**

Gebruik uw mobiel telefoonnummer om u te registreren bij Omlet Chat.

Uw mobiel telefoonnummer registreren:

- 1. Tik op **en die** en tik vervolgens op de app **Omlet Chat.**
- 2. Tik op het introductiescherm van Omlet op **Skip (Overslaan)** als u de introductie wilt overslaan of veeg het scherm naar links om de belangrijkste functies van de Omlet Chat-app te lezen.
- 3. Tik op **Sign up (Registreren)**.
- 4. Selecteer uw land op de pagina Sign Up (Registreren), voer uw mobiel telefoonnummer in en tik op **Next (Volgende)**. De app Omlet Chat stuurt een tekstbericht met de pincode om door te gaan met de registratie.
- 5. Voer de pincode in en tik op **Next (Volgende)**.
- 6. Voer uw naam in en tik op **Get Started (Aan de slag)**.

7. Als u wilt dat Omlet Chat uw vrienden bijwerkt op basis van uw lijst met contactpersonen, tikt u op **Okay! Let's do it! (Okay! (OK) Laten we eraan beginnen!)** Als u uw vrienden handmatig wilt toevoegen, tikt u op **No thanks (Nee dank u).**

#### **OPMERKINGEN:**

- • Een reeks schermen verschijnt voor de kennismaking met de app. Volg de instructies op het scherm tot het hoofdscherm van Omlet Chat verschijnt.
- De app Omlet Chat kan alleen contactpersonen toevoegen wanneer Omlet Chat op hun apparaat is geïnstalleerd.
- 8. Tik op het hoofdscherm van Omlet Chat op **START CHAT** en selecteer een contactpersoon waarmee u wilt chatten.

#### **Uw e-mail- of Facebook-account registreren**

Gebruik uw e-mail- of Facebook-account om u aan te melden bij Omlet Chat.

Uw e-mail- of Facebook-account registreren:

- 1. Tik op **en die** en tik vervolgens op de app **Omlet Chat**.
- 2. Tik op de registratiepagina op **Connect a different account here (Hier verbinden met een andere account)** om een account te selecteren van **E-mail** of **Facebook** en volg de opeenvolgende scherminstructies.
	- • Als u E-mail selecteert, voert u uw e-mailaccount in en tikt u vervolgens op **Next (Volgende)**. De app Omlet Chat stuurt een bevestigingsbericht naar uw e-mailaccount.
	- • Als u Facebook selecteert, brengt de app Omlet Chat u naar Facebook om aan te melden bij uw Facebook-account.
- 3. Voer uw naam in en tik op **Get Started (Aan de slag)**.

4. Als u wilt dat Omlet Chat uw vrienden bijwerkt op basis van uw lijst met contactpersonen, tikt u op **Okay! Let's do it! (Okay! (OK) Laten we eraan beginnen!)** Als u uw vrienden handmatig wilt toevoegen, tikt u op **No thanks (Nee dank u).**

#### **OPMERKINGEN:**

- • Een reeks schermen verschijnt voor de kennismaking met de app. Volg de instructies op het scherm tot het hoofdscherm van Omlet Chat verschijnt.
- De Omlet Chat-app kan alleen contactpersonen toevoegen wanneer Omlet Chat op hun apparaat is geïnstalleerd.
- 5. Tik op het hoofdscherm van Omlet Chat op **START CHAT** en selecteer een contactpersoon waarmee u wilt chatten.

#### **Omlet-uitnodigingen sturen**

Om contactpersonen toe te voegen aan Omlet Chat, moet u een uitnodiging naar uw vrienden sturen om Omlet Chat te downloaden en te gebruiken.

Een Omlet-uitnodiging sturen:

- 1. Tik op **Contacts (Personen)** in het menu van Omlet Chat.
- 2. Tik in het scherm Add contacts (Contactpersonen toevoegen) op **Invite a friend (Een vriend uitnodigen)** en kies uit de volgende opties.
	- • **Invite an Email or Phone number (Een e-mail of telefoonnummer uitnodigen)**. Voer het mobiele telefoonnummer of het e-mailadres van uw vriend in en tik op **Go (Start)**.
	- • **Invite Facebook friends (Facebookvrienden uitnodigen)**. Tik om u aan te melden bij uw Facebookaccount.
	- • **Invite address book friends (Vrienden uit adresboek uitnodigen)**. Tik om vrienden uit de lijst met contactpersonen van uw e-mail uit te nodigen.
- 3. De app Omlet Chat verzamelt de contactpersonen van uw account. Volg na het selecteren van contactpersonen de instructies op het scherm om de bewerking te voltooien.
	- • Vink voor de Facebook-app de contactpersonen aan en tik op **Send (Verzenden)**.
	- • Vin voor het adresboek de contactpersonen aan en tik op **SEND INVITES (UITNODIGINGEN VERZENDEN)**.

# **Omlet Chat gebruiken**

Stuur tekst- en multimediaberichten voor een leuke, creatieve en interactieve conversatie.

Om de conversatie te starten, tikt u op **Contacts (Personen)** in het Omlet Chat-menu en tikt u vervolgens op de naam van de contactpersoon.

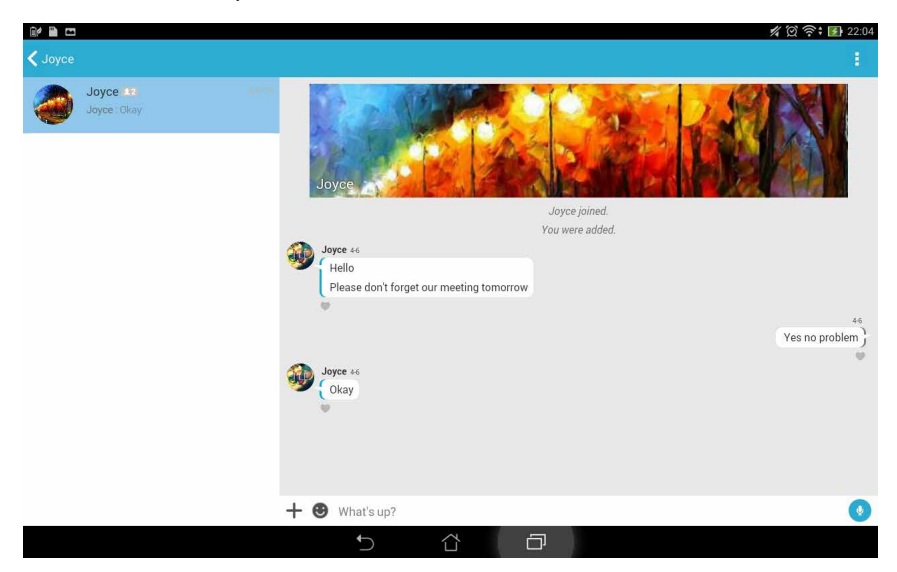

#### **Een chatbericht verzenden**

Om een chatbericht te verzenden, typt u uw bericht in het veld **What's up (Hoi)** en tikt u vervolgens op

#### **Een spraakbericht verzenden**

Om een spraakbericht te verzenden, tikt en houdt u **vast terwijl u het bericht inspreekt. Laat (V**llos om te verzenden.

#### **Een virtuele sticker sturen**

Om een virtuele sticker te sturen, tikt u op  $\bigodot$  en kiest u vervolgens uit de beschikbare virtuele stickers.

**OPMERKING:** U kunt meer virtuele stickers downloaden van de Sticker Store. Om de virtuele stickers te downloaden, tikt u op  $\bigoplus$  >  $\bigoplus$  en vervolgens op **0.** 

# **Multimediaberichten verzenden**

Tik in de chat-thread op  $\bigoplus$  en selecteer uit deze pictogrammen om een specifiek mutlimediabericht te sturen.

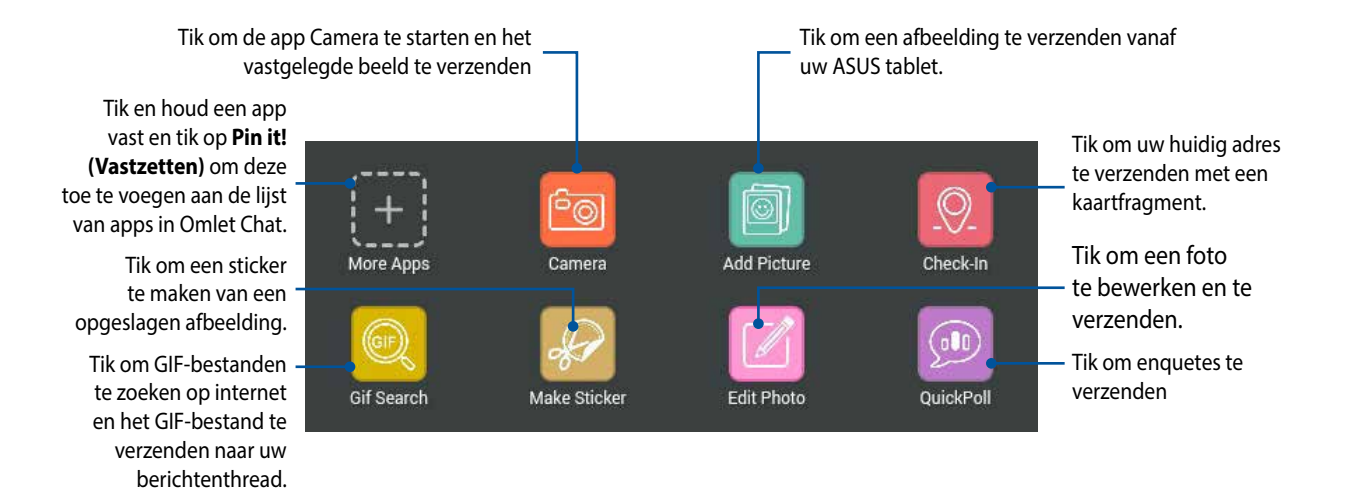

Veeg omhoog op het hierboven weergegeven scherm om dit pictogram weer te geven.

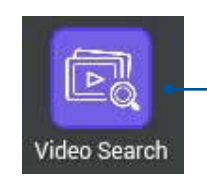

Tik om videoclips van YouTube™ te zoeken en te verzenden.

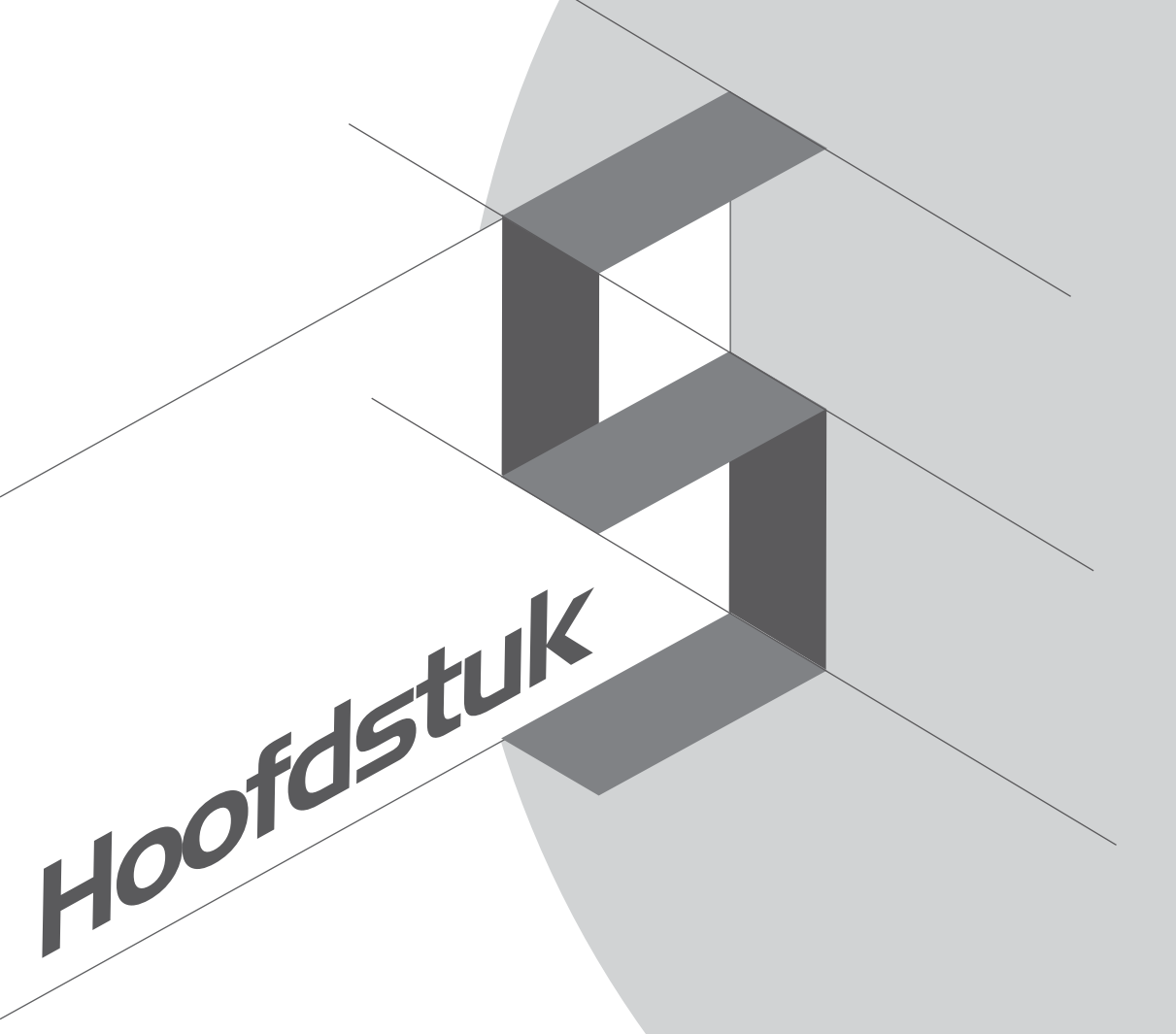

# *Uw e-mails openen*

# **E-mail**

Voeg Exchange, Gmail, Yahoo! Mail, Outlook.com, POP3/IMAP-accounts toe zodat u e-mails direct vanaf uw apparaat kunt ontvangen, maken en zoeken. U kunt uw e-mailcontacten ook synchroniseren vanaf deze accounts naar uw ASUS tablet.

**BELANGRIJK!** U moet verbonden zijn met internet zodat u een e-mailaccount kunt toevoegen of e-mails kunt verzenden en ontvangen via toegevoegde accounts.

# **Een e-mailaccount instellen**

Een e-mailaccount aanmaken:

- 1. Tik vanaf het beginscherm op **E-mail** om de app Email te openen.
- 2. Tik op de e-mailprovider die u wilt instellen.
- 3. Voer uw e-mailadres en wachtwoord in en tik op **Volgende**.

**OPMERKING:** Wacht terwijl uw apparaat automatisch de instellingen voor de binnenkomende en uitgaande e-mailserver controleert.

- 4. Stel de **Accountopties** in, zoals de frequentie voor het controleren van de postbus, synchronisatiedagen, of melden van binnenkomende e-mail. Tik op **Volgende** als u klaar bent.
- 5. Voer een accountnaam in die u wilt weergeven in de uitgaande berichten en tik vervolgens op **Volgende** om aan te melden bij uw Postvak IN.

# **E-mailaccounts toevoegen**

Andere e-mailaccounts toevoegen:

- 1. Tik vanaf het beginscherm op **E-mail** om de app Email te openen.
- 2. Tik op **E** > **Instellingen** en voeg een e-mailaccount toe.
- 3. Tik op de e-mailprovider die u wilt instellen.
- 4. Volg de opeenvolgende instructies om het instellen van uw nieuwe e-mailaccount te voltooien.

**OPMERKING:** U kunt ook stappen 3 tot 5 raadplegen in de sectie *Een e-mailaccount instellen* van deze handleiding voor het voltooien van dit instellingsproces.

# **Gmail**

Met de app Gmail kunt u een nieuwe Gmail-account maken of uw bestaande Gmail-account synchroniseren, zodat uw e-mails direct vanaf uw apparaat kunt verzenden, ontvangen en zoeken.

# **Een Gmail-account instellen**

- 1. Tik op **Google** en tik vervolgens op **Gmail**.
- 2. Tik op **Bestaand**, voer uw bestaande E-mail en uw Wachtwoord in en tik daarna op.

#### **OPMERKINGEN:**

- • Tik op **Nieuw** indien u geen **Google-account** hebt.
- Wanneer u zich aanmeldt, moet u wachten terwijl uw apparaat communiceert met Google-servers om uw account in te stellen.

3. U kunt uw Google-account gebruiken om een back-up te maken van uw instellingen en gegevens, en om  $\frac{1}{2}$  deze te herstellen. Tik op  $\rightarrow$  om aan te melden bij uw Gmail-account.

**BELANGRIJK!** Indien u naast Gmail andere e-mailaccounts hebt, gebruik dan **E-mail** om tijd te besparen en tegelijkertijd toegang te krijgen tot al uw e-mailaccounts.

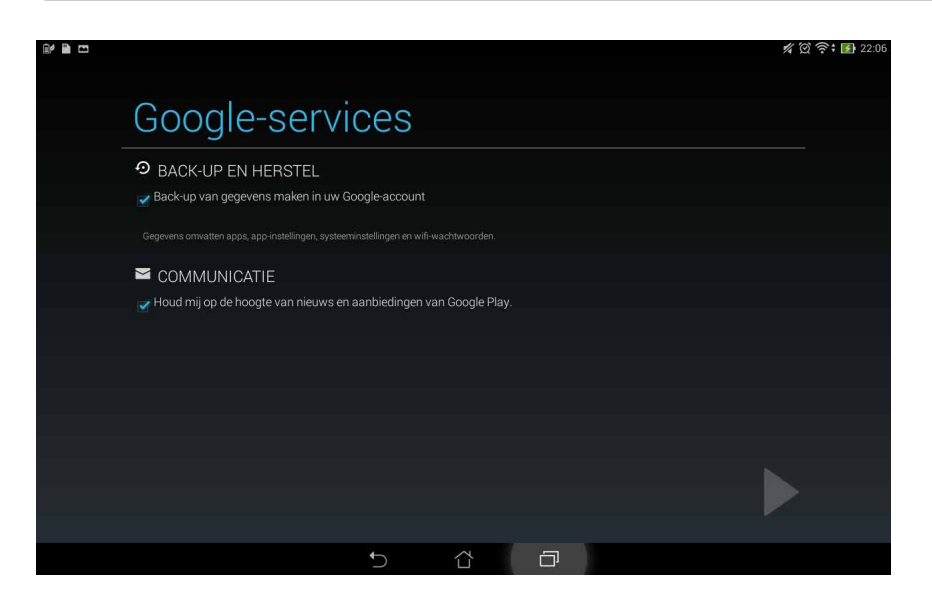

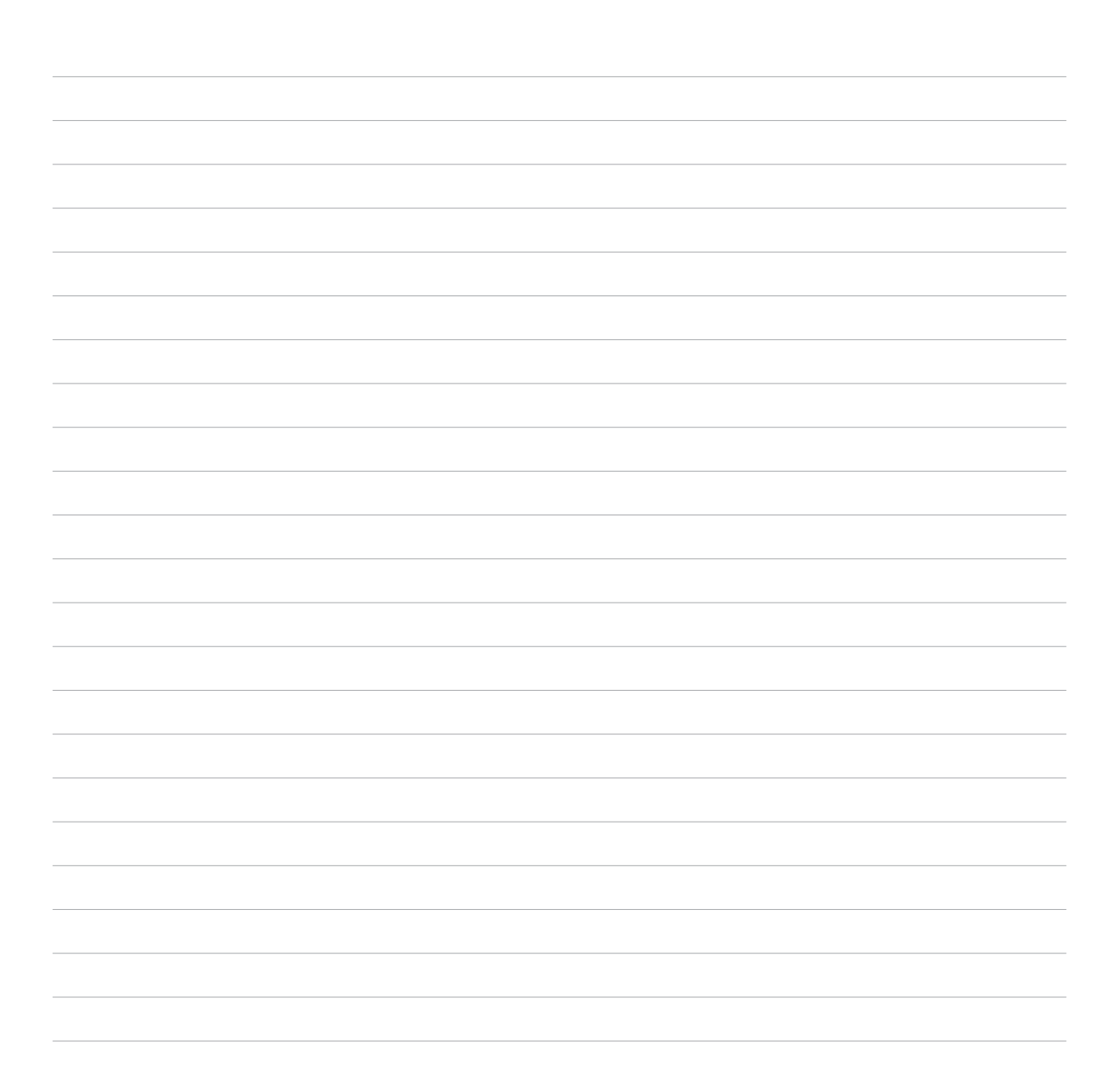

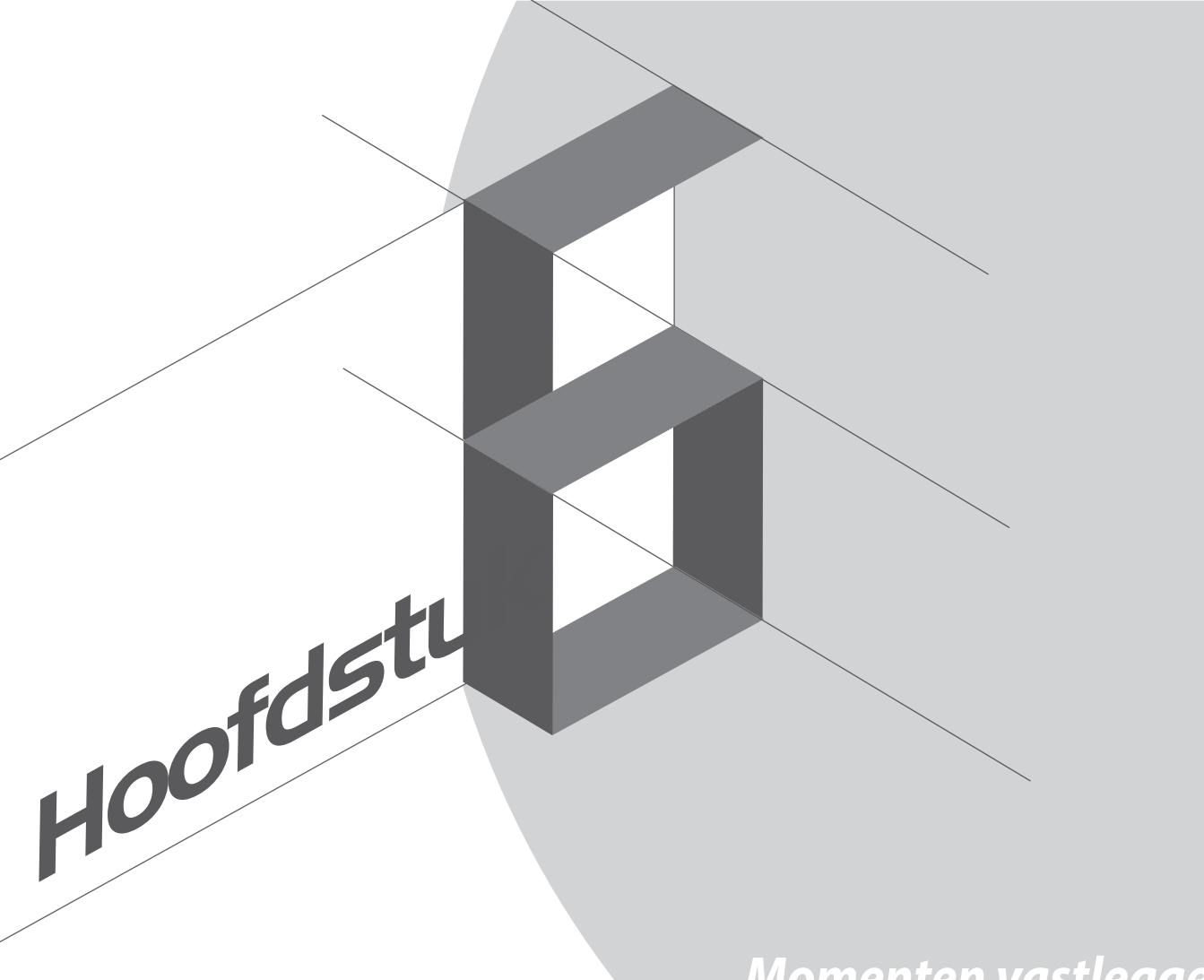

# *Momenten vastleggen*

# **De app Camera starten**

Maak foto's en neem video's op met de app Camera van de ASUS tablet. Raadpleeg de onderstaande stappen om de app Camera te openen.

# **Vanaf het vergrendelingsscherm**

Sleep  $\Box$  omlaag tot de app Camera is gestart.

# **Vanaf het beginscherm**

Tik op **Camera**.

# **Vanaf het scherm Alle apps**

Tik op **en en vervolgens op Camera.** 

# **De volumetoets gebruiken**

Terwijl uw ASUS tablet in de slaapstand is, dubbelklikt u op de volumetoets om deze te activeren en onmiddellijk de app Camera te starten.

**OPMERKING:** Voordat u de volumetoets gebruikt om de app Camera te starten, schakelt u deze functie in via Instellingen > Scherm vergrendelen en schuift u Instant camera naar AAN.

# **De camera voor de eerste keer gebruiken**

Nadat u de camera voor de eerste keer hebt gestart, verschijnen twee opeenvolgende functies om u aan de slag te helpen. Zelfstudie en afbeeldingslocaties.

# **Zelfstudie**

Als dit de eerste keer is dat u de camera van uw ASUS tablet gebruikt, ziet u het volgende zelfstudiescherm na het starten van de app **Camera**. Raadpleeg de volgende stappen om door te gaan vanaf dit scherm.

- 1. Tik op het zelfstudiescherm op **Negeren** als u de weergave wilt overslaan of op **Start** om de basiszelfstudie over het gebruik van Camera weer te geven.
- 2. Na het tikken op een van deze opties gaat u naar het scherm Afbeeldingslocaties.

# **Afbeeldingslocaties**

Nadat u door het zelfstudiescherm bent gegaan, verschijnt het scherm Afbeeldingslocaties waarin u hulp krijgt bij het maken van automatisch locatielabels voor uw afbeeldingen en video's. Raadpleeg de volgende stappen om door te gaan vanaf dit scherm:

- 1. Tik op het scherm Afbeeldingslocaties op **No thanks (Nee, bedankt)** om door te gaan naar het camerascherm of op **JA** om locatie-tagging in te stellen voor uw vastgelegde afbeeldingen en video's.
- 2. Schuif **Locatie** naar **AAN** om de functie voor het locatielabel in te schakelen.
- 3. Tik op **Akkoord** op het volgende scherm om de functie volledig in te schakelen en door te gaan naar het scherm Camera.

# **Beginscherm Camera**

Tik op de pictogrammen om te starten met het gebruik van uw camera en om de videofuncties van uw ASUS tablet. te verkennen.

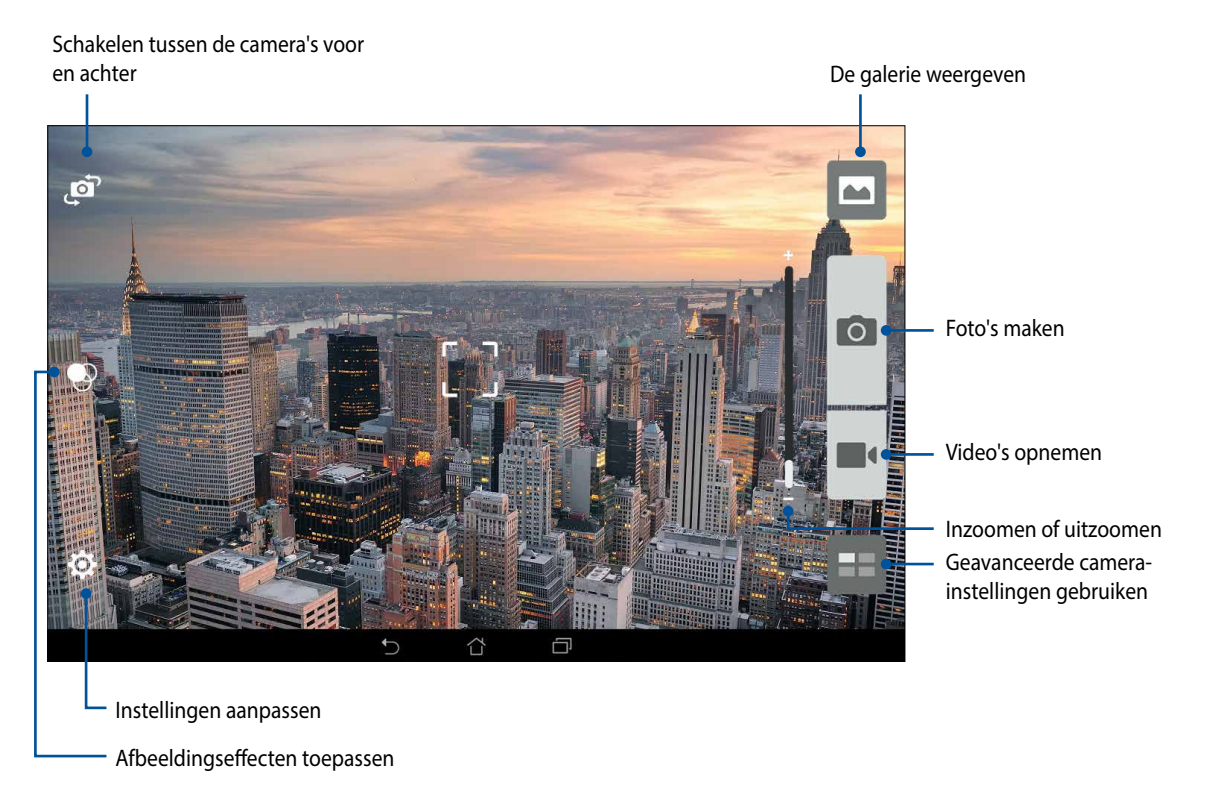

# **Afbeeldingsinstellingen**

Pas het uiterlijk van uw opgenomen beelden aan door de camera-instellingen te configureren met de onderstaande stappen.

**BELANGRIJK!** Pas eerst de instellingen toe voordat u opnamen maakt.

- 1. Tik op het beginscherm van de camera op  $\bullet$  >  $\bullet$ .
- 2. Schuif omlaag en configureer de beschikbare opties.

#### **Afbeelding**

Configureer de afbeeldingskwaliteit met deze opties.

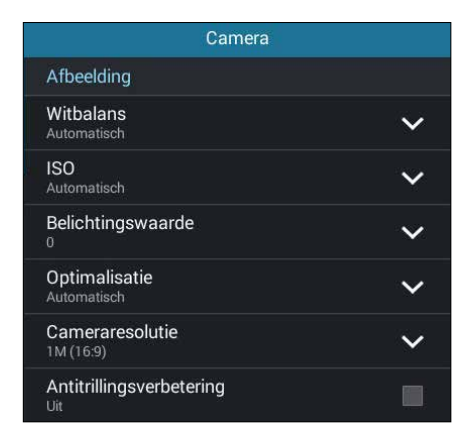

#### **Opnamemodus**

Stel de sluitertijd in, in de modus **Zelfontspanner** of wijzig de **Burst** snelheid onder deze optie.

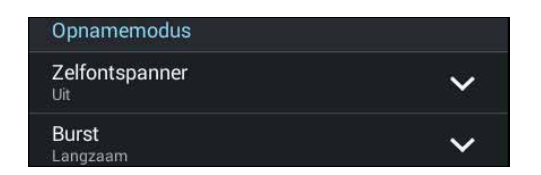

### **Belichting**

Schakel **Automatische belichting aanraking** of **Gezichtsdetectie** onder deze optie in.

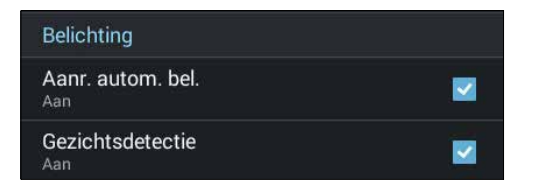
### **Video-instellingen**

Pas het uiterlijk van uw opgenomen video's aan door de camera-instellingen te configureren met de onderstaande stappen.

**BELANGRIJK!** Pas eerst de instellingen toe voordat u opnamen maakt.

- 1. Tik op het beginscherm van de camera op  $\mathbf{\ddot{Q}} > \mathbf{R}$ .
- 2. Schuif omlaag en configureer de beschikbare opties.

#### **Afbeelding**

Configureer de videokwaliteit met deze opties.

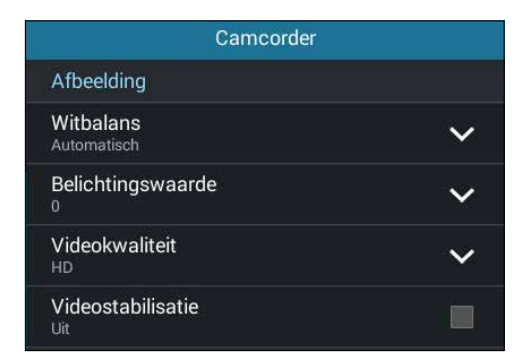

### **Belichting**

Schakel **Automatische belichting aanraking** onder deze optie in.

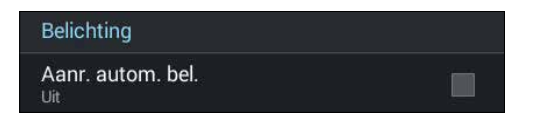

# **Geavanceerde camerafuncties**

Verken nieuwe manieren voor het vastleggen van beelden of video's en leg speciale momenten vast met behulp van de geavanceerde camerafuncties van uw ASUS tablet.

**BELANGRIJK!** Pas eerst de instellingen toe voordat u opnamen maakt. De beschikbare functies kunnen verschillen afhankelijk van het model.

# **Tijd terugspoelen**

Na het selecteren van **Tijd terugspoelen** start de sluiter twee seconden voordat u op de ontspanknop drukt met het maken van burstopnamen. Hierdoor krijgt u een tijdlijn van afbeeldingen waar u het beste beeld kunt kiezen om op te slaan in uw Galerie.

**OPMERKING:** De functie Tijd terugspoelen kan alleen worden gebruikt op de camera achter.

### **Time Rewind-foto's vastleggen**

- 1. Tik vanaf het beginscherm van de app Camera op  $\blacksquare$ .
- 2. Tik op **O** > **Tiid terugspoelen**.
- 3. Tik op  $\bullet$  of op de volumetoets om het maken van foto's te starten.

#### **De Time Rewind-viewer gebruiken**

1. Nadat u op de ontspanknop hebt gedrukt, verschijnt de Time Rewind-viewer op het scherm aan de rechterzijde van een gemaakte foto. Draai de knop op de viewer om te bladeren door de foto's die u net hebt gemaakt.

**OPMERKING:** Tik op **Best** om de beste fotosuggestie van de tijdlijn weer te geven.

2. Selecteer een foto en tik op **Gereed** om deze op te slaan in de Galerie.

### **HDR**

Met de functie HDR (High-dynamic-range) kunt u gedetailleerde beelden opnemen voor scènes met weinig licht en een hoog contrast. HDR wordt aanbevolen voor gebruik wanneer u opnamen maakt op helder verlichte locaties, zodat de kleuren die op uw beeld worden geproduceerd beter in balans worden geplaatst.

#### **HDR-foto's vastleggen**

- 1. Tik vanaf het beginscherm van de app Camera op  $\blacksquare$ .
- 2. Tik op  $\overline{O}$  > **HDR**.
- 3. Tik op **FIDR** of op de volumetoets om het maken van HDR-foto's te starten.

### **Panorama**

Leg beelden vanuit verschillende hoeken vast met Panorama. Beelden die zijn opgenomen vanuit een groothoekperspectief worden met deze functie automatisch samengevoegd tot één panoramafoto.

#### **Panoramafoto's vastleggen**

- 1. Tik vanaf het beginscherm van de app Camera op  $\blacksquare$ .
- 2. Tik op  $\boxed{\circ}$  > **Panorama**.
- 3. Tik op  $\bullet$  of op de volumetoets en pan uw ASUS tablet naar links of rechts om het landschap vast te leggen.

**OPMERKING:** Tijdens het pannen van uw ASUS tablet verschijnt een tijdlijn van miniaturen in het onderste deel van uw scherm wanneer het landschap wordt vastgelegd.

4. Tik op  $\Theta$  wanneer u klaar bent.

### **Nacht**

Gebruik de functie Nacht van uw ASUS tablet om goed belichte foto's te maken, zelfs 's nachts of bij omstandigheden met een lage belichting.

**OPMERKING:** Houd uw handen stil voordat en terwijl de ASUS tablet het beeld opneemt om wazige resultaten te voorkomen.

### **Nachtopnamen maken**

- 1. Tik vanaf het beginscherm van de app Camera op  $\blacksquare$ .
- 2. Tik op  $\overline{O}$  > **Nacht**.
- 3. Tik op  $\blacksquare$  of de volumetoets om het maken van nachtopnamen te starten.

# **Selfie**

Haal voordeel uit de hoge megapixelspecificaties van uw camera aan de achterzijde zonder dat u zich zorgen hoeft te maken over het indrukken van de ontspanknop. Met gezichtsdetectie kunt u uw ASUS tablet instellen om tot vier gezichten te detecteren met de camera aan de achterzijde en automatisch uw individuele selfie of groepselfie te maken.

### **Selfies maken**

- 1. Tik op het scherm van de app Camera op  $\blacksquare$ .
- 2. Tik op  $\overline{O}$  > Selfie.
- 3. Tik op **SCP** om te kiezen hoeveel mensen moeten worden opgenomen in de foto.
- 4. Gebruik de camera aan de achterzijde om gezichten te detecteren en wacht tot uw ASUS tablet begint te piepen, wat aangeeft dat wordt afgeteld tot de foto wordt gemaakt.
- 5. De Time Rewind-viewer verschijnt op het scherm, rechts van een gemaakte foto. Draai de knop op de viewer om te bladeren door de foto's die u net hebt gemaakt.
- 6. Selecteer een foto en tik op **Gereed** om deze op te slaan in de Galerie.

### **Miniatuur**

Simuleer het kantel-verschuivingseffect van DSLR-lenzen via de functie Miniatuur. Met deze functie kunt u zich richten op specifieke gebruiken van uw onderwerp. U kunt een bokeh-effect toevoegen dat u zowel voor foto's als video's kunt gebruiken met uw ASUS tablet.

#### **Miniatuurfoto's maken**

- 1. Tik op het scherm van de app Camera op  $\blacksquare$ .
- 2. Tik op  $\overline{O}$  > **Miniatuur**.
- 3. Tik op  $\begin{pmatrix} 1 & 1 \\ 2 & 3 \end{pmatrix}$  of  $\begin{pmatrix} 1 & 1 \\ 0 & 2 \end{pmatrix}$  om uw scherpstelgebied te selecteren.
- 4. Tik op  $G$  of  $\epsilon$  om de achtergrondvervaging te vermeerderen of te verminderen.
- 5. Tik op **om miniatuurfoto's te maken.**

# **Slim verwijderen**

Verwijder ongewenste details onmiddellijk na het vastleggen van de afbeelding met de functie Slim verwijderen.

### **Slim verwijderen-foto's maken**

- 1. Tik op het scherm van de app Camera op  $\blacksquare$ .
- 2. Tik op  $\overline{O}$  > **Slim verwijderen**.
- 3. Tik op  $\Box$  of de volumetoets om te starten met het vastleggen van foto's die kunnen worden bewerkt met Slim verwijderen.
	- 4. Het volgende scherm toont de foto die u hebt gemaakt en alle verwijderbare objecten die u eruit kunt verwijderen.
	- 5. Tik op  $\bigcirc$  om de gedetecteerde objecten te verwijderen of op  $\circledcirc$  om de foto te verwijderen en terug te keren naar de app Camera.

# **Volle glimlach**

Leg de perfecte glimlach of de gekste gezichtsuitdrukking van een reeks foto's vast met de functie Volle glimlach. Met deze functie kunt u vijf opeenvolgende foto's maken na het indrukken van de ontspanknop waarbij de gezichten op het beeld automatisch worden gedetecteerd ter vergelijking.

### **Elke lach-foto's maken**

- 1. Tik vanaf het beginscherm van de app Camera op  $\blacksquare$ .
- 2. Tik op  $\overline{O}$  > **Volle glimlach**.
- 3. Tik op  $\ddot{\bullet}$  of op de volumetoets om te starten met het maken van foto's die kunnen worden bewerkt met Volle glimlach.
- 4. Volg de aanwijzingen op het scherm om uw beste foto's te selecteren

# **Verfraaiing**

Heb plezier tijdens en na het maken van foto's van uw familie en vrienden met de functie Verfraaiing van uw ASUS tablet. Wanneer deze functie is ingeschakeld, kunt u live verfraaiingen uitvoeren op het gezicht van uw onderwerp voordat u op de ontspanknop drukt.

#### **Verfraaiingsfoto's maken**

- 1. Tik vanaf het beginscherm van de app Camera op  $\blacksquare$ .
- 2. Tik op  $\overline{O}$  > **Verfraaiing**.
- 3. Tik op  $\boxed{\bullet}$  om te starten met het maken van foto's die kunnen worden bewerkt met de functies van Verfraaiing.

### **GIF-animatie**

Maak GIF-afbeeldingen (Graphics Interchange Format) direct vanaf de camera van uw ASUS tablet met de GIFanimatiefunctie.

#### **GIF-animatiefoto's vastleggen**

- 1. Tik vanaf het beginscherm van de app Camera op  $\blacksquare$ .
- 2. Tik op  $\overline{O}$  > **GIF-animatie**.
- 3. Tik op GIF om te starten met het maken van foto's die kunnen worden omgezet in een GIF-animatie.

# **Tijdvertraging**

Dankzij de videofunctie Time lapse (Tijdvertraging) van uw ASUS tablet kunt u stilstaande beelden vastleggen voor automatische tijdvertragingsweergave. In dit geval lijken de gebeurtenissen snel vooruit te bewegen, terwijl ze zich echter met lange tussenpozen hebben voorgedaan en zijn opgenomen.

### **Tijdvertragingsvideo's opnemen**

- 1. Tik vanaf het beginscherm van de app Camera op  $\blacksquare$ .
- 2. Tik op **Let** > **Time lapse (Tijdvertraging)**.
- 3. Tik op  $\bigotimes$   $\bigcap$  om de opname van tijdvertragingsvideo's te starten.

# **Party Link**

Schakel Party Link in en deel foto's in real time door een groep te maken of door lid te worden van een bestaande groep. Dankzij deze Zen-functie kunt u pas opgenomen beelden verzenden naar en ontvangen van vrienden, zelfs zonder internetverbinding

**BELANGRIJK!** Dee functie is alleen beschikbaar met apparaten die ook Party Link hebben.

### **Foto's delen**

Foto's delen die direct vanaf de camera van uw ASUS tablet zijn opgenomen:

- 1. Start **Camera** en tik op  $\blacksquare$ .
- 2. Tik op  $\overrightarrow{2}$  > OK.

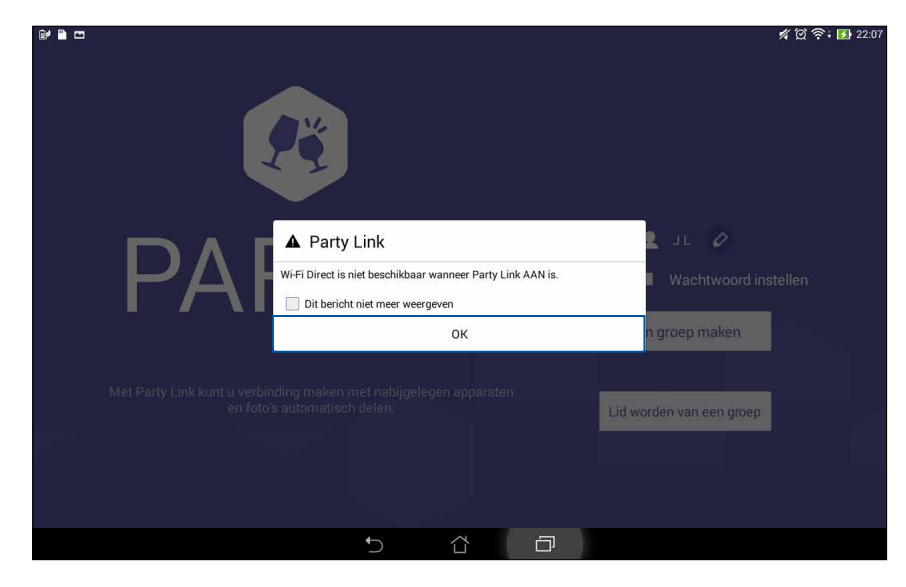

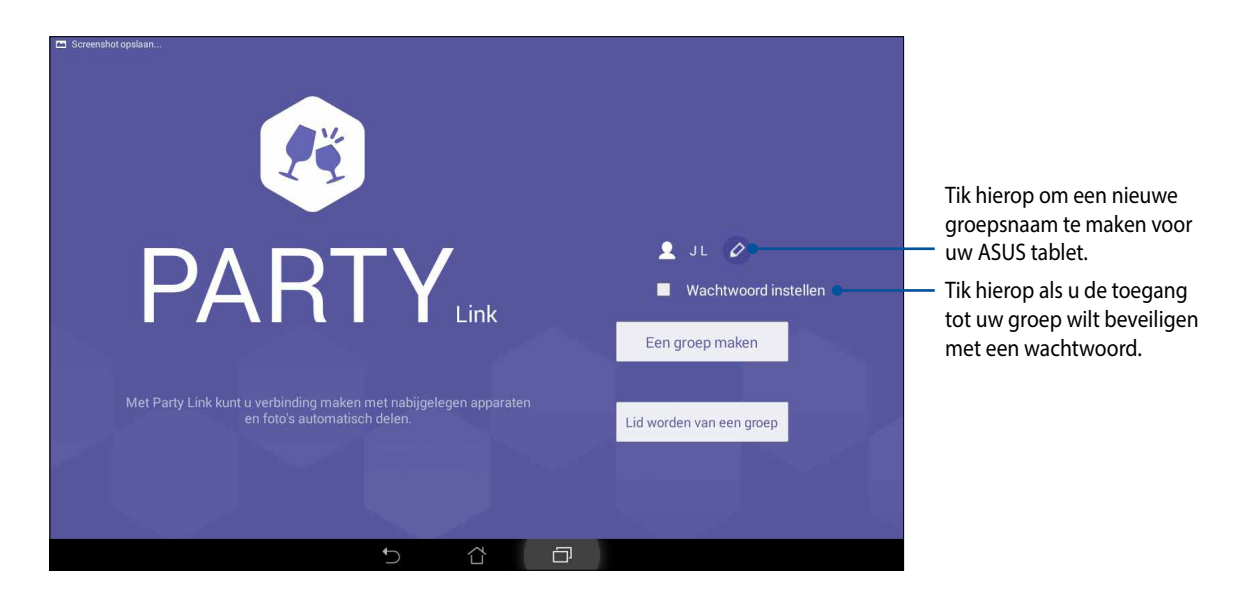

3. (optioneel) Stel de volgende items in op het beginscherm van Party Link:

4. Tik op **Een groep maken** of **Lid worden van een groep** om te starten met het delen van foto's die zijn opgenomen vanaf uw ASUS tablet.

**BELANGRIJK!** Als u een groep met wachtwoordbeveiliging hebt gemaakt, moet u het wachtwoord delen met de bedoelde geadresseerden zodat ze uw foto's kunnen ontvangen.

### **Foto's ontvangen**

Foto's ontvangen van andere apparaten met Party Link-ondersteuning:

- 1. Start **Camera** en tik op **...**
- 2. Tik op  $\boxed{24}$  > OK.

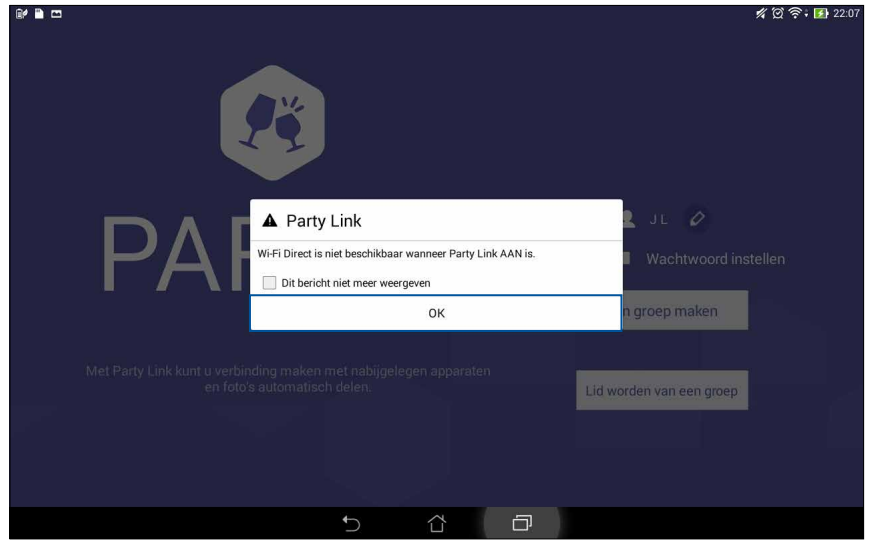

- 3. Tik op **Lid worden van een groep** > **Scannen** om te starten met het zoeken van andere apparaten met Party Link-ondersteuning.
- 4. Tik in de lijst op de groep waarvan u lid wilt worden en tik op **Lid worden**.
- 5. (optioneel) Als de groep door een wachtwoord is beveiligd, moet u de eigenaar om het wachtwoord vragen om te kunnen doorgaan.

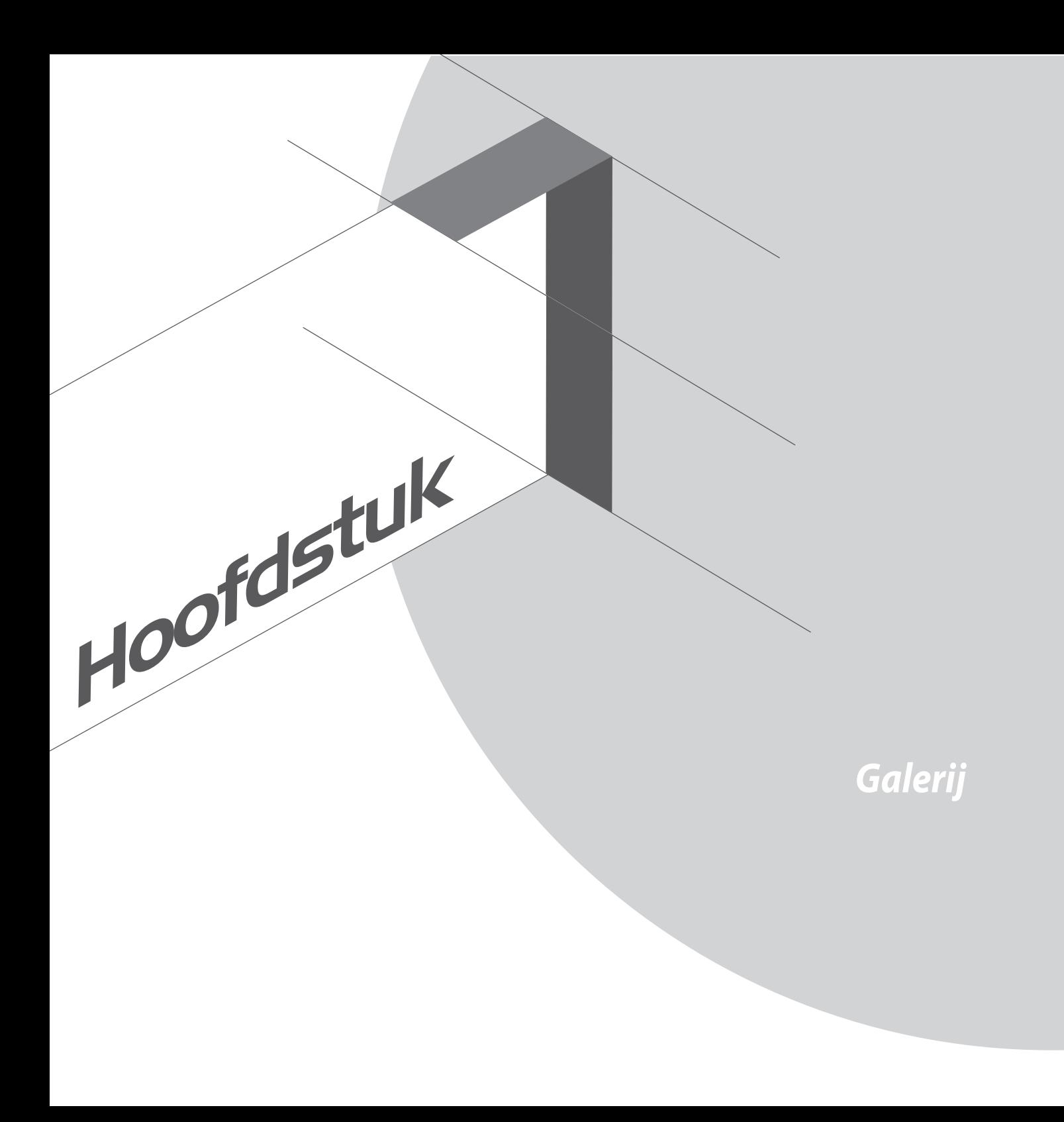

# **De galerie gebruiken**

Bekijk foto's en speel video's af op uw ASUS tablet met de app Galerij. Met deze app kunt u ook foto- en videobestanden die in uw ASUS tablet zijn opgeslagen, bewerken, delen of verwijderen. Vanaf Galerij kunt u foto's weergeven in een diavoorstelling of kunt u tikken om het geselecteerde foto- of videobestand weer te geven.

Om de galerie te starten, tikt u op **FRA** > Galerie.

# **Hoofdscherm**

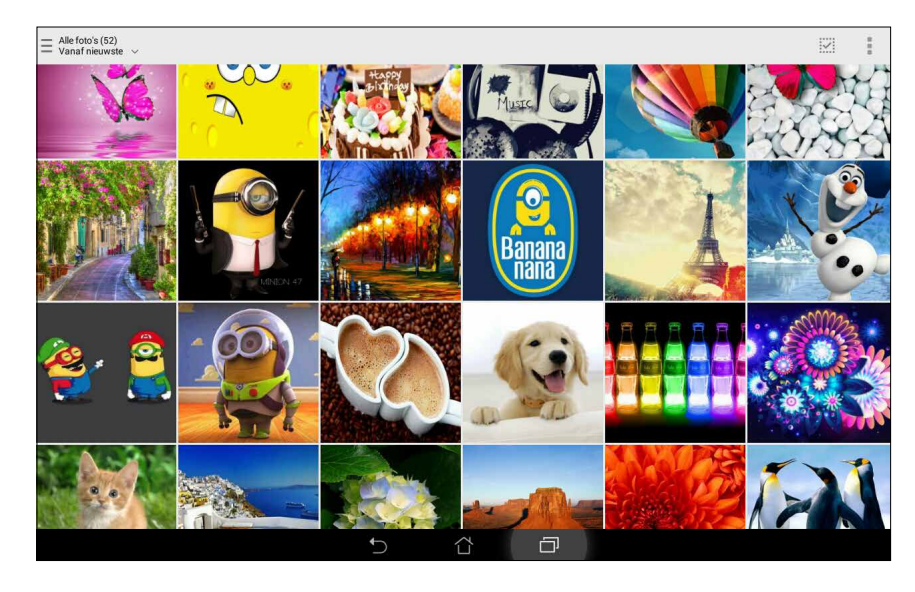

### **Bestanden van andere bronlocaties weergeven**

Uw galerie toont standaard alle bestanden op uw ASUS tablet volgens hun albummappen. Bestanden van andere locaties die toegankelijk zijn via uw ASUS tablet weergeven:

- 1. Tik vanaf het hoofdscherm op  $\frac{1}{\sqrt{1}}$ .
- 2. Tik op een van de volgende bronlocaties om hun respectieve bestanden weer te geven.

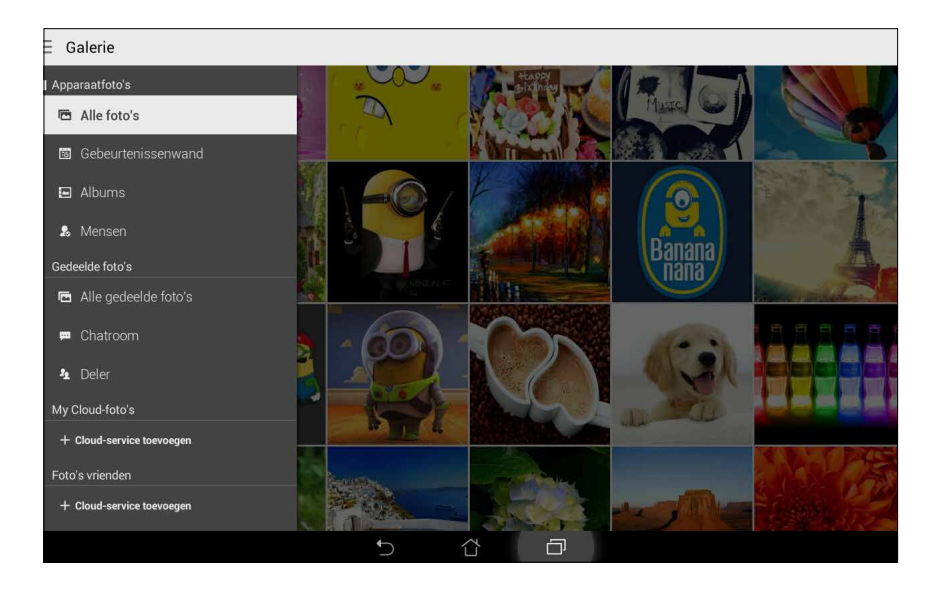

**BELANGRIJK!** Er is een internetverbinding vereist voor het weergeven van foto's en video's onder **My cloud-foto's** en **Foto's vrienden**.

### **Bestanden van de galerie delen**

Bestanden van de galerie delen:

- 1. Tik op het scherm Galerie op de map met de bestanden die u wilt delen..
- 2. Tik na het openen van de map op  $\overline{X}$  om de bestandsselectie te activeren.
- 3. Tik op de bestanden die u wilt delen. Er verschijnt een vinkje bovenaan in het beeld dat u selecteert.
- 4. Tik op **en selecteer in de lijst waar u de beelden wilt delen.**

# **Bestanden verwijderen uit de galerie.**

Bestanden verwijderen uit de galerie:

- 1. Tik op het scherm Galerie op de map met de bestanden die u wilt verwijderen.
- 2. Tik na het openen van de map op **om de bestandsselectie te activeren.**
- 3. Tik op de bestanden die u wilt verwijderen. Er verschijnt een vinkje bovenaan in het beeld dat u selecteert.

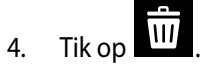

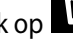

### **Een afbeelding bewerken**

De galerie bevat ook zijn eigen gereedschappen voor beeldbewerking die u kunt gebruiken om de beelden die op uw ASUS tablet zijn opgeslagen, te verbeteren.

Een afbeelding bewerken:

- 1. Tik op het scherm Galerie op de map waarin de bestanden zijn opgeslagen.
- 2. Tik na het openen van de map op de afbeelding die u wilt bewerken.
- 3. Zodra de afbeelding is geopend, tikt u er opnieuw op om de functies ervan weer te geven.
- 4. Tik op **om de werkbalk voor beeldbewerking te openen.**
- 5. Tik op een van de pictogrammen in de werkbalk voor beeldbewerking om de wijzigingen toe te passen op het beeld.

### **In-/uitzoomen op de miniatuurafbeeldingen of een beeld**

Spreid uw vingers op het scherm Galerie of op uw geselecteerde foto op het aanraakscherm om in te zoomen. Om uit te zoomen brengt u de vingers samen op het aanraakscherm.

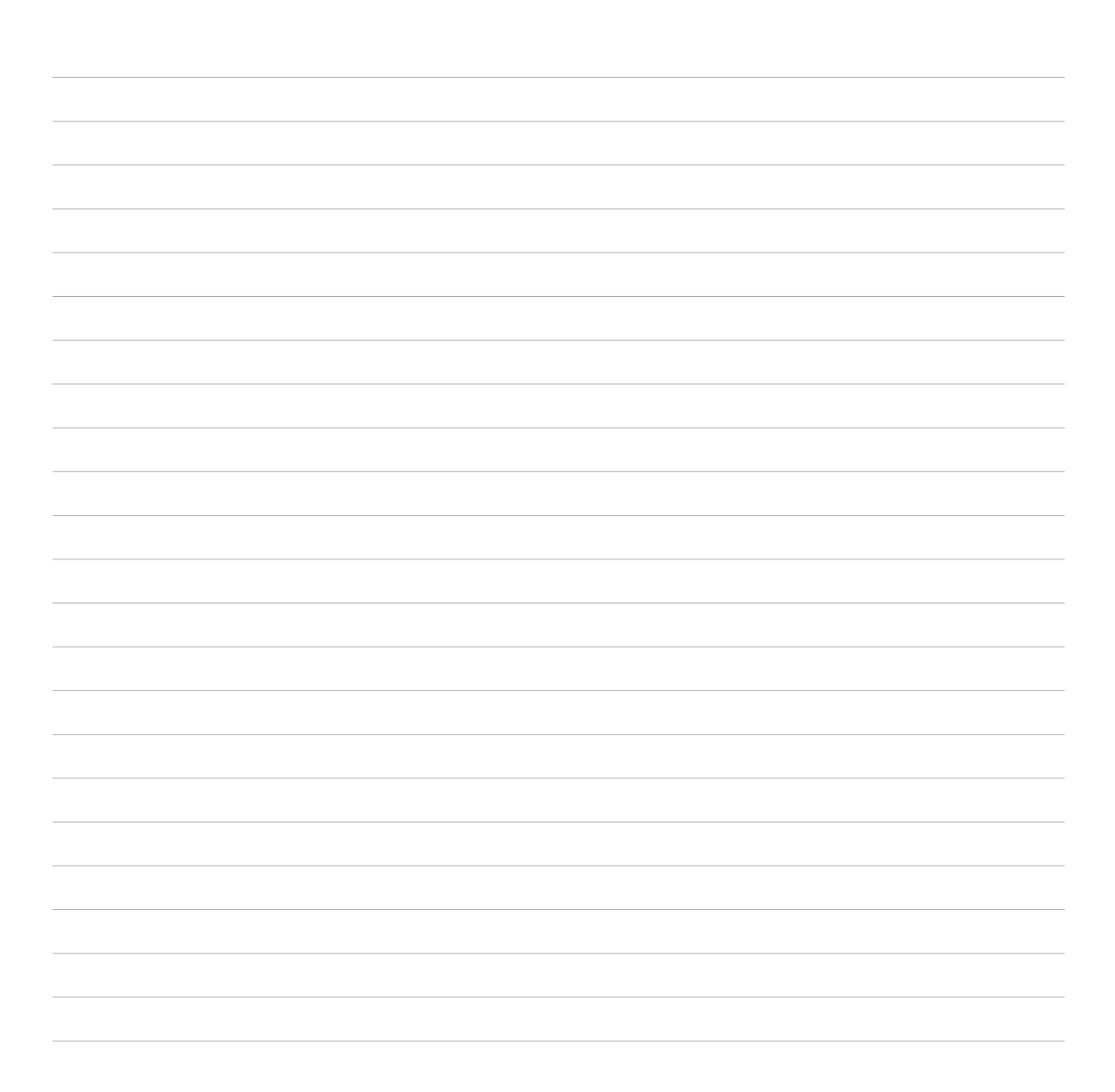

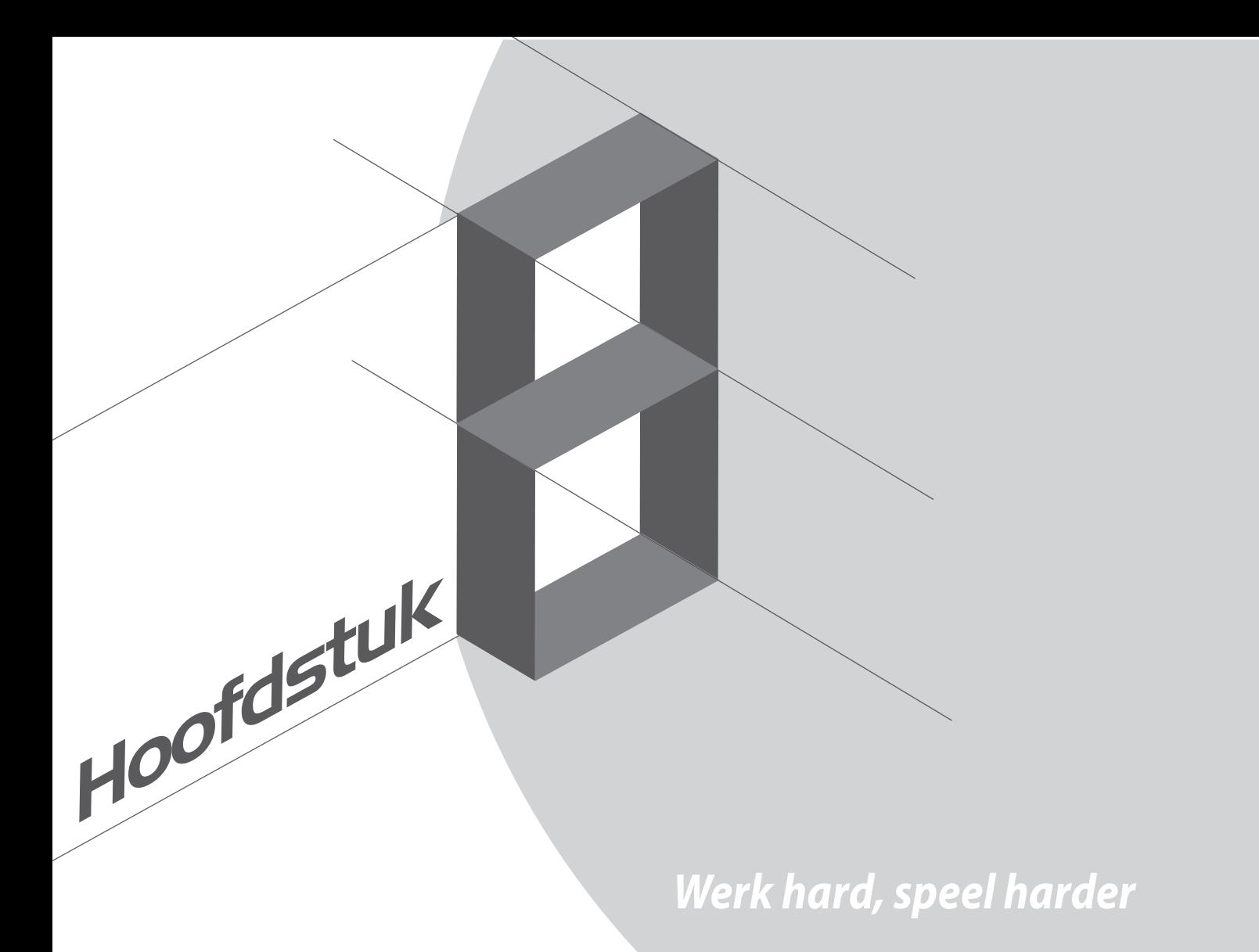

# **SuperNote**

Maak van het maken van notities een leuke en creatieve activiteit die synchroniseert met uw mobiele gegevens via SuperNote.

Met deze gebruiksvriendelijke app kunt u notities maken die geordend zijn per notebook, door direct op het aanraakscherm te schrijven of te tekenen. Tijdens het maken van notities kunt u ook multimediabestanden van andere apps toevoegen en ze delen via sociale netwerken of uw Cloud-opslagaccount.

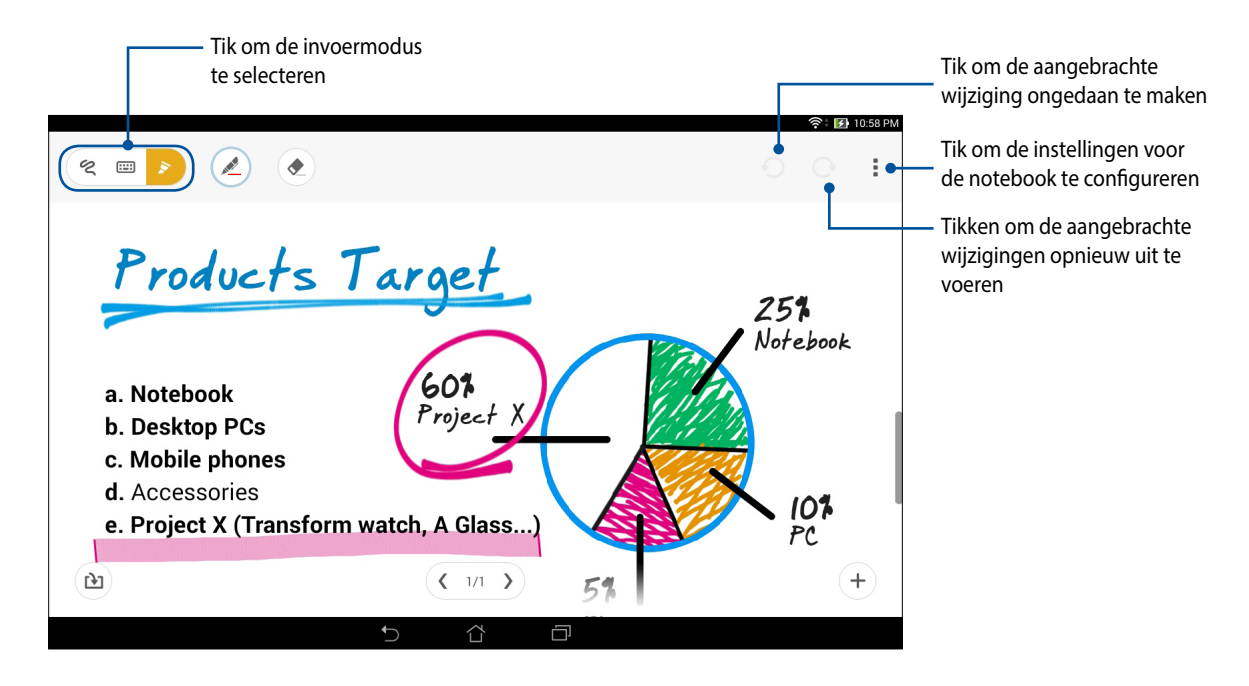

### **Pictogrammen begrijpen**

Afhankelijk van de geselecteerde invoermodus verschijnen deze pictogrammen terwijl u notities maakt op SuperNote.

- Selecteer dit type modus wanneer u het toetsenbord op het scherm wilt gebruiken voor het invoeren van uw notities.
- $\infty$ Selecteer deze schrijfmodus wanneer u uw notities wilt neerkrabbelen of schrijven.
- $\blacktriangleright$ Selecteer deze tekenmodus wanneer u tekeningen of krabbels wilt maken.
- Wanneer u in de schrijf- of typmodus bent, tikt u op dit pictogram om de dikte en kleur van de tekst te  $\underline{\mathbb{A}}$ selecteren.
- Wanneer u in de tekenmodus bent, tikt u op dit pictogram om het te gebruiken tekengereedschap en de AMA kleur of dikte van de pennenstreek te selecteren.
- $\left( \bullet \right)$ Wanneer u in de tekenmodus bent, tikt u op dit pictogram om wat inhoud uit uw notities te wissen.
- Tik op dit pictogram om een foto of video te maken, audio op te nemen, een tijdstempel en meer toe te  $\mathbf{F}$ voegen aan uw notities.
- $+$  ) Tik op dit pictogram om een nieuwe pagina toe te voegen aan uw notebook.

### **Een nieuw notitieboekje aanmaken**

Om nieuwe bestanden te maken met SuperNote, raadpleegt u de volgende stappen:

- 1. Tik op > **SuperNote**.
- 2. Tik op **Nieuwe toev**.
- 3. Geef het bestand een naam en selecteer **Voor Pad** of **Voor telefoon** voor paginagrootte.
- 4. Selecteer een sjabloon en start met het maken van notities.

### **Een notitieboekje delen op de cloud**

U kunt uw notitieboekje delen op de cloud met de volgende stappen:

- 1. Tik en houd het notitieboekje dat uw wilt delen vast op het beginscherm van SuperNote.
- 2. Tik in het pop-upscherm op **Cloud sync inschakelen**.
- 3. Voer de gebruikersnaam en wachtwoordgegevens in voor uw ASUS WebStorage-account om door te gaan met het synchroniseren van uw notitieboekje met de cloud.
- 4. Zodra het notitieboekje is gesynchroniseerd met de cloud, verschijnt het cloudpictogram bovenop het gedeelde notitieboekje.

### **Een notitie delen op de cloud**

Naast uw notitieboekje kunt u ook individuele notities van uw SuperNote delen via uw cloudopslagaccount. Ga hiervoor als volgt te werk:

- 1. Start het notitieboekje die de notitie bevat die u wilt delen.
- 2. Tik en houd een notitie vast die u wilt delen.
- 3. Tik in het pop-upscherm op **Delen** en selecteer het type bestandsindeling waarmee u het wilt delen.
- 4. Selecteer in het volgende scherm de cloud-opslagaccount waar u uw notitie wilt delen.
- 5. Volg de opeenvolgende instructies om het delen van uw geselecteerde notitie te voltooien.

# **Agenda**

Via de app Agenda kunt u belangrijke gebeurtenissen volgen via uw ASUS tablet. U kunt niet alleen gebeurtenissen maken, maar ook notities toevoegen, herinneringen instellen of een aftelmelding maken zodat u deze belangrijke gelegenheden niet vergeet.

### **Een gebeurtenis maken vanaf uw ASUS tablet**

- 1. Tik op > **Agenda**.
- 2. Tik op **Nieuwe afspraak** om te starten met het maken van een nieuwe gebeurtenis.
- 3. Voer in het scherm Nieuwe afspraak alle nodige details in van uw gebeurtenis.
- 4. Tik op  $\bigcirc$  wanneer u klaar bent om op te slaan en af te sluiten.

### **Een account toevoegen aan de agenda**

Naast het maken van een gebeurtenis die is geregistreerd op uw ASUS tablet, kunt u Agenda ook gebruiken voor het maken van gebeurtenissen die automatisch worden gesynchroniseerd met uw online accounts. Maar eerst moeten deze accounts worden toegevoegd aan de agenda met de volgende stappen:

- 1. Start **Agenda**.
- 2. Tik op > **Accounts**.
- 3. Tik op de account die u wilt toevoegen.
- 4. Volg de opeenvolgende instructies op het scherm om het toevoegen van de nieuwe account aan de agenda te voltooien.

### **Een gebeurtenis maken vanaf uw account**

Na het toevoegen van online accounts die u wilt synchroniseren met de agenda, kunt u nu uw ASUS tablet gebruiken voor het maken van meldingen voor die online accounts door de onderstaande stappen te volgen:

**OPMERKING:** uw online account moet al zijn toegevoegd aan de agenda voordat u kunt doorgaan met de volgende stappen. Raadpleeg het hoofdstuk *Een account toevoegen aan de agenda* in deze e-handleiding voor meer details.

- 1. Tik op > **Agenda**.
- 2. Tik op **Nieuwe afspraak** om te starten met het maken van een nieuwe gebeurtenis.
- 3. Tik in het scherm Nieuwe afspraak op **Mijn agenda** om alle accounts weer te geven die momenteel met de agenda zijn gesynchroniseerd.
- 4. Tik op de account waar u een nieuwe gebeurtenis wilt maken.
- 5. Voer in het scherm Nieuwe afspraak alle nodige details in van uw gebeurtenis.

### **What's Next**

Mis geen belangrijke gebeurtenissen, berichten of e-mails van uw favoriete mensen terwijl u buiten van het zonnetje geniet. Stel uw agenda in voor gebeurtenissen, favorieten en VIP-groepen of weerupdateinstellingen om waarschuwingen en herinneringen te ontvangen van wat er komt. Bekijk de waarschuwing voor What's Next in het vergrendelingsscherm, het paneel met systeemmeldingen en de widget of app What's Next.

Als u **What's Next** voor de eerste keer gebruikt, zult u wellicht uw agenda-account al hebben ingesteld of de app Agenda op uw ASUS tablet hebben gebruikt..

#### **OPMERKINGEN:**

- Stel uw favoriete contacten en VIP-groepen in om waarschuwingen te ontvangen voor gemiste oproepen en ongelezen berichten of e-mails van mensen die u na aan het hart liggen.
- • U vindt details over het maken van uw agenda van gebeurtenissen in de sectie **Agenda**.
- • In de sectie **Weer** vindt u informatie over het ontvangen van weerupdates.

# **Later doen**

Beheers zelfs de meeste triviale zaken in uw druk leven. Zelfs wanneer u het te druk hebt, moet u uw e-mails, tekstberichten en oproepen beantwoorden of het nieuw online lezen wanneer u dat uitkomt.

Markeer uw ongelezen berichten of e-mails, interessante webpagina's en gemiste oproepen, zoals de items **Later beantwoorden**, **Later lezen** of **Later bellen**. Deze gemarkeerde items worden toegevoegd aan uw taken van Do It Later (Later doen) en u kunt deze taken op een geschikt tijdstip uitvoeren.

#### **OPMERKINGEN:**

- • Populaire apps an derden die **Do It Later (Later doen)** ondersteunen, zijn onder meer Google Maps, Google Chrome, Google Play, YouTube en iMDb.
- • Niet alle apps kunnen taken delen en toevoegen aan **Do It Later (Later doen)**.

### **Taken openen of maken**

Wanneer u eerder een bericht of e-mail hebt ingesteld als Later beantwoorden, of een gesprek als Later bellen of een webpagina als Later lezen, kunt u terugkeren naar dit belangrijke bericht/e-mail/gesprek/webpagina op de app Do It Later.

Uw taken openen:

- 1. Tik op het beginscherm op en tik op **Do It Later (Later doen)** onder Alle apps.
- 2. Selecteer de taak die u wilt uitvoeren.

Een nieuwe taak maken:

Tik vanaf het scherm Do It Later (Doe het later) op  $\pm$  en ga verder met het maken van uw taak.

# **Weer**

Ontvang weerupdates in real time, direct vanaf uw ASUS tablet met de weerapp. Met de app Weather kunt u ook andere weerdetails uit de hele wereld controleren.

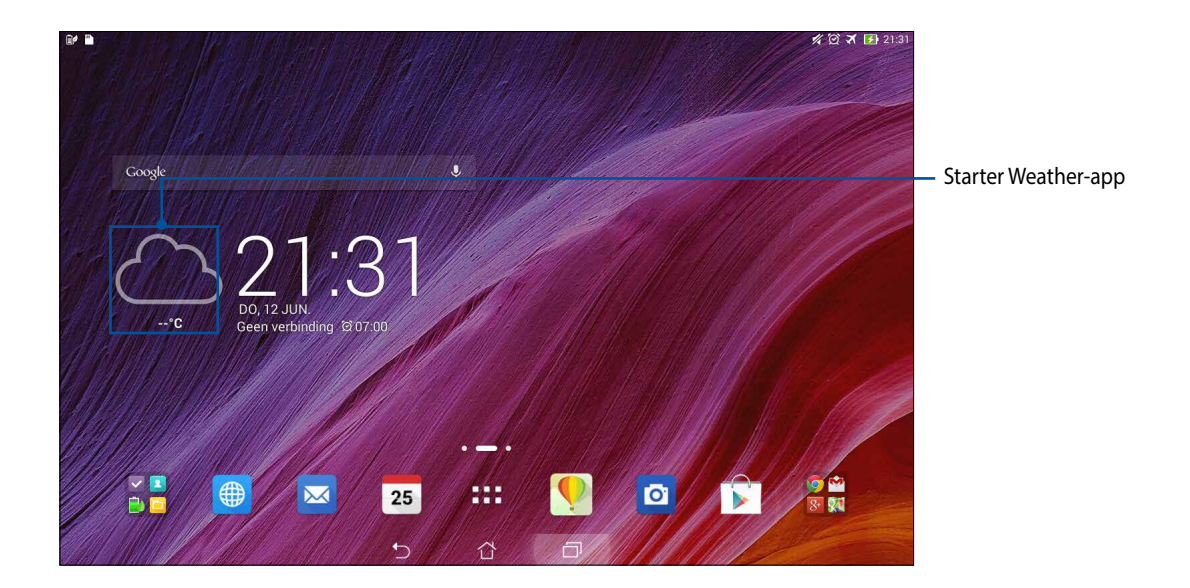

# **Beginscherm Weer**

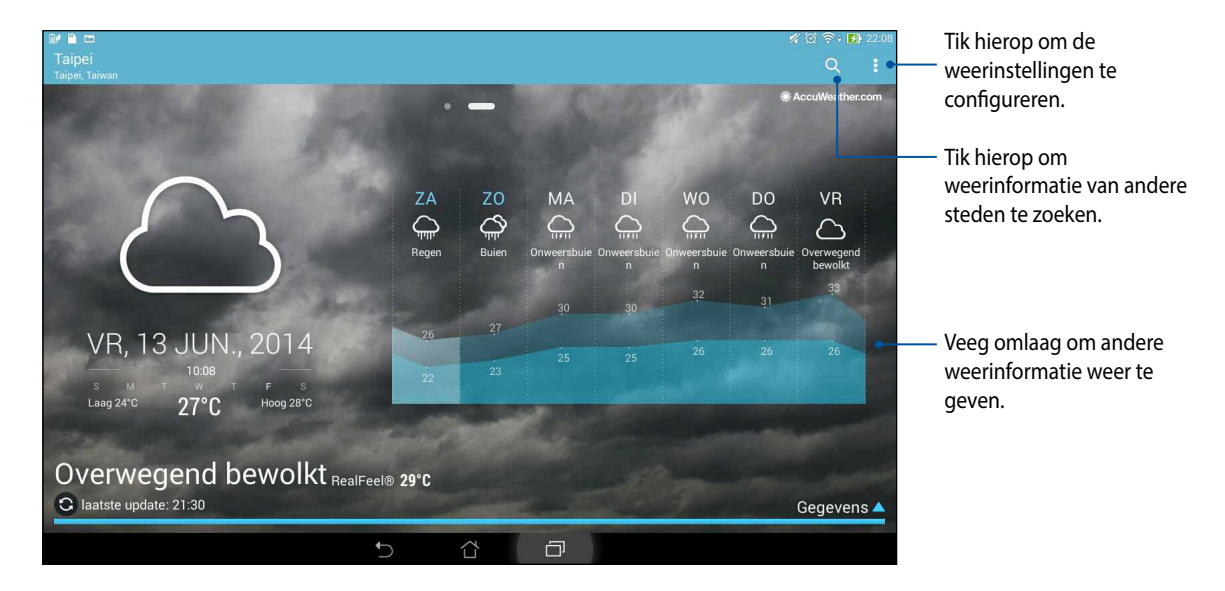

# **Klok**

Pas de tijdzone-instellingen van uw ASUS tablet aan, stel een alarm in en gebruik uw ASUS tablet als stopwatch met de app Klok.

### **De klok starten**

Start de app Klok met een van de volgende opties:

• Tik op het beginscherm van uw ASUS tablet op de digitale klokweergave.

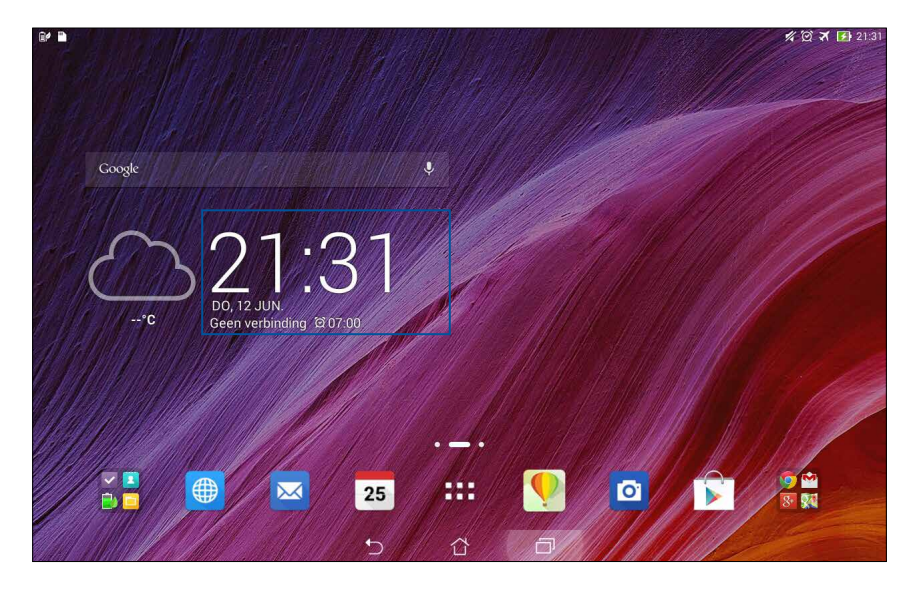

 $\cdot$  Tik op  $\blacksquare \blacksquare$  > Klok.

# **Wereldklok**

Tik op  $\bigoplus$  om de wereldklokinstellingen te openen vanaf uw ASUS tablet.

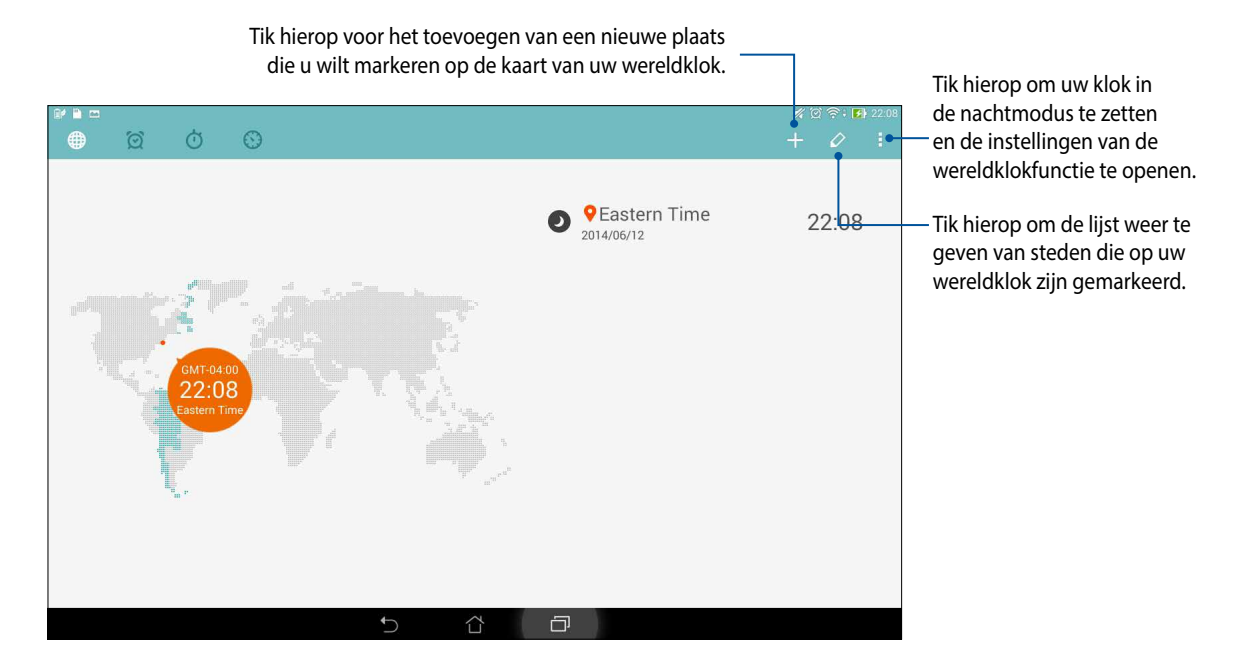

### **Wekker**

Tik op  $\boxed{\heartsuit}$  om de wereldklokinstellingen te openen vanaf uw ASUS tablet.

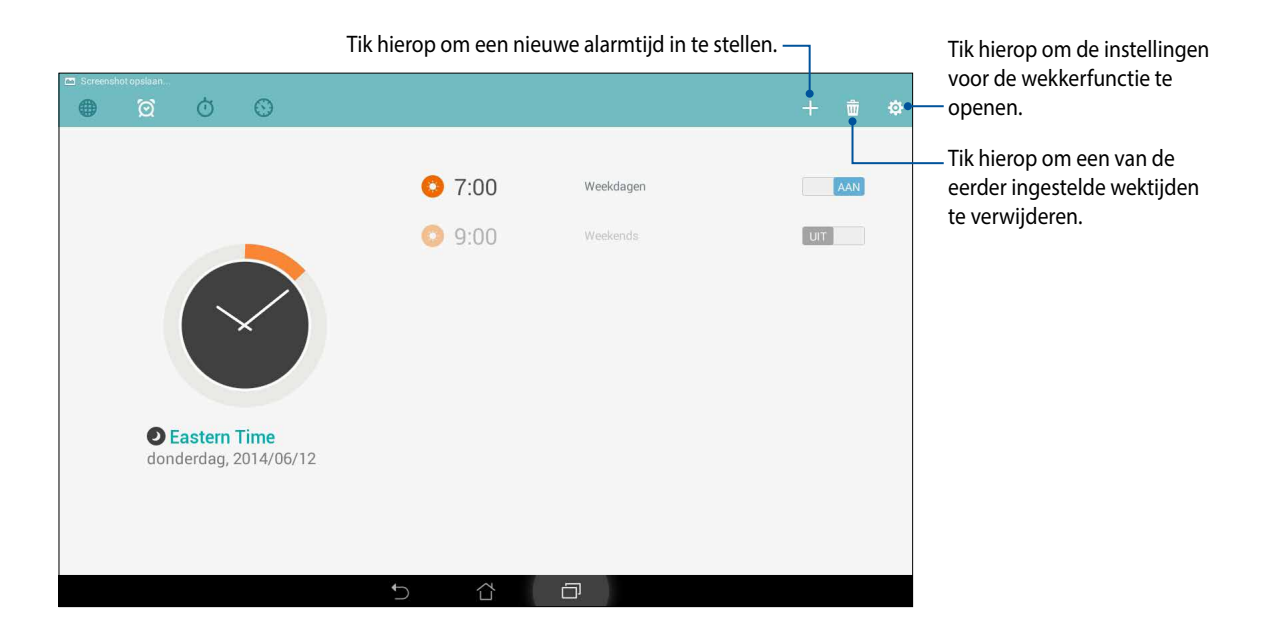

# **Stopwatch**

Tik op  $\overline{\mathbb{O}}$  om uw ASUS tablet te gebruiken als een stopwatch.

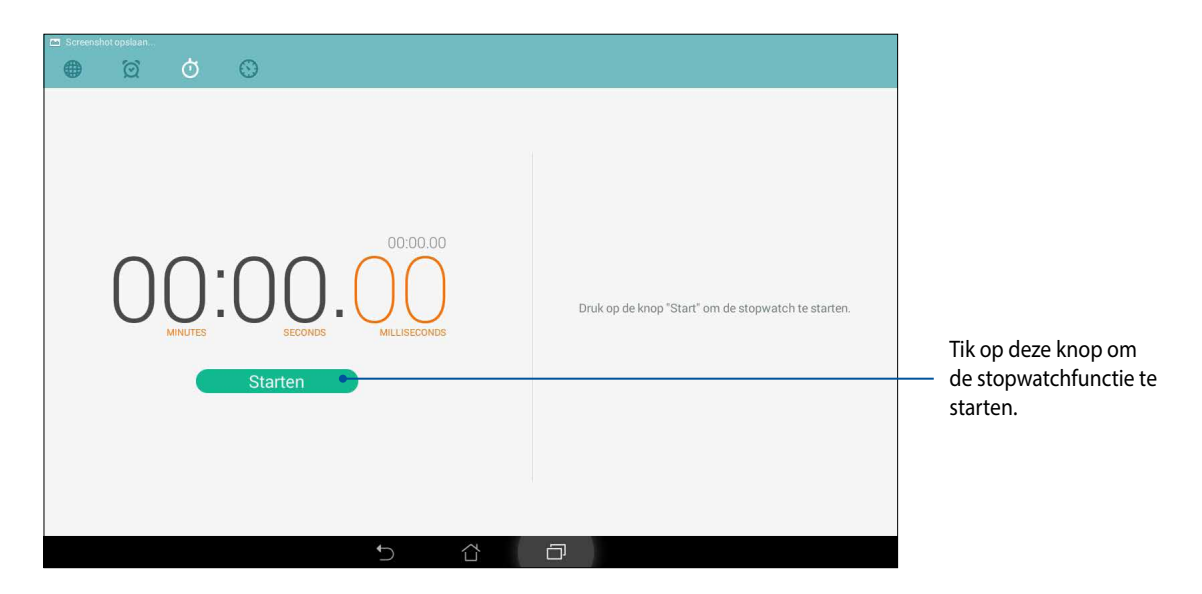

### **Timer**

U kunt meerdere timeropties instellen voor uw ASUS tablet. Volg hiervoor de onderstaande stappen:

#### **De timer instellen**

1. Tik op  $\bigcirc$  om de timerfunctie van uw ASUS tablet te openen.

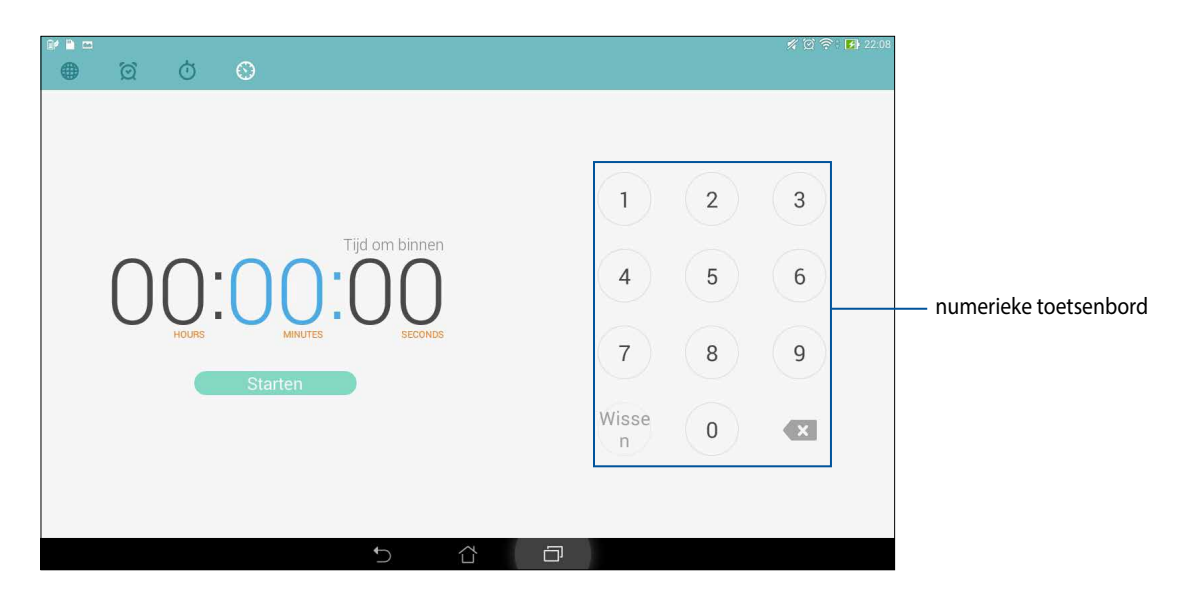

2. Gebruik het numerieke toetsenblok voor het invoeren van uw doeltijd en tik op start om de timer te starten.

### **Timerinstellingen toevoegen of verwijderen**

U kunt ook nieuwe timerinstellingen toevoegen of bestaande verwijderen die u niet langer nodig hebt. Raadpleeg de volgende stappen om een van deze opties uit te voeren:

- 1. Tik op  $\bigcirc$  om de timerfunctie van uw ASUS tablet te openen.
- 2. Als u eerder een timerinstelling hebt gemaakt, verschijnt deze op het beginscherm van uw timer. U kunt nieuwe timerinstellingen verwijderen of toevoegen met de pictogrammen op het beginscherm van de timer.

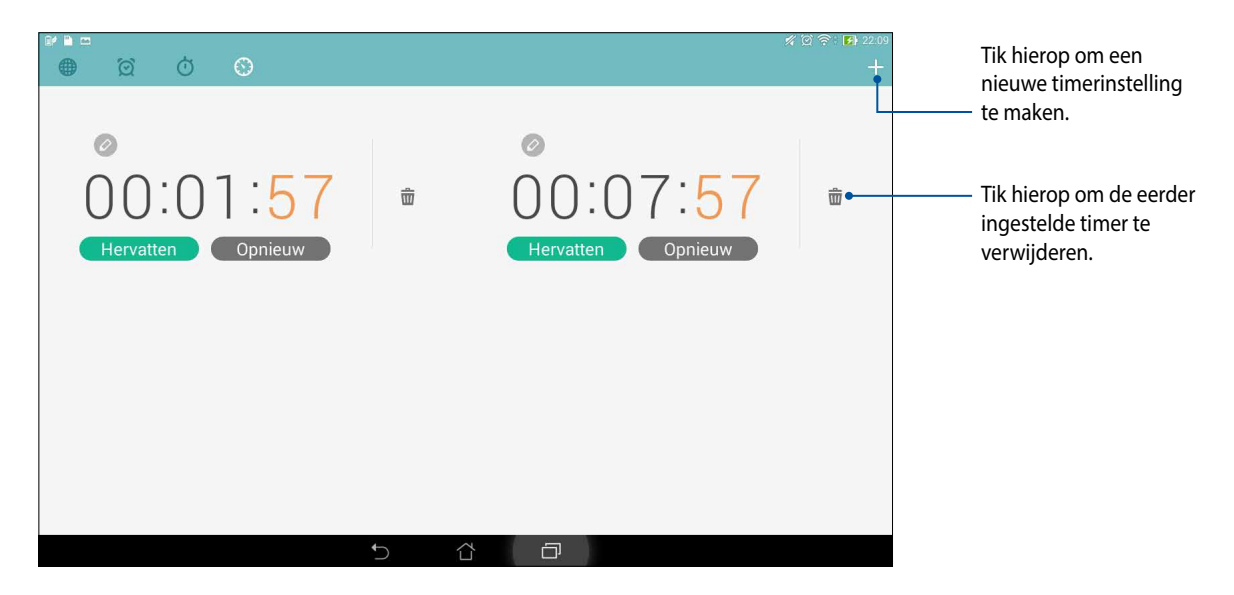

# **Bestandsbeheer**

Via Bestandsbeheer kunt u uw gegevens gemakkelijk zoeken en beheren in het interne geheugen van uw ASUS tablet en aangesloten externe opslagapparaten.

### **De interne opslag openen**

Toegang krijgen tot het interne opslagapparaat:

- 1. Tik op > **Bestandsbeheer**.
- 2. Tik op  $\frac{1}{2}$  **> Interne opslag** om de inhoud van uw ASUS tablet weer te geven en tik op een item om het te selecteren.

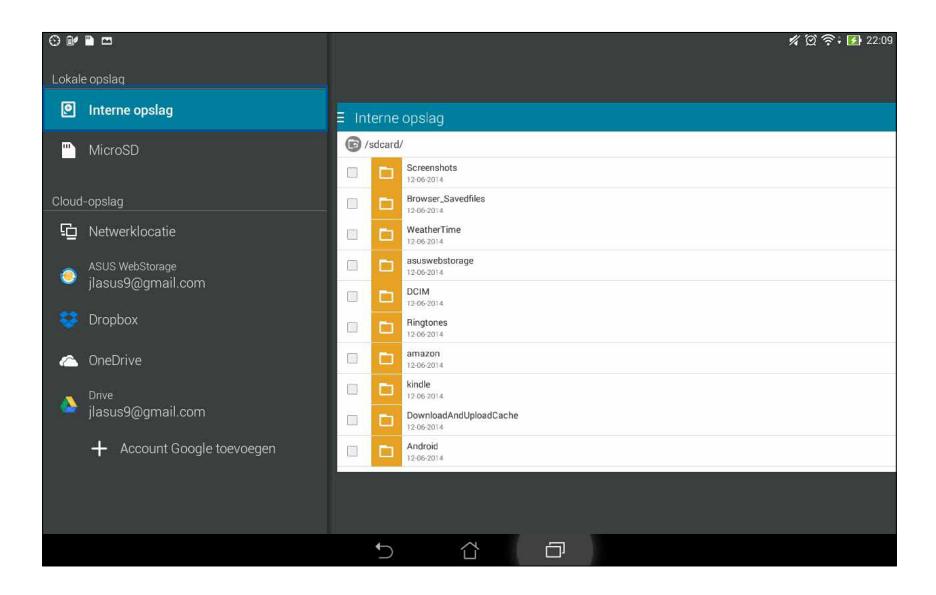
### **Het externe opslagapparaat openen**

Toegang verkrijgen tot het externe opslagapparaat:

1. Plaats de microSD-kaart in uw ASUS tablet.

**OPMERKING:** Raadpleeg het hoofdstuk *Een geheugenkaart installeren* in deze gebruikershandleiding voor meer informatie.

- 2. Tik op > **Bestandsbeheer**.
- 3. Tik op  $\Box$  > **MicroSD** om de inhoud van uw microSD-kaart weer te geven.

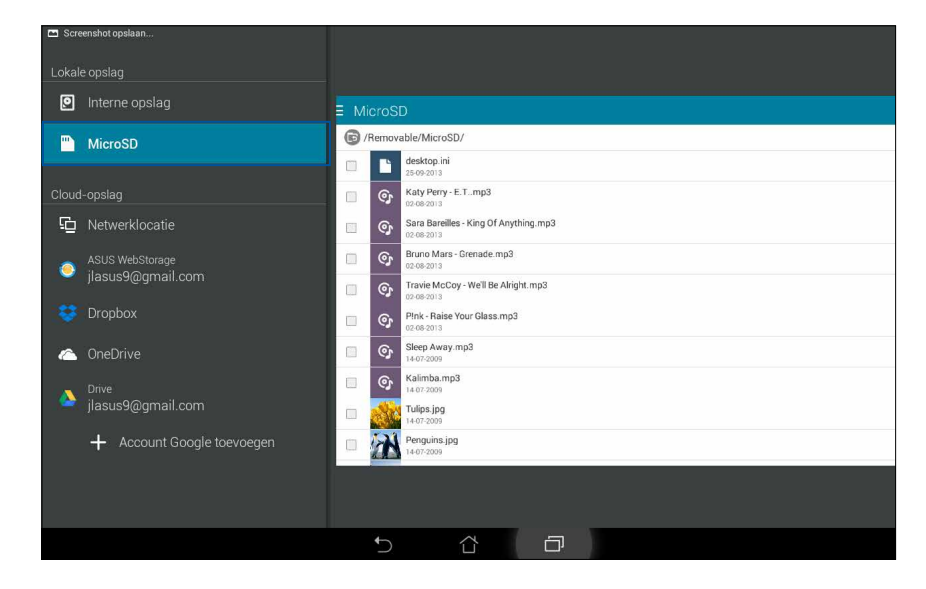

# **Cloudopslag openen**

**BELANGRIJK!** Schakel wifi in op uw ASUS tablet om bestanden weer te geven vanaf de **Cloud-opslag.**

Bestanden openen die op uw cloud-opslagaccounts zijn opgeslagen:

- 1. Tik op > **Bestandsbeheer**.
- 2. Tik op  $\Xi$  en tik vervolgens op een cloud-opslaglocatie onder **Cloud-opslag**.

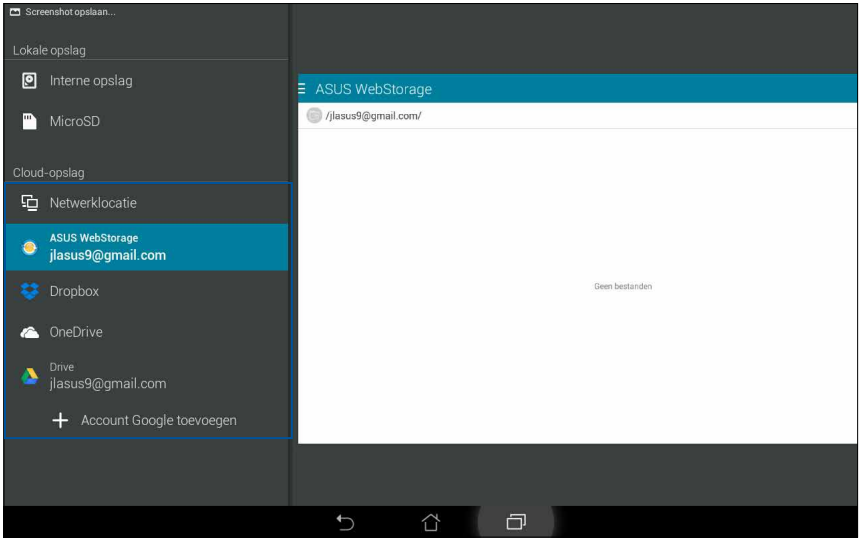

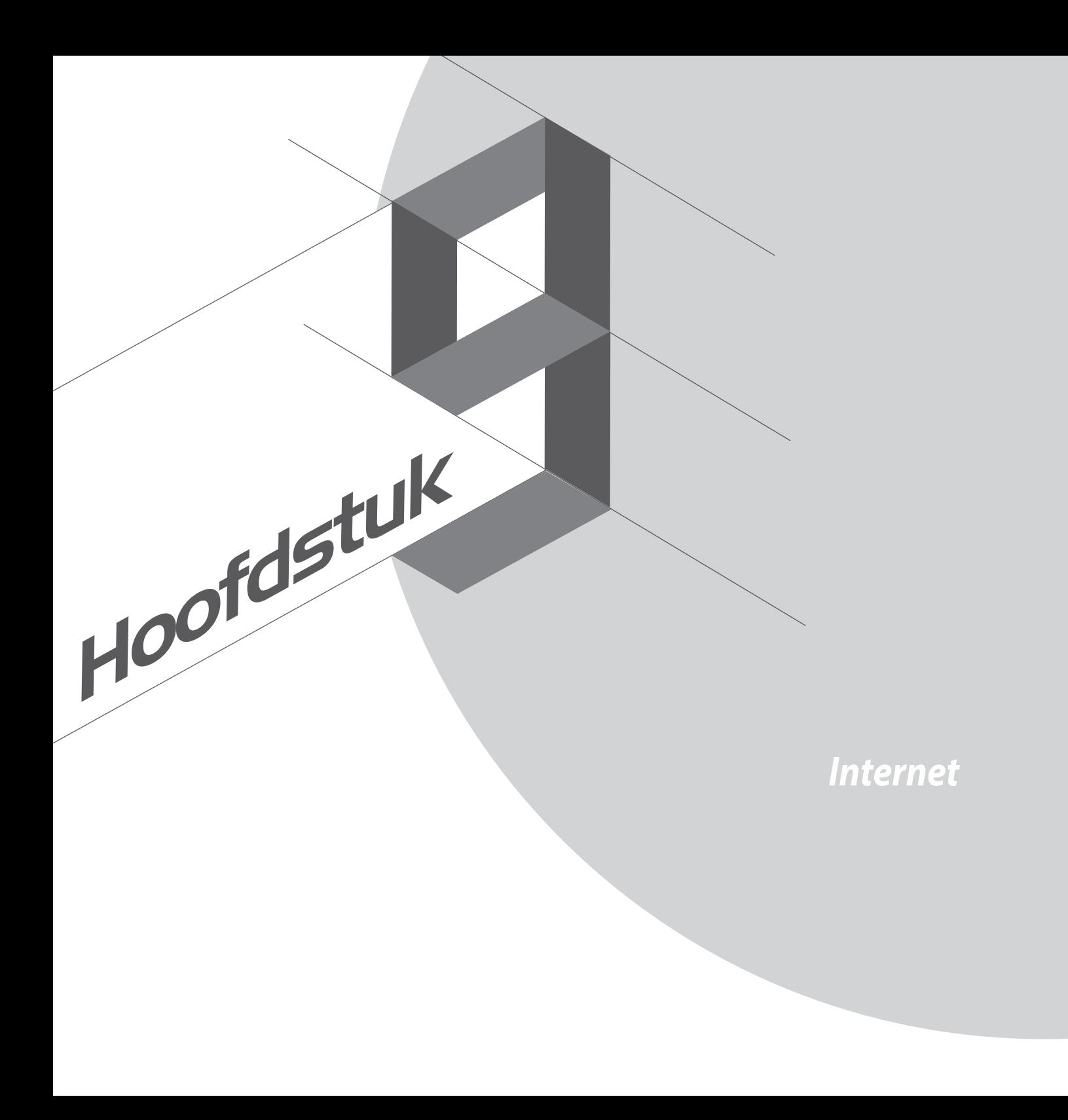

### **Browser**

De opgeruimde en gebruikersvriendelijke Zen-interface van uw browser maakt het gemakkelijk om te surfen door webinhoud. De pagina's worden snel geladen via de op Chrome gebaseerde browserengine. Hiermee kunt u webinhoud niet alleen delen of via e-mail verzenden, maar kunt u deze ook verzenden als een taak Later lezen.

### **De browser starten vanaf het vergrendelingsscherm**

Sleep  $\bigoplus$  omlaag tot de app Browser is gestart.

### **De browser starten vanaf het beginscherm**

Tik op het beginscherm op  $\bigoplus$ .

### **Een pagina delen**

Ga naar de pagina die u wilt delen en tik op  $\blacksquare$ .

- • Om een pagina te delen, tikt u op **Pagina delen** en selecteert u de account of app waarmee u de pagina wilt delen.
- • Om een pagina te verzenden om deze later te lezen, tikt u op **Later lezen**. De pagina wordt toegevoegd als een taak in de app Do It Later.

#### **OPMERKINGEN:**

- • Controleer of uw ASUS tablet is aangesloten op een wifi- of mobiel netwerk.
- Als u een verbinding maakt met een mobiel netwerk, kunnen kosten worden aangerekend op uw netwerkplan.
- Raadpleeg de sectie *Verbinden met een wifi-netwerk* voor meer informatie.
- • Open uw taken in de app **Do It Later (Later doen)** op **Alle apps**.

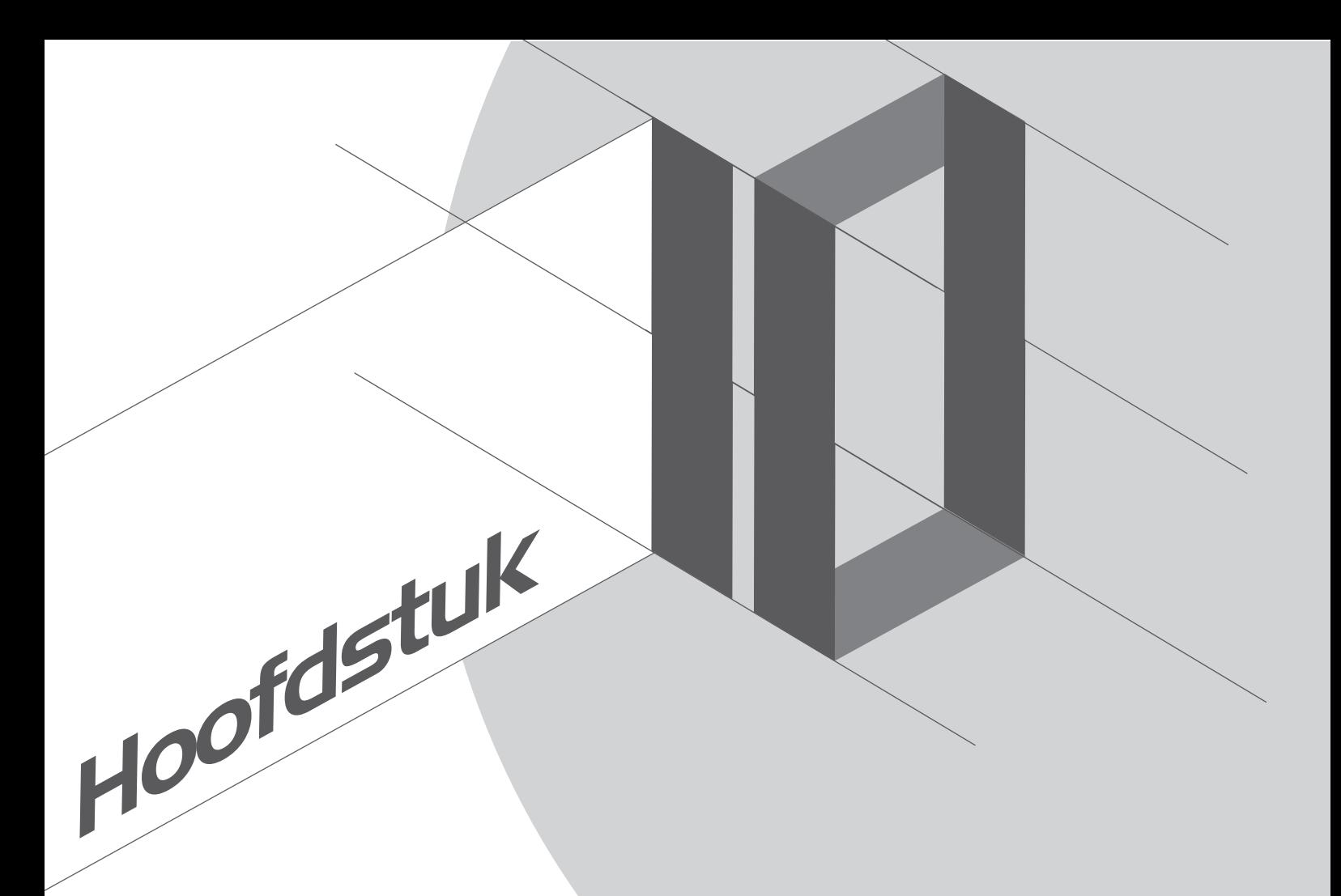

# Plezier en amusement

# **De headset gebruiken**

Wanneer u een headset gebruikt, kunt u genieten van de vrijheid om andere dingen te doen terwijl u een gesprek voert of uw favoriete muziek beluistert.

### **Een audiostekker aansluiten**

Stop de 2,5 mm headsetaansluiting in de audiopoort van uw apparaat.

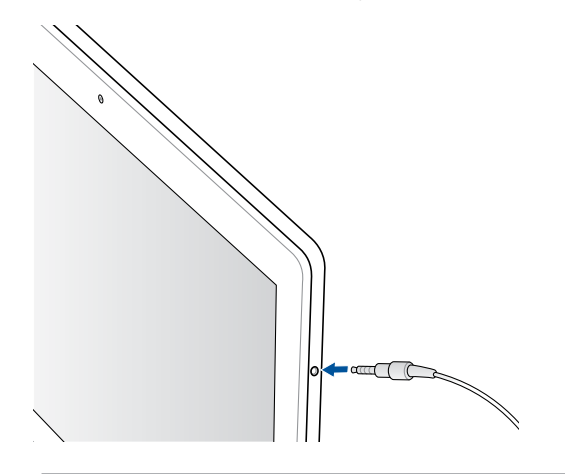

#### **WAARSCHUWING!**

- • Stop geen andere objecten in de audio-aansluiting.
- Stop geen kabel met elektrische stroomuitgang in de audiopoort.
- Langdurig luisteren met een hoog volume kan uw gehoor beschadigen.

#### **OPMERKINGEN:**

- Wij raden sterk aan om alleen compatibele headsets te gebruiken voor dit apparaat.
- • Als u de audiostekker loskoppelt terwijl u muziek beluistert, wordt de afgespeelde muziek automatisch gepauzeerd.
- • Als u de audiostekker loskoppelt tijdens het bekijken van een video, wordt de videoweergave automatisch gepauzeerd.

# **Audio Wizard**

Met AudioWizard kunt u de geluidsmodi van uw ASUS tablet aanpassen voor een zuiverdere audio-uitvoer die past bij de huidige gebruiksscenario's.

## **AudioWizard gebruiken**

AudioWizard gebruiken:

- 1. Tik op **HIH** > Audio Wizard.
- 2. Tik in het venster AudioWizard op de geluidsmodus die u wilt activeren en tik op **Gereed** om op te slaan en af te sluiten.

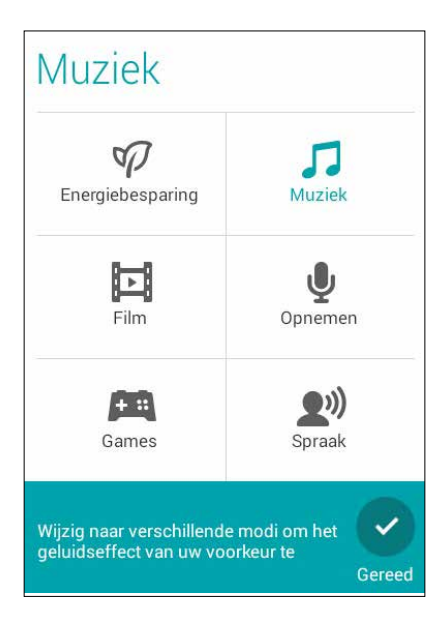

# **Play Games (Games spelen)**

Krijg de nieuwste games online en deel ze in uw sociale media-accounts met de app Play Games. U kunt ook deelnemen aan games met meerdere spelers en de topscores bekijken voor meer competitie in het spel.

**BELANGRIJK!** Meld u aan bij uw Google-account om de functies van Play Games optimaal te benutten.

### **Play Games gebruiken**

Play Games gebruiken:

- 1. Tik op > **Play Games (Games spelen)**.
- 2. Tik op de optie die u wilt gebruiken.

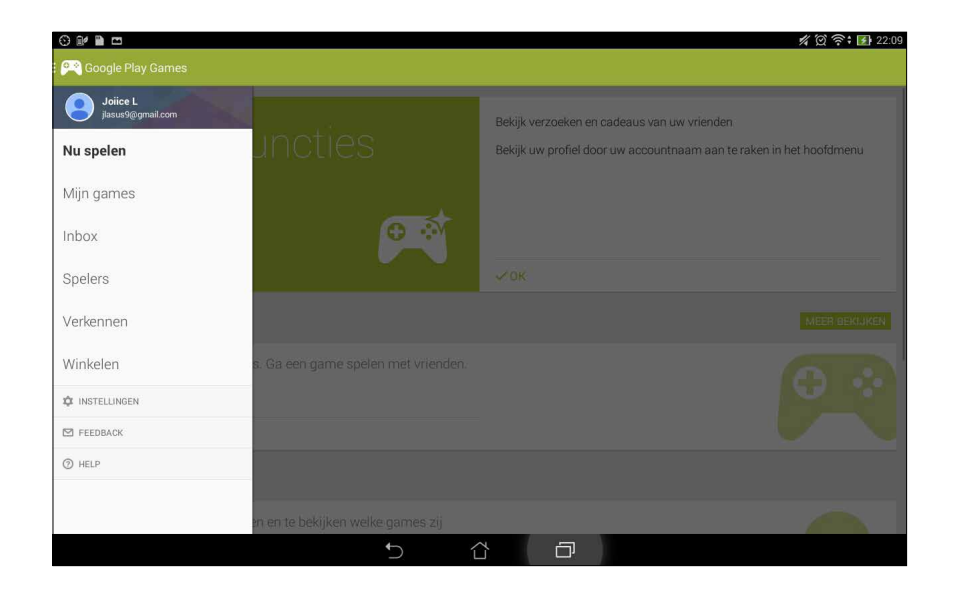

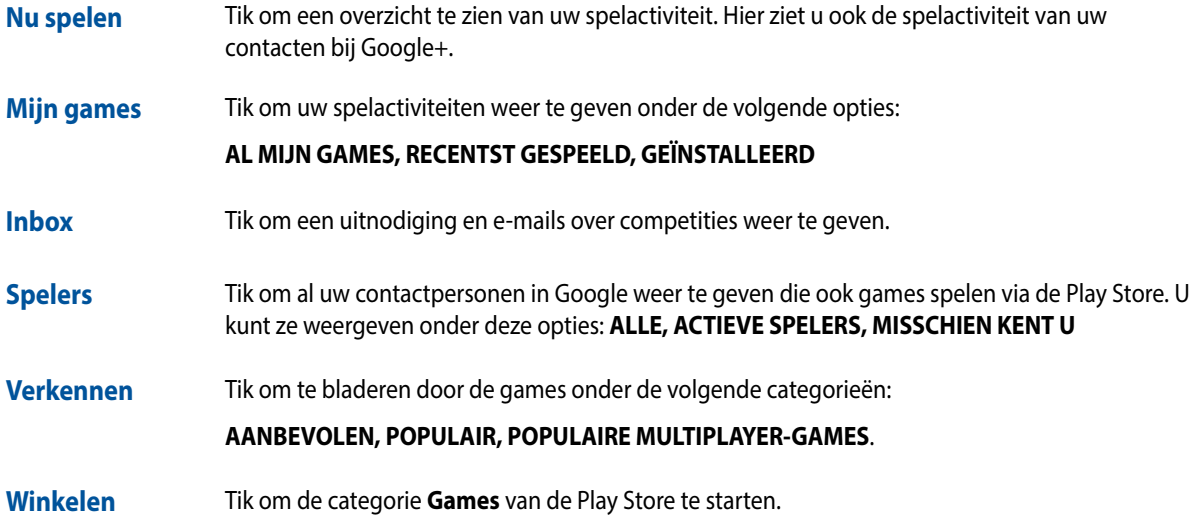

### **Muziek**

Open uw muziekcollectie direct op uw ASUS tablet met de app Muziek. Met de app Music kunt u zowel muziekbestanden die intern zijn opgeslagen afspelen als bestanden van een extern opslagapparaat.

### **Music starten**

Om de app Music te starten, tikt u op > **Muziek**.

### **Nummers afspelen vanaf uw apparaat**

Standaard speelt Music alle nummers af die zijn opgeslagen op het interne opslagsysteem van uw ASUS tablet. Start met het afspelen van nummers door erop te tikken.

## **Nummers afspelen vanaf uw SD-kaart**

Nummers afspelen vanaf uw SD-kaart:

1. Controleer of uw SD-kaart al in uw ASUS tablet is geplaatst.

**OPMERKING:** raadpleeg het hoofdstuk Een MicroSD-kaart plaatsen in deze e-handleiding voor meer informatie over het installeren van de SD-kaart.

- 2. Tik op het beginscherm van Music op  $\blacksquare$ .
- 3. Tik onder Mijn apparaat op **Muziek** om te bladeren door de muziekbestanden die op uw SD-kaart zijn opgeslagen.

### **Nummer afspelen van de cloud**

**BELANGRIJK!** Schakel wifi in op uw ASUS tablet om bestanden weer te geven vanaf **Cloud-muziek**.

Uw ASUS tablet ondersteunt momenteel muziekbestanden die zijn opgeslagen in de volgende cloudopslagaccounts:

- ASUS Webstorage
- **Dropbox**
- **OneDrive**
- **Drive**

### **Een cloud-opslagaccount toevoegen**

Nummers afspelen die zijn opgeslagen vanaf een van deze cloud-opslagaccounts:

- 1. Tik op het beginscherm van Music op  $\Box$
- 2. Selecteer onder Cloud-muziek de optie **Cloud-service toevoegen**.
- 3. Selecteer de cloudopslagservice waarvan u muziekbestanden wilt afspelen.
- 4. Volg de opeenvolgende instructies voor het aanmelden bij uw cloud-opslagaccount te voltooien.

### **Nummers afspelen van een cloud-opslagaccount**

- 1. Start de Music-app en tik op  $\blacksquare$
- 2. Selecteer onder Cloud-muziek de cloudopslagservice waarvan u de nummers wilt afspelen.

# **Geluids-recorder**

Neem audiobestanden op met uw ASUS tablet door de app Sound Recorder in te schakelen.

### **Geluids-recorder starten**

Om de geluidsopname te starten, tikt u op > **Geluids-recorder**.

### **Beginscherm Sound Recorder**

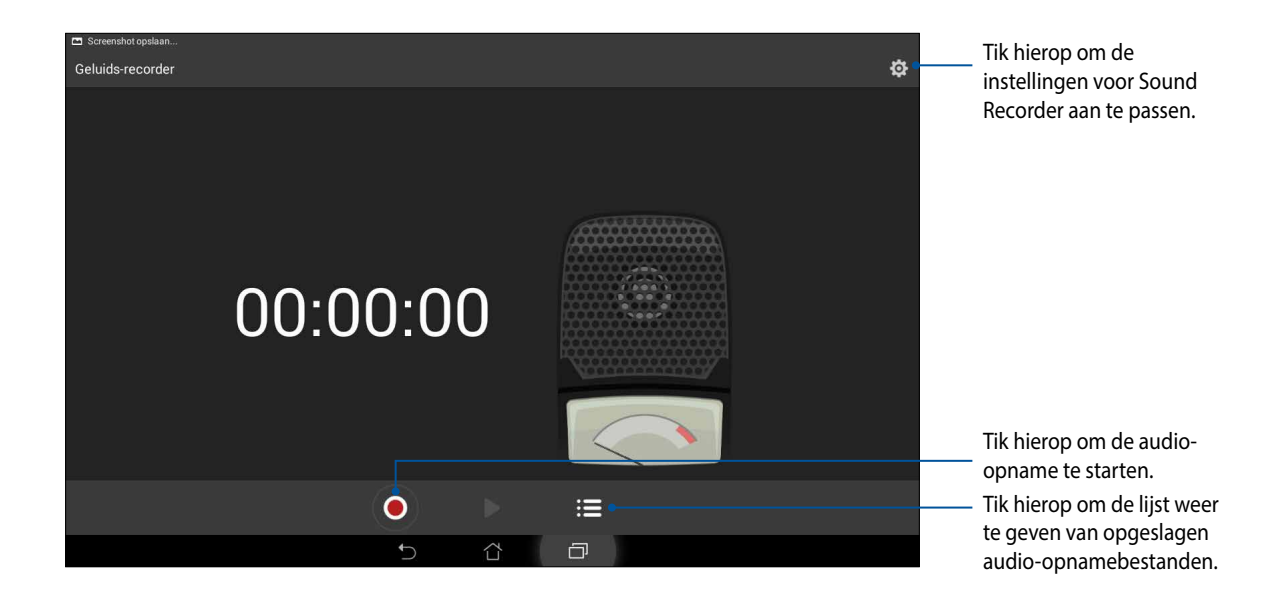

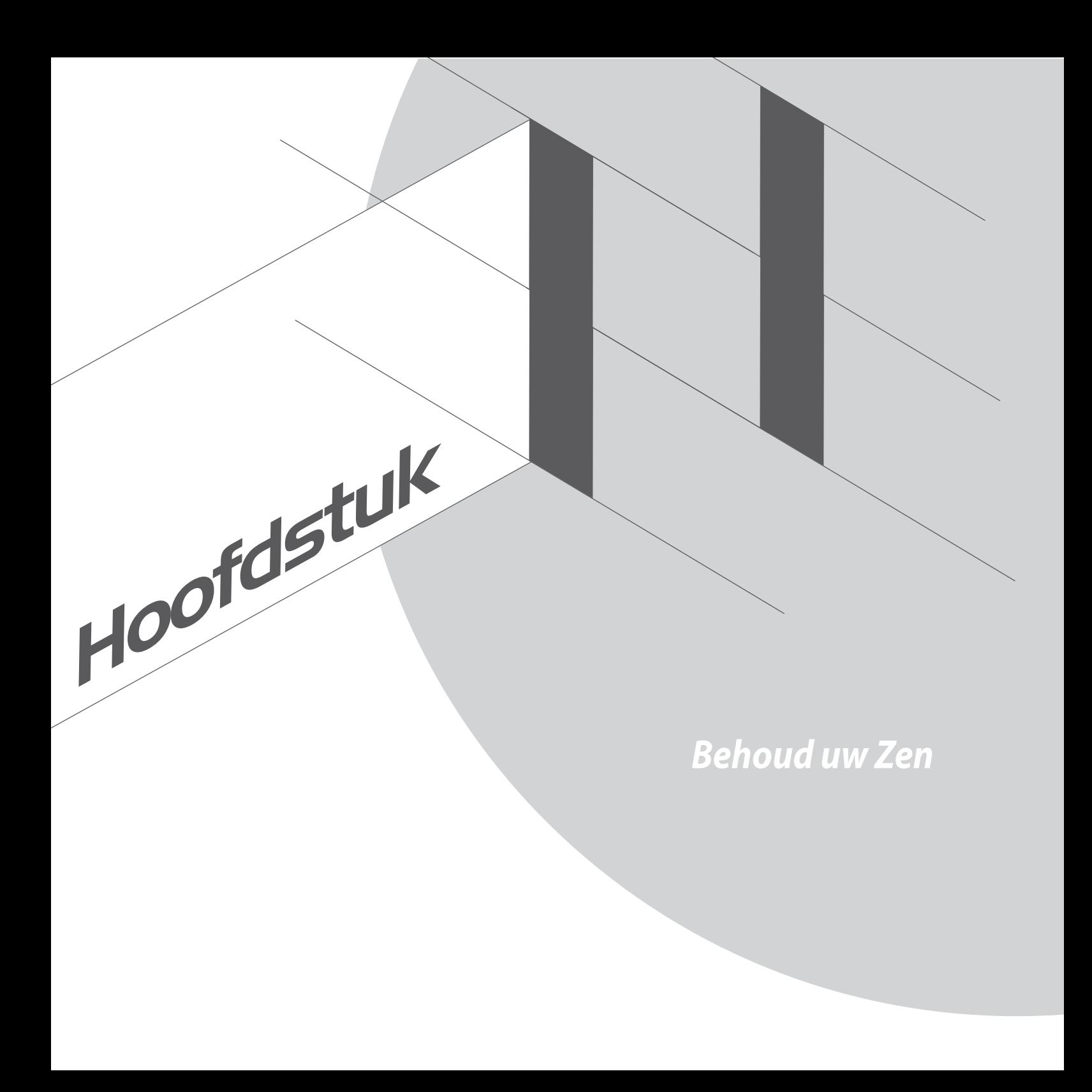

# **Uw apparaat up-to-date houden**

Houd uw ASUS tablet in de lus van Android-systeemupdates en bijgewerkte apps en functies.

### **Uw systeem bijwerken**

Uw ASUS tablet bijwerken:

- 1. Tik op en tik vervolgens op **Instellingen**.
- 2. Schuif in het scherm Instellingen omlaag om andere items weer te geven en tik op **Over**.
- 3. Tik op **Systeemupdate** en tik vervolgens op **Update controleren**.

**OPMERKING:** U kunt kijken wanneer het systeem van uw ASUS tablet de laatste keer werd bijgewerkt onder **Laatste controle op updates** van het venster **Systeemupdate**.

# **Opslagruimte**

U kunt gegevens, apps of bestanden op uw ASUS tablet (interne opslag) opslaan op een externe opslagruimte of op een online opslagruimte. U hebt een internetverbinding nodig voor het overdragen of downloaden van uw bestanden naar een online opslagruimte. Gebruik de bijgeleverde USB-kabel voor het kopiëren van bestanden tussen de computer en uw ASUS tablet.

# **Back-up maken en opnieuw instellen**

Maak een back-up van gegevens, wifi-wachtwoorden en andere instellingen op Google-servers met uw ASUS tablet. Ga hiervoor als volgt te werk:

- 1. Tik op en tik vervolgens op **Instellingen > Back-up maken en opnieuw instellen**.
- 2. Vanaf het venster Back-up maken en opnieuw instellen, kunt u het volgende doen:
	- • **Back-up maken van mijn gegevens:** Wanneer deze functie is ingeschakeld, wordt op Googleservers een back-up gemaakt van uw gegevens, wifi-wachtwoorden en andere instellingen.
	- **Back-up account:** Hiermee kunt u de account opgeven waarmee u moet gekoppeld worden wanneer u uw back-up opslaat.
	- • **Automatisch terugzetten:** Deze functie vergemakkelijkt het herstel van back-upinstellingen en -gegevens wanneer u een app opnieuw installeert.
	- • **Fabriekinstellingen terug:** Hiermee worden alle gegevens op de telefoon gewist.

### **Uw ASUS-tablet beveiligen**

Gebruik de beveiligingsfuncties van uw ASUS tablet om onbevoegde gesprekken of gegevenstoegang te voorkomen.

### **Uw scherm ontgrendelen**

Wanneer het scherm is vergrendeld, kunt u het openen met de opties voor de beveiligingsontgrendeling van de ASUS tablet.

De schermontgrendeling van uw ASUS tablet selecteren:

- 1. Tik op en tik vervolgens op **Instellingen > Scherm vergrendelen**.
- 2. Tik op **Schermvergrendeling** en selecteer vervolgens een optie voor het ontgrendelen van uw ASUS tablet.

#### **OPMERKINGEN:**

- • Raadpleeg de sectie **Opties van het ontgrendelingsscherm** voor meer informatie.
- • Om de optie die u hebt ingesteld voor het ontgrendelen van het scherm te deactiveren, tikt u op **Geen** op het scherm Schermvergrendeling kiezen.

### **Opties van het ontgrendelingsscherm**

Kies uit deze opties om uw ASUS tablet te vergrendelen.

• **Vegen:** Schuif uw vinger in een willekeurige richting om uw ASUS tablet te ontgrendelen.

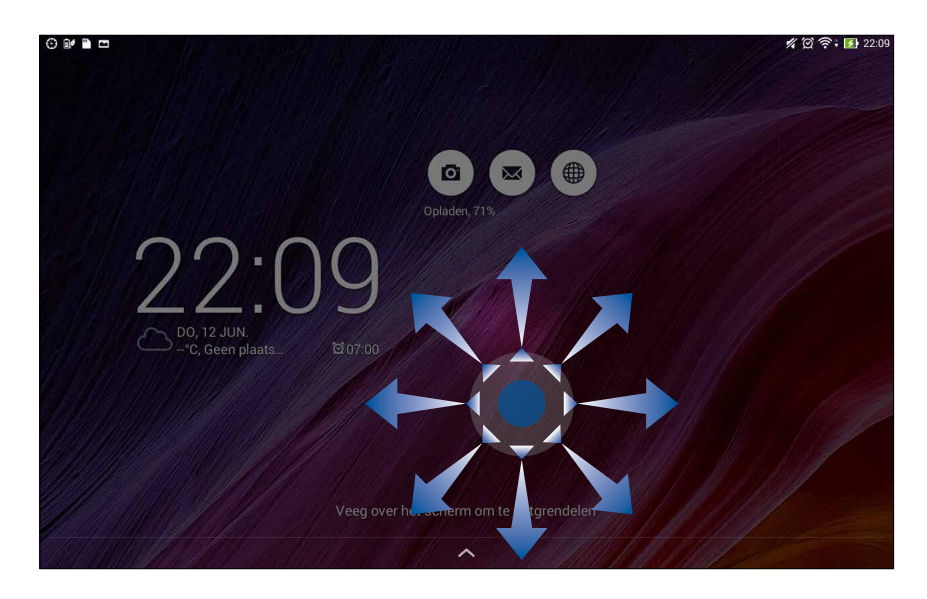

• **Ontgrendelen via gezichtsherkenning:** Toon uw gezicht op het zwarte venster van het vergrendelingsscherm om uw ASUS tablet te ontgrendelen.

#### **BELANGRIJK!**

- **•**  Ontgrendelen via gezichtsherkenning is minder veilig dan via een patroon, pincode of wachtwoord.
- • Iemand die op u lijkt, zou uw ASUS tablet kunnen ontgrendelen.
- De gegevens die worden gebruikt voor het identificeren van uw gezicht, worden bewaard op uw ASUS tablet.

Ontgrendelen via gezichtsherkenning instellen:

- 1. Tik in het scherm Schermvergrendeling kiezen op **Ontgrendelen via gezichtsherkenning**.
- 2. Lees de voorwaarden over het gebruik van de functie Ontgrendelen via gezichtsherkenning op uw scherm en tik op **Instellen**.
- 3. Lees de instructies over het instellen van Ontgrendelen via gezichtsherkenning op uw scherm en tik op **Doorgaan**.
- 4. Houd uw ASUS tablet op ooghoogte en lijn uw gezicht uit op de omtreklijn van uw scherm om uw gezicht op te nemen.

**OPMERKING:** De groen gestippelde omtreklijn geeft aan dat de ASUS tablet uw gezicht heeft gedetecteerd en bezig is met het vastleggen van het beeld.

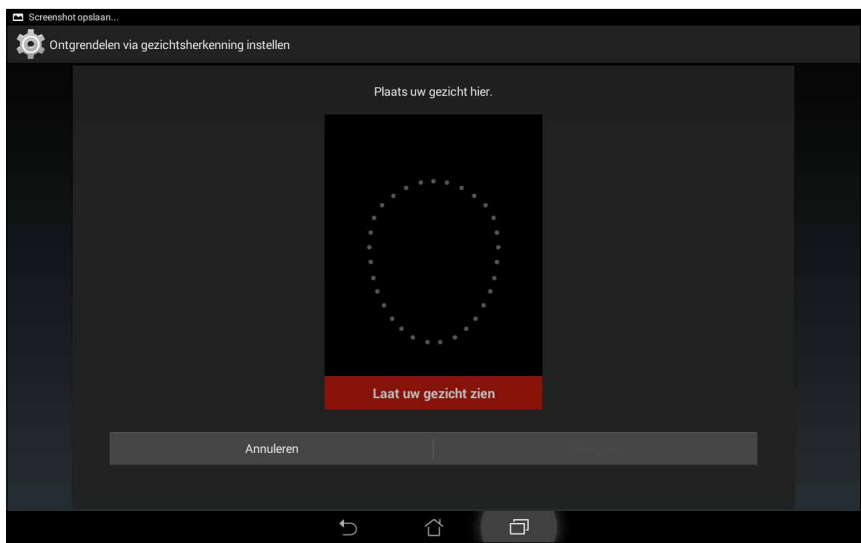

- 5. Tik op **Doorgaan** nadat uw gezicht is vastgelegd.
- 6. Als Ontgrendelen via gezichtsherkenning uw gezicht niet kan herkennen, wordt u gevraagd een secundaire optie te selecteren voor het ontgrendelen van uw ASUS tablet. Selecteer **Patroon** als u uw ASUS tablet wilt ontgrendelen door een patroon of als u een **PIN** wilt invoeren voor het ontgrendelen. Volg daarna de opeenvolgende scherminstructies.

**BELANGRIJK!** Zorg dat u de pincode of het patroon onthoudt dat u hebt gemaakt voor het ontgrendelen van uw apparaat.

7. Tik op **OK** nadat het instellen van Ontgrendelen via gezichtsherkenning is voltooid.

• **Patroon:** Schuif uw vinger over de punten en maak een patroon.

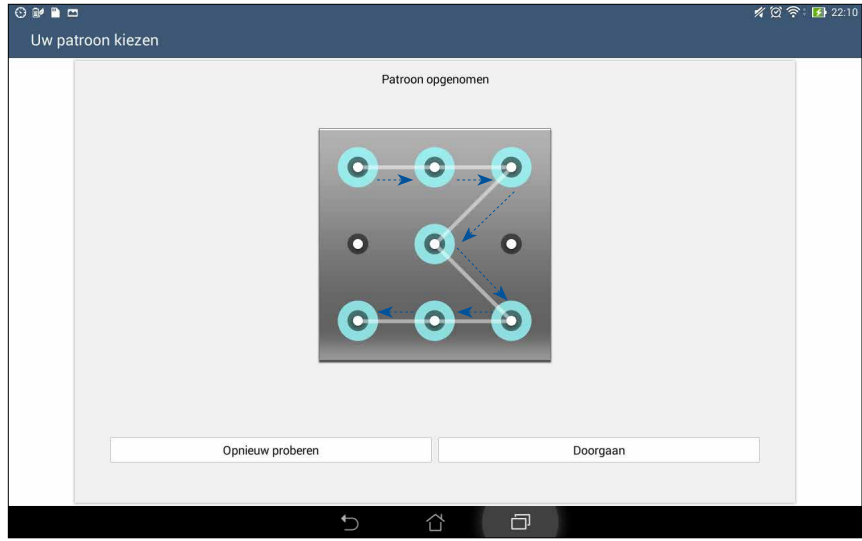

**BELANGRIJK!** U kunt een patroon maken met een minimum van vier punten. Zorg dat u het patroon onthoudt dat u hebt gemaakt voor het ontgrendelen van uw apparaat.

• **PIN:** Voer minstens vier cijfers in om een pincode in te stellen.

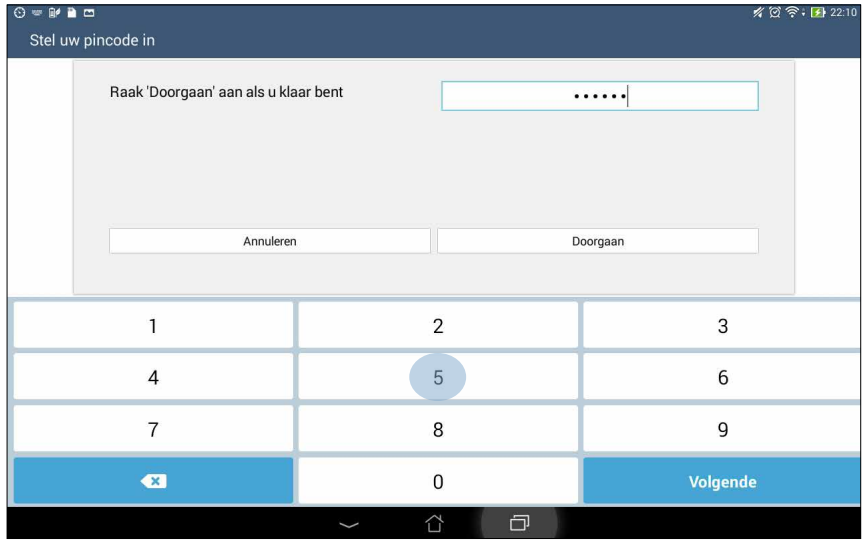

**BELANGRIJK!** Zorg dat u de pincode onthoudt die u hebt gemaakt voor het ontgrendelen van uw apparaat.

• **Wachtwoord:** Voer minstens vier tekens in om een wachtwoord te maken.

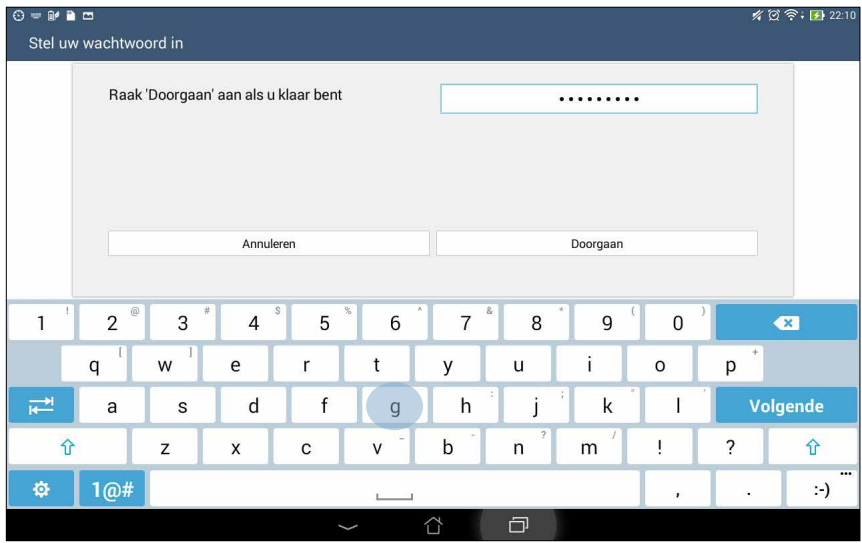

**BELANGRIJK!** Zorg dat u het wachtwoord onthoudt dat u hebt gemaakt voor het ontgrendelen van uw apparaat.

### **De andere schermbeveiligingsfuncties configureren**

Naast de schermvergrendelingsmodus, kunt u ook het volgende doen in het venster Schermbeveiliging:

- • **Snelle toegang:** Schuif de schakelaar Snelle toegang naar **AAN** om apps te starten op het vergrendelingsscherm.
- • **Widget What's Next:** Schuif de schakelaar van de widget What's Next naar **AAN** om de betreffende widget weer te geven op het vergrendelingsscherm.
- • **Eigenaarsgegevens:** Tik hierop om de informatie die u wilt laten verschijnen, zelfs wanneer het scherm vergrendeld is, te bewerken en in te voeren.

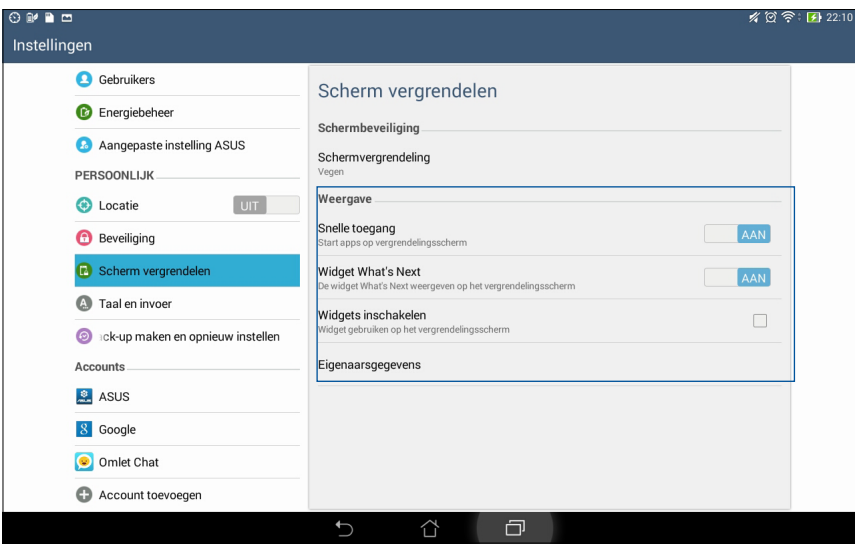

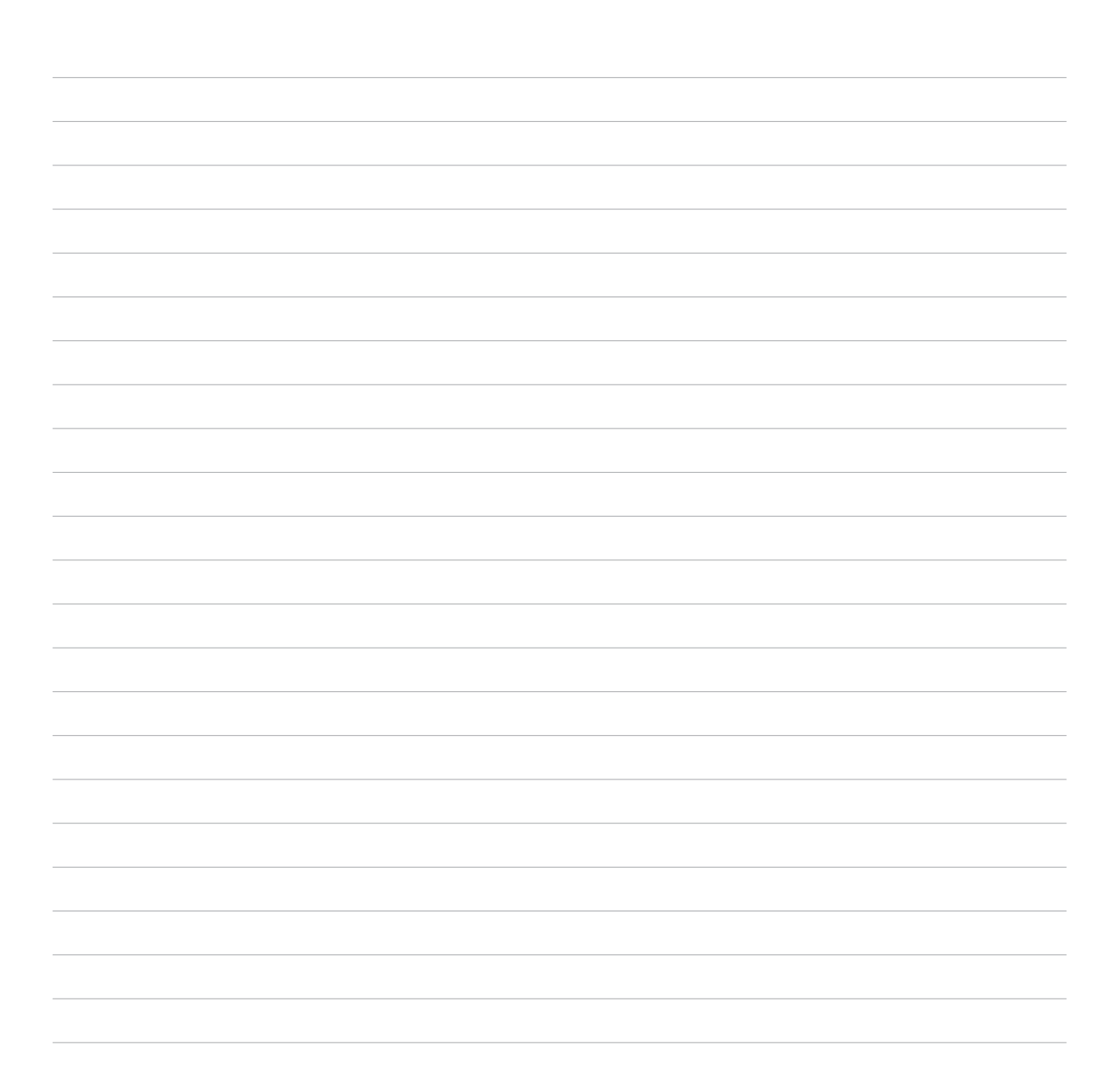

Hoofdstuk

# Maak verbinding met uw Zen

### **Wifi**

De wifi-technologie van uw ASUS tablet zorgt dat u verbonden bent met de draadloze wereld. Met uw ASUS tablet kunt u uw sociale media-accounts bijwerken, surfen op internet of gegevens en berichten draadloos uitwisselen.

### **Wifi inschakelen**

Wifi inschakelen:

- 1. Tik op op het beginscherm en tik op de app **Instellingen**.
- 2. Schuif de wifi-schakelaar naar rechts om wifi in te schakelen.

**OPMERKING:** U kunt wifi ook inschakelen via het scherm Snelle instellingen. Raadpleeg het hoofdstuk **Snelle instellingen** voor informatie over het starten van het scherm Snelle instellingen.

### **Een verbinding maken met een Wifi-netwerk**

Een verbinding maken met een Wifi-netwerk:

- 1. Tik op het scherm Instellingen op **Wi-Fi** om alle gedetecteerde wifi-netwerken weer te geven.
- 2. Tik op een netwerknaam om een verbinding te maken met dit netwerk. Voor een beveiligd netwerk kunt u worden gevraagd een wachtwoord of andere beveiligingsgegevens in te voeren.

#### **OPMERKINGEN:**

- • Uw ASUS tablet maakt automatisch opnieuw verbinding met het netwerk waarmee u eerder verbonden was.
- Schakel de wifi-functie uit om te helpen batterijvermogen te sparen.

# **Wifi uitschakelen**

Wifi uitschakelen:

- 1. Tik op **on the op** het beginscherm en tik op de app **Instellingen**.
- 2. Schuif de wifi-schakelaar naar links om wifi uit te schakelen.

**OPMERKING:** U kunt wifi ook uitschakelen via het scherm Snelle instellingen. Raadpleeg het hoofdstuk **Snelle instellingen** voor informatie over het starten van het scherm Snelle instellingen.

# **Bluetooth®**

Gebruik de Bluetooth-functie van uw ASUS tablet om bestanden te verzenden of te ontvangen en om multimediabestanden te streamen met andere slimme apparaten over korte afstanden. Met Bluetooth kunt u uw mediabestanden delen met de smartphones van uw vrienden, gegevens verzenden voor afdruk met een Bluetooth-printer of muziekbestanden afspelen via een Bluetooth-luidspreker.

# **Bluetooth® inschakelen**

Bluetooth inschakelen:

- 1. Tik op **op de op** het beginscherm en tik op de app **Instellingen**.
- 2. Schuif de Bluetooth-schakelaar naar rechts om Bluetooth in te schakelen.

**OPMERKING:** U kunt Bluetooth ook inschakelen via het scherm Snelle instellingen. Raadpleeg het hoofdstuk **Snelle instellingen** voor informatie over het starten van het scherm Snelle instellingen.

### **Uw ASUS tablet koppelen met een Bluetooth®-apparaat**

Voordat u de Bluetooth-functies van uw ASUS tablet optimaal kunt gebruiken, moet u deze eerst koppelen met het Bluetooth-apparaat. De ASUS tablet slaat automatisch de koppelingsverbinding van het Bluetoothapparaat op.

Uw ASUS tablet koppelen met een Bluetooth-apparaat:

1. Tik op het scherm Instellingen op **Bluetooth** om alle beschikbare apparaten weer te geven.

#### **BELANGRIJK!**

- • Als het apparaat dat u wilt koppelen niet in de lijst staat, moet u ervoor zorgen dat de Bluetooth-functie is ingeschakeld en dat het apparaat detecteerbaar is;
- Raadpleeg de handleiding die bij uw apparaat is geleverd voor informatie over het inschakelen van Bluetooth en het instellen van het apparaat naar detecteerbaar.
- 2. Tik op **Apparaten zoeken** om meer Bluetooth-apparaten te zoeken.
- 3. In de lijst van beschikbare apparaten, tikt u op het Bluetooth-apparaat waarmee u wilt koppelen. Volg de opeenvolgende instructies om het koppelen te voltooien.

**OPMERKING:** Schakel de Bluetooth-functie uit om te helpen batterijvermogen te sparen.

### **Het koppelen van uw ASUS tablet met een Bluetooth®-apparaat opheffen**

De koppeling van de ASUS tablet met een Bluetooth-apparaat opheffen:

- 1. Tik op het scherm Instellingen op Bluetooth om alle beschikbare en gekoppelde apparaten weer te geven.
- 2. Tik in de lijst van gekoppelde apparaten op **10.** van het Bluetooth-apparaat waarvan u de koppeling wilt opheffen en tik vervolgens op **Koppeling ongedaan maken**.

# **PlayTo**

Met de app PlayTo kunt u een screencast van uw ASUS tablet toepassen op een scherm dat streaming ondersteund. Hierdoor kan een extern scherm een dubbele monitor of een tweede scherm voor uw ASUS tablet worden.

### **PlayTo starten**

U kunt PlayTo op twee manieren starten vanaf uw ASUS tablet:

### **Vanaf Snelle instellingen**

- 1. Stel het scherm in dat streaming ondersteunt en dat u met uw ASUS tablet wilt gebruiken.
- 2. Start Snelle instellingen op uw ASUS tablet en tik op **PlayTo**.
- 3. Raadpleeg de SSID die wordt weergegeven op het display met streamingondersteuning en selecteer dezelfde SSID op uw ASUS tablet om het koppelen te starten.

Zodra de verbinding is gemaakt, toont uw scherm met streamingondersteuning dezelfde inhoud die momenteel wordt weergegeven op uw ASUS tablet.

### **Vanaf Instellingen**

- 1. Tik op > **Instellingen**.
- 2. Tik onder DRAADLOOS EN NETWERKEN op **Meer...** en tik op **PlayTo**.
- 3. Raadpleeg de SSID die wordt weergegeven op het display met streamingondersteuning en selecteer dezelfde SSID op uw ASUS tablet om het koppelen te starten.

Zodra de verbinding is gemaakt, toont uw scherm met streamingondersteuning dezelfde inhoud die momenteel wordt weergegeven op uw ASUS tablet.

# **De cloud**

Maak een back-up van uw gegevens, synchroniseer bestanden tussen verschillende apparaten en deel bestanden veilig en persoonlijke via een cloud-account, zoals ASUS WebStorage, Drive, OneDrive en Dropbox.

### **ASUS WebStorage**

Registreer of schrijf u in voor ASUS WebStorage en krijg tot 5GB gratis cloud-opslag voor uw account. Upload automatisch nieuw gemaakte foto's om ze onmiddellijk te delen, synchroniseer bestanden tussen verschillende apparaten of deel bestanden via uw ASUS WebStorage-account.

**OPMERKING:** om gebruik te kunnen maken van de functie voor automatisch uploaden, schakelt u **Instant Upload (Onmiddellijk uploaden)** in onder **Settings (Instellingen)** > **Instant Upload (Onmiddellijk uploaden)** in uw ASUS WebStorage.

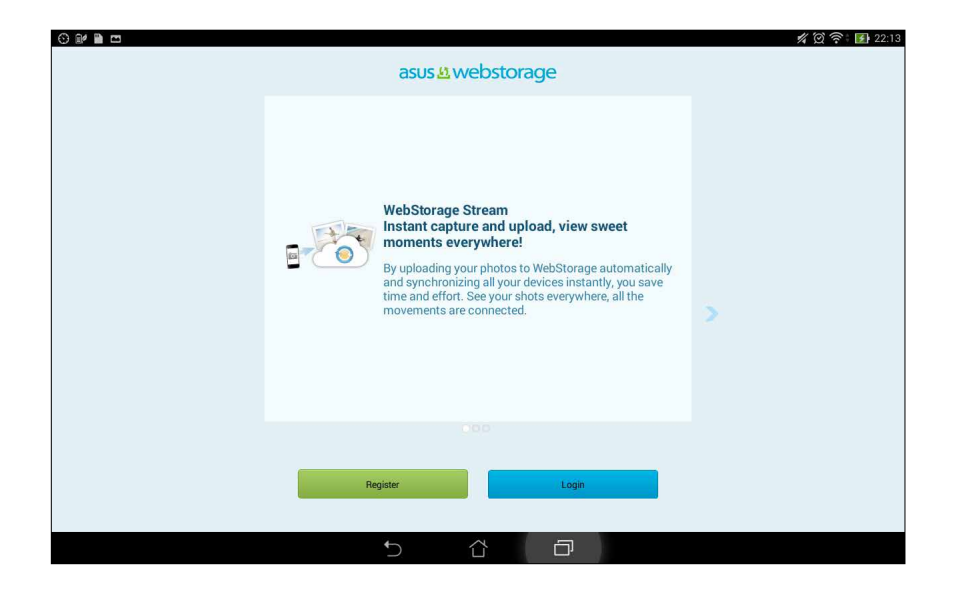

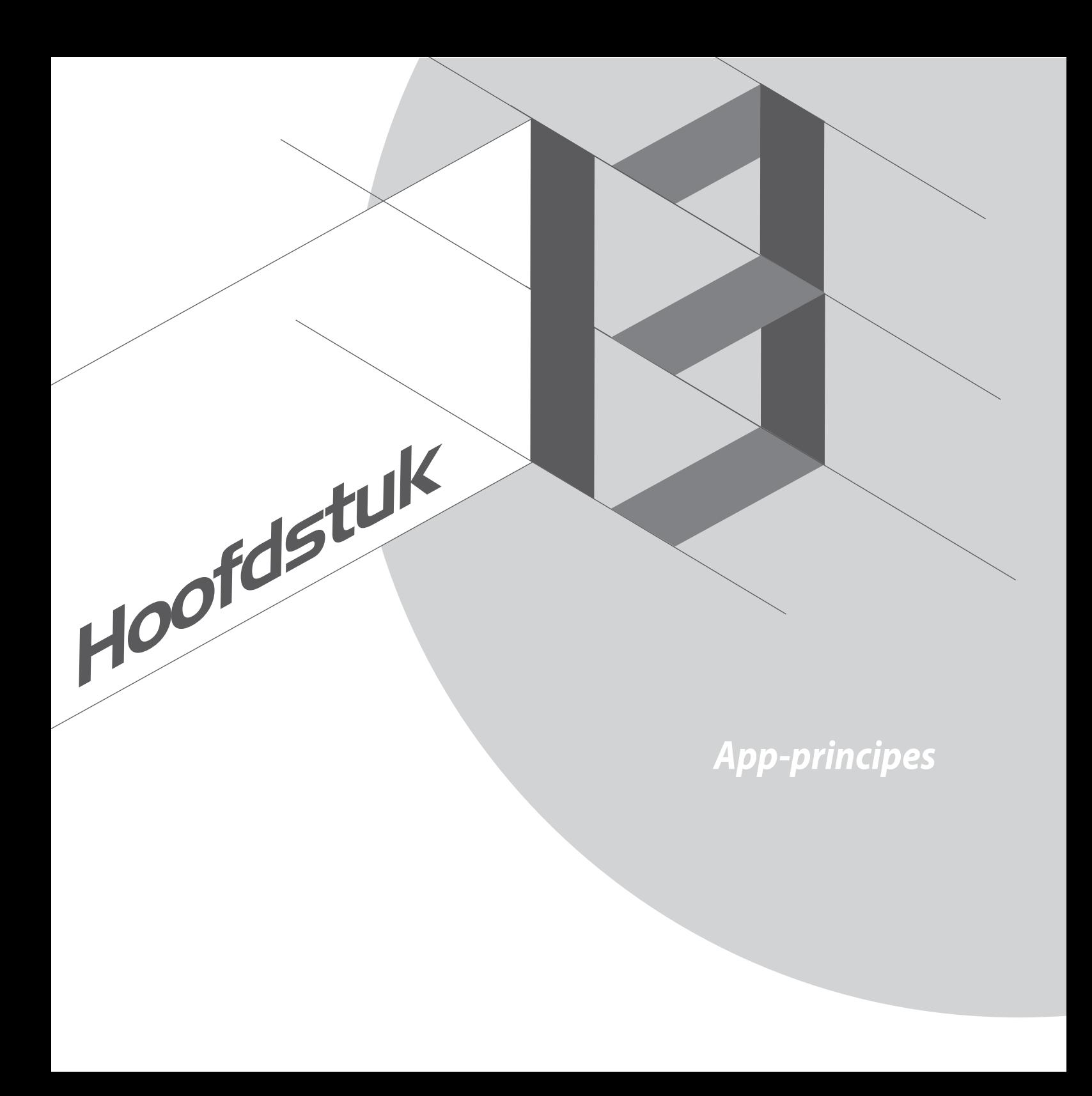

# **Schakelen tussen apps**

Als u meerdere apps hebt gestart op uw Zen, kunt u gemakkelijk schakelen tussen uw recent gestarte apps.

Tik op  $\left[\begin{array}{cc} \Box \\ \Box \end{array}\right]$  om uw recent gestarte apps weer te geven.

- • Tik op een app om deze weer te geven.
- • Om een app te verwijderen, veegt u deze naar links of rechts.

# **Apps vergrendelen**

Beveilig uw apps tegen onbevoegd gebruik met een 4 tot 12-cijferig wachtwoord. Uw apps vergrendelen:

- 1. Tik onder **Alle apps** op **P** > **Vergrendelen**.
- 2. Voer een wachtwoord in dat 4 tot 12 cijfers bevat en tik op **OK**.

Het wachtwoord van uw vergrendelde apps wijzigen:

- 1. Tik onder **Alle apps** op **E** > **Instellingen Apps vergrendelen**. Voer uw wachtwoord in als dat wordt gevraagd.
- 2. Tik op **Wachtwoord wijzigen** en voer uw oude en nieuwe wachtwoord in.

# **Apps downloaden**

Download talloze apps en games van de Play Store direct naar uw ASUS tablet. Sommige apps en games zijn gratis, andere moeten mogelijk worden aangeschaft met een creditcard of een andere betaalwijze.

#### Apps downloaden:

- 1. Tik op het beginscherm op **Play Store**.
- 2. Volg de instructies op het scherm om aan te melden bij uw bestaande Gmail-account. Als u geen Gmailaccount hebt, moet u er een maken.
- 3. Nadat het aanmelden is gelukt, kunt u beginnen met het downloaden van een app van de Play Store.

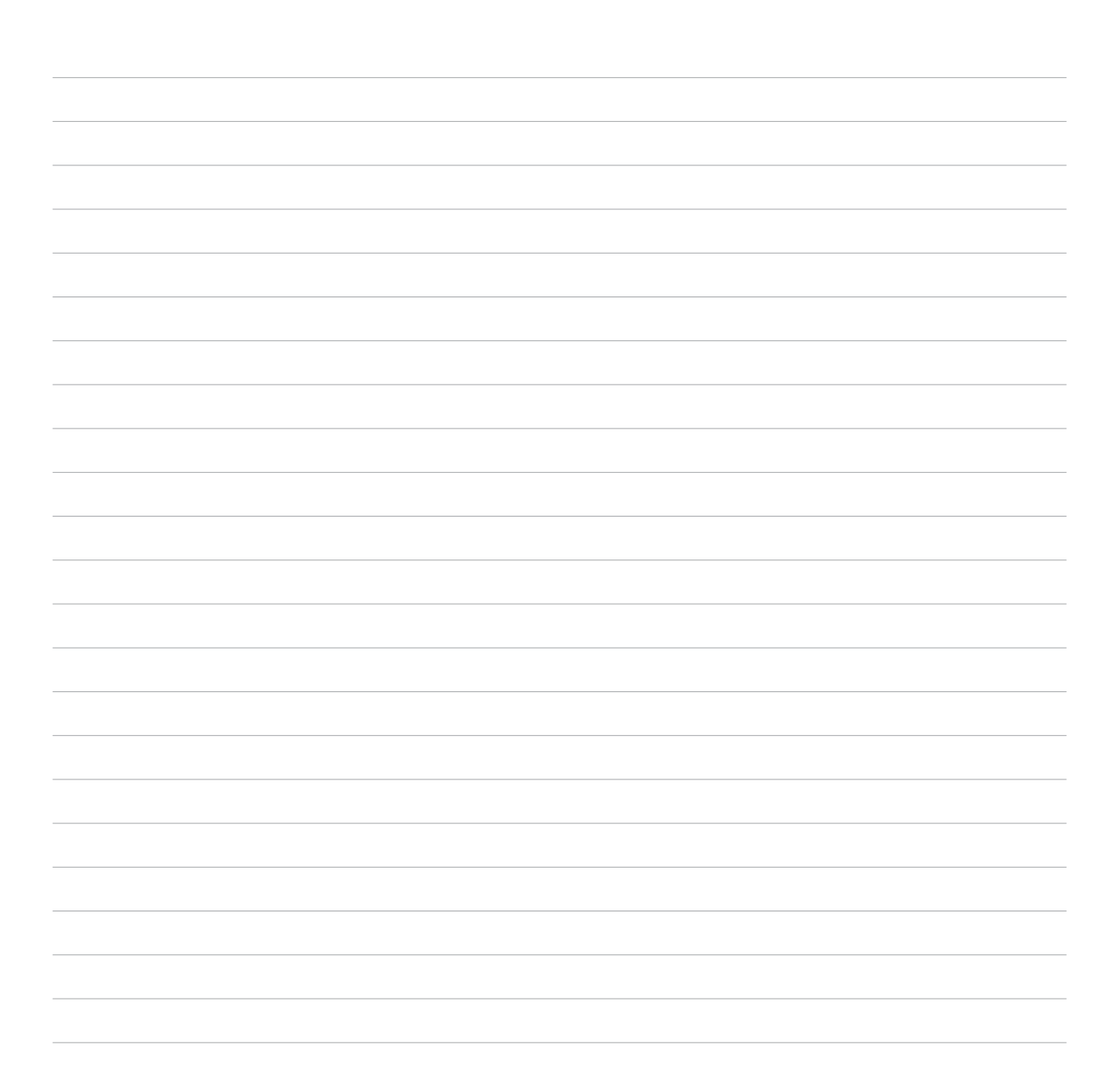

Hoofdstuk

# **Maar uw Zen is nog** veel meer

# **Energiebesparing**

Maximaliseer of breid het vermogen van uw ASUS tablet maximaal uit, zelfs als deze inactief is of terwijl de tablet verbonden blijft met uw netwerk. U kunt de voedingsinstellingen voor uw frequente activiteiten, zoals het lezen van e-mails of het bekijken van video's, slim aanpassen.

### **Energiebesparing instellen**

U kunt de stroom van uw ASUS tablet maximaliseren, optimaliseren of aanpassen met enkele slimme energiebesparingsopties.

Energiebesparing instellen:

- 1. Tik onder **Alle apps** op **Energiebesparing**.
- 2. Schuif Intelligent opslaan naar **AAN**.

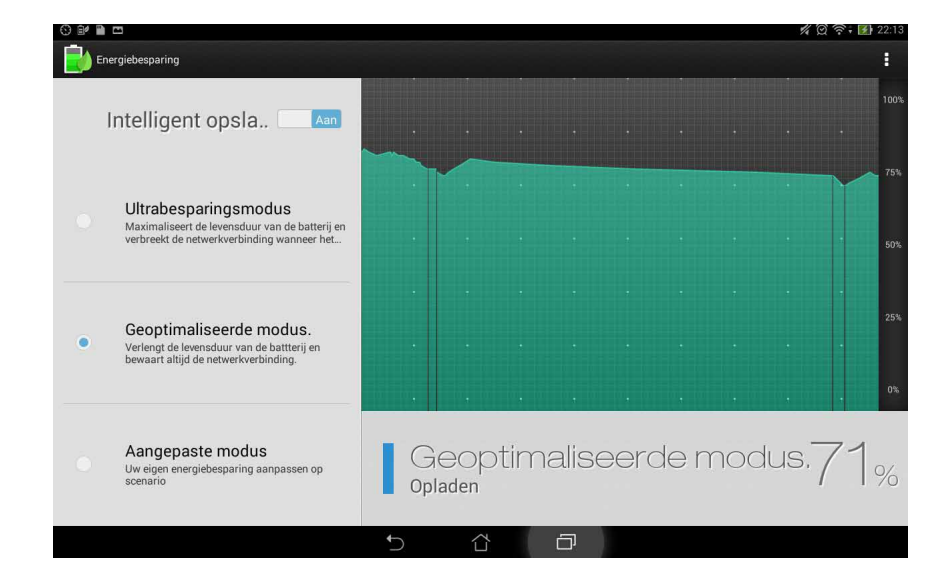
- 3. Selecteer een van deze modi:
	- **Ultrabesparingsmodus:** Hiermee wordt de netwerkverbinding verbroken wanneer uw ASUS tablet inactief is om zo de levensduur van de batterij te maximaliseren.
	- **Geoptimaliseerde modus:** Deze modus verlengt de levensduur van de batterij terwijl de ASUS tablet verbonden blijft met uw netwerk.
	- **Aangepaste modus:** Hiermee kunt u de voedingsinstellingen configureren voor uw frequente activiteiten.

#### **Energiebesparing aanpassen**

Stel het helderheidsniveau in voor uw frequente activiteiten, zoals het lezen van e-mails of boeken, het bekijken van video's, het surfen op websites en het beluisteren van muziek. U kunt ook de energiebesparingsfunctie inschakelen voor sommige apps of het automatisch verbreken van de netwerkverbinding inschakelen wanneer uw ASUS tablet in slaapstand is.

Energiebesparing aanpassen:

- 1. Schakel onder **Energiebesparing** de optie **Aangepaste modus** in.
- 2. Selecteer een activiteit en tik op  $\ddot{\blacklozenge}$  om het helderheidsniveau in een percentage in te stellen.
- 3. Als u het automatisch verbreken van de netwerkverbinding wilt inschakelen, selecteert u **IM en andere apps gebruiken push-berichten**. De verbinding van uw ASUS tablet met het netwerk wordt automatisch verbroken wanneer de tablet inactief is. De netwerkverbinding wordt opnieuw tot stand gebracht wanneer u de ASUS tablet opnieuw activeert.

# **ASUS Splendid**

Met ASUS Splendid kunt u gemakkelijk de beeldscherminstellingen aanpassen.

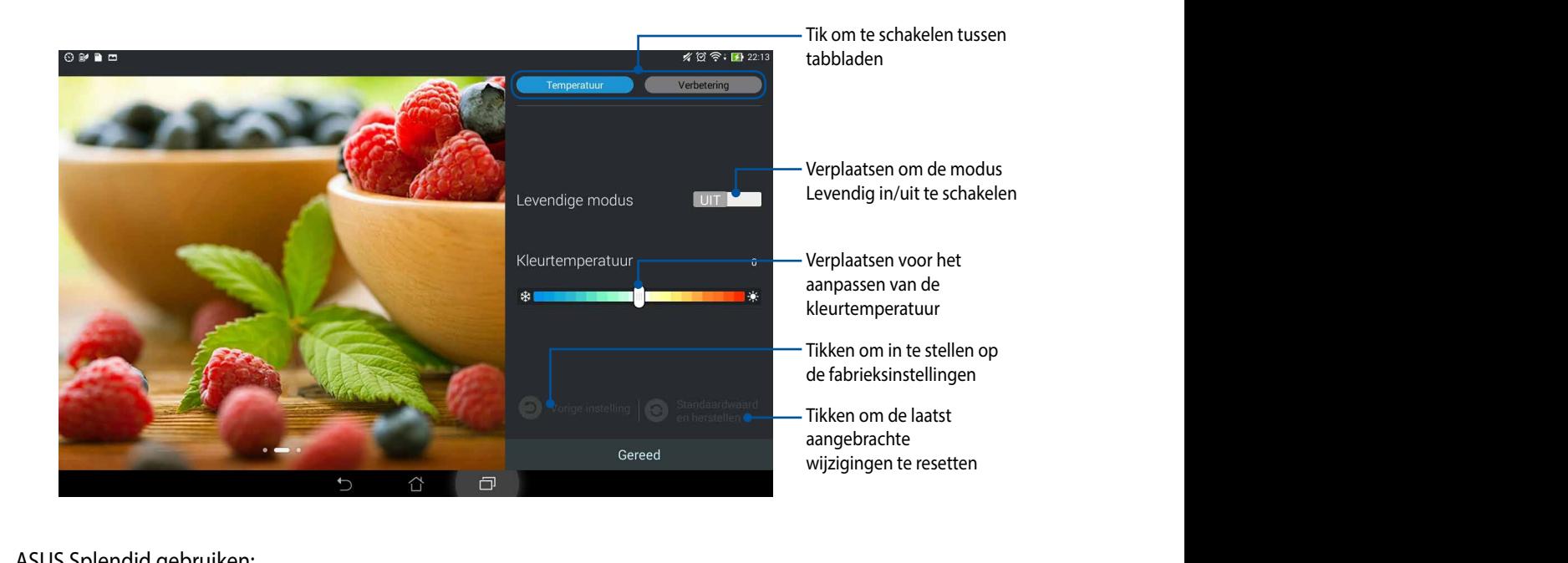

ASUS Splendid gebruiken:

- 1. Tik op **= = =** > Splendid.
- 2. Pas de kleurtemperatuur en het contrast van het scherm aan op de tabbladen **Temperatuur** en **Verbetering**.
- 3. Tik op **Gereed** om de wijzigingen toe te passen.

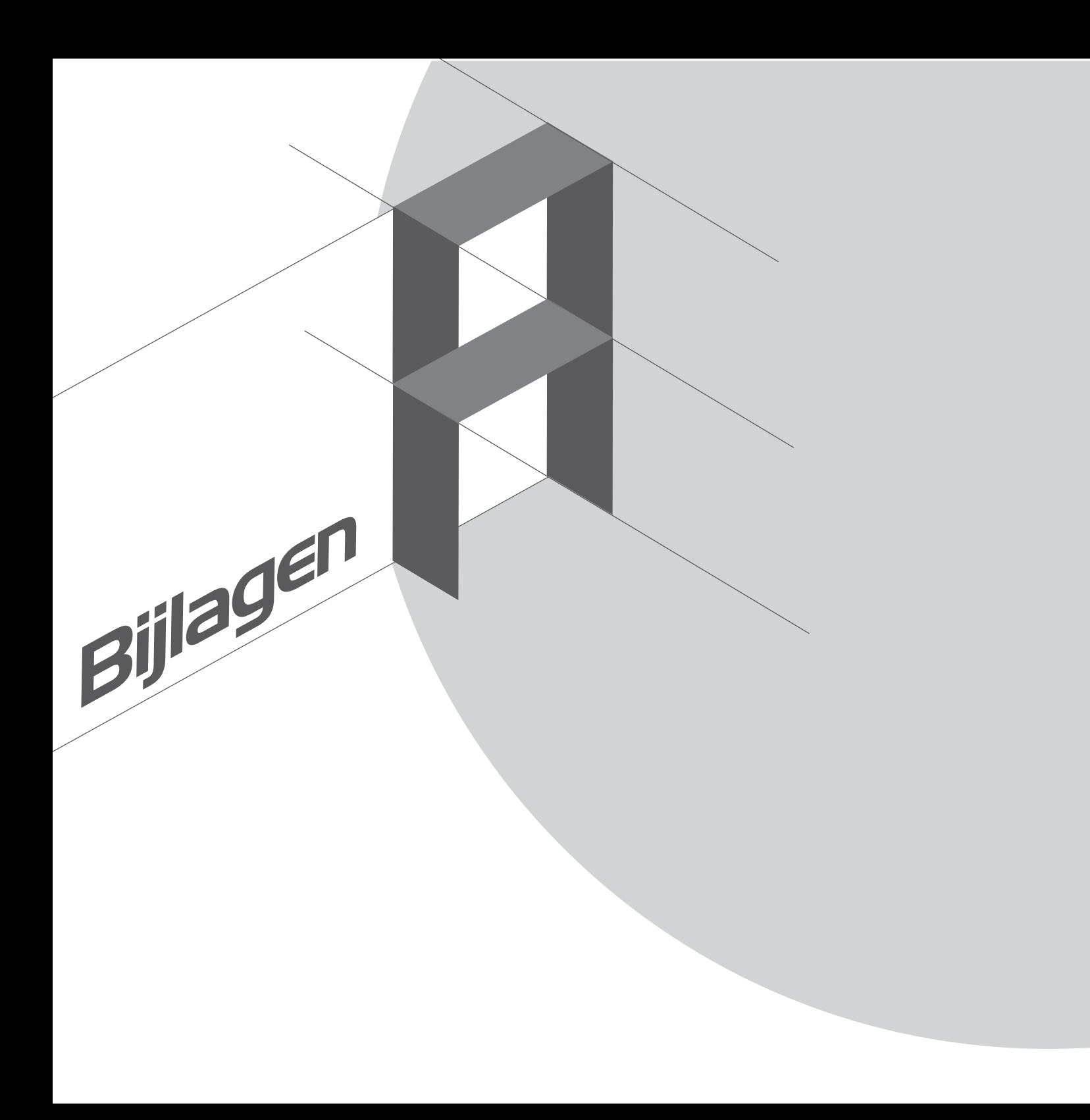

# **Mededelingen**

### **FCC-verklaring (Federal Communications Commission)**

Dit apparaat voldoet aan Deel 15 van de FCC-voorschriften. Het gebruik is onderhevig aan de volgende twee voorwaarden:

- Dit apparaat mag geen schadelijke storing veroorzaken en
- Dit apparaat moet elke ontvangen storing aanvaarden, met inbegrip van storing die ongewenste werking kan veroorzaken.

Dit apparaat werd getest en voldoet aan de beperkingen voor een klasse B digitaal apparaat, in naleving van deel 15 van de FCC-voorschriften. Deze limieten zijn vastgesteld om een redelijke beveiliging te bieden tegen schadelijke storingen in een thuis installatie. Dit apparaat genereert, gebruikt en straalt radiofrequentie-energie uit en kan indien onjuist geïnstalleerd en niet volgens de instructies gebruikt, schadelijke storing veroorzaken in radiocommunicatie. Er is echter geen garantie dat er geen storing zal optreden in een particuliere installatie. Indien dit apparaat toch schadelijke storingen veroorzaakt aan radioof televisieontvangst, wat kan vastgesteld worden door het apparaat in en uit te schakelen, moet de gebruiker deze storing proberen te corrigeren door een of meer van de volgende maatregelen te nemen:

- Wijzig de richting van de ontvangstantenne of verplaats de antenne.
- Vergroot de afstand tussen de apparatuur en de ontvanger.
- Sluit het apparaat aan op een stopcontact op een ander circuit dan dat waarop de ontvanger is aangesloten.
- Raadpleeg de leverancier of een ervaren radio/Tv-technicus voor hulp.

Wijzigingen of aanpassingen die niet expliciet goedgekeurd zijn door de partij die verantwoordelijk is voor naleving zou de bevoegdheid van de gebruiker om de apparatuur te bedienen ongeldig kunnen maken.

De antenne(s) die gebruikt worden voor deze zender moeten niet geplaatst worden naast of samen werken met enige andere antenne of zender.

### **Informatie over RF-blootstelling (SAR)**

Dit apparaat voldoet aan de eisen van de overheid voor blootstelling aan radiogolven. Dit apparaat is ontworpen en gefabriceerd om de emissielimieten voor blootstelling aan energie van radiofrequentie (RF), ingesteld door de Federal Communications Commission van de Noord-Amerikaanse overheid, niet te overschrijden.

De blootstellingnorm past een meeteenheid toe die bekend staat als de specifieke absorptiesnelheid of SAR. De SAR-limiet die ingesteld is door de FCC, is 1,6W/kg. Testen voor SAR worden uitgevoerd met gebruik van standaard werkingsposities die geaccepteerd worden door de FCC waarbij de EUT zendt op het gespecificeerde stroomniveau in verschillende kanalen. De hoogste SAR-waarde voor het apparaat zoals dat gerapporteerd werd aan de FCC is 1,14 W/kg bij plaatsing naast het lichaam.

De FCC heeft een apparatuurbevoegdheid verleend voor dit apparaat bij alle gerapporteerde SAR-niveaus die geëvalueerd zijn als overeenkomstig de RF-blootstellingrichtlijnen van de FCC. SAR-informatie voor dit apparaat staat geregistreerd bij de FCC en kan men vinden in het onderdeel Vergunning Weergeven van www. fcc.gov/oet/ea/fccid na zoeken op FCC ID: MSQK010.

#### **EG-verklaring van conformiteit**

Dit product voldoet aan de voorschriften van de R&TTE Richtlijn 1999/5/EG. De verklaring van conformiteit kan worden gedownload van http://support.asus.com.

#### **Preventie van gehoorverlies**

Om mogelijk gehoorverlies te voorkomen, mag u niet gedurende langere perioden luisteren met een hoog volume.

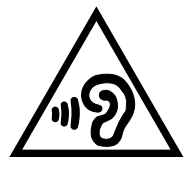

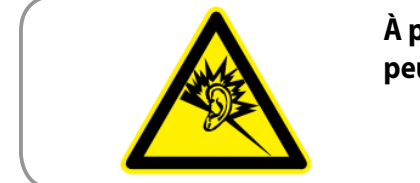

**À pleine puissance, l'écoute prolongée du baladeur peut endommager l'oreille de l'utilisateur.**

Voor Frankrijk is de hoofdtelefoon/oortelefoon voor dit apparaat compatibel met de vereisten voor het geluidsdrukniveau, vastgelegd in de toepasselijke standaarden EN 50332-1:2000 en/of EN50332-2:2003, vereist door het Franse artikel L.5232-1.

# **CE-markering**

# $C \in \mathbb{O}$

#### **CE-markering voor apparaten met draadloos LAN/Bluetooth**

Dit apparaat voldoet aan de vereisten van de Richtlijn 1999/5/EG van het Europees parlement en de Europese Commissie van 9 maart 1999 betreffende radio- en telecommunicatie-apparatuur en de wederzijdse erkenning van conformiteit.

De hoogste CE SAR-waarde voor het apparaat is 0,324 W/kg.

Deze apparatuur kan worden gebruikt in:

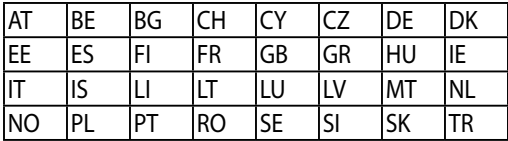

DFS-bedieningselementen die verwant zijn met de radardetectie zullen niet toegankelijk zijn voor de gebruiker.

Dit apparaat is beperkt tot de radardetectie en zal niet toegankelijk zijn voor de gebruiker.

Dit apparaat kan alleen binnenshuis worden gebruikt wanneer het werkt onder een frequentiebereik van 5150 MHz.

# **IC-waarschuwing**

Het apparaat kan de transmissie automatisch beëindigen in geval van het ontbreken van informatie om te verzenden, of bij operationele storing. Merk op dat dit niet bedoeld is als verbod van de overdracht van besturings- of signaalinformatie of voor het gebruik van repetitieve codes waar de technologie dit vereist.

Het apparaaat voor de band 5150-5250 MHz is alleen voor gebruik binnenshuis ter beperking van de mogelijkheid tot schadelijke interferentie van mobiele satellietsystemen met dezelfde frequenties; de maximaal toegestane antenneversterking (voor apparaten in de banden 5250-5350 MHz en 5470-5725 MHz) om te voldoen aan de EIRP-limiet; en de maximaal toegestane versterking (voor apparaten in de band 5275- 5850 MHz) om te voldoen aan de EIRP-limieten opgegeven voor point-to-point en non point-to-point gebruik waar van toepassing, als gemeld in sectie A9.2(3). Daarnaast zijn radars met een hoog toegewezen als primaire gebruikers (dit betekent dat ze prioriteit krijgen) op 5250-5350 MHz en deze radars kunnen storingen en/of schade veroorzaken aan LAN-apparaten die zijn vrijgesteld van vergunning.

# **Informatie over RF-blootstelling (SAR) - CE**

Dit apparaat voldoet aan de EU-vereisten (1999/519/EG) op de beperking van blootstelling van het grote publiek aan elektromagnetische velden voor de bescherming van de gezondheid.

De beperkingen maken deel uit van uitgebreide aanbevelingen voor de bescherming van het grote publiek. Deze aanbevelingen zijn ontwikkeld en gecontroleerd door onafhankelijke wetenschappelijke organisaties via regelmatige en grondige evaluaties van wetenschappelijke studies. De eenheid van meting voor de aanbevolen limiet van de Europese Raad voor mobiele apparaten is de "Specifieke absorptieratio" (SAR) en de SAR-limiet is 2,0 W/Kg gemiddeld over 10 gram van lichaamsweefsel. Deze voldoet aan de vereisten van de internationale commissie voor niet-ioniserende stralingsbescherming (ICNIRP).

Voor gebruik in de nabijheid van het lichaam, werd dit apparaat getest en voldoet het aan de blootstellingsrichtlijnen van de ICNRP en de Europese standaarden EN 62311 en EN 50566. SAR wordt gemeten terwijl het apparaat direct in contact is met het lichaam terwijl wordt uitgezonden op het hoogste gecertificeerde uitgangsvermogensniveau in alle frequentiebanden van het mobiele apparaat.

#### **Vereiste spanningsveiligheid**

Product met een elektrisch stroombereik tot 6A en een gewicht van meer dan 3 kg moeten goedgekeurde voedingskabels gebruiken die groter zijn dan of gelijk aan: H05VV-F, 3G, 0.75mm2 of H05VV-F, 2G, 0.75mm<sup>2</sup>.

#### **ASUS-services van recycling/terugbrengen**

ASUS-programma's van recycling/terugbrengen komen voort uit onze inzet voor de hoogste normen met betrekking tot het beschermen van ons milieu. Wij geloven erin u oplossingen te bieden om onze producten, batterijen, andere componenten alsook het verpakkingsmateriaal verantwoordelijk te recyclen. Ga naar http:// csr.asus.com/english/Takeback.htm voor gedetailleerde informatie over recycling in verschillende regio's.

# **Opmerking coating**

**BELANGRIJK!** Om elektrische isolatie te bieden en elektrische veiligheid te behouden, wordt een coating aangebracht om het apparaat te isoleren, met uitzondering van de locatie van de I/O-poorten.

### **Kennisgeving green ASUS**

ASUS doet zijn best om milieuvriendelijke producten en verpakkingsmaterialen te maken uit belang van de gezondheid van de consument terwijl de invloed op het milieu minimaal blijft. De vermindering van het aantal handleidingpagina's resulteert in vermindering van de uitstoot van koolstofdioxide.

Voor gedetailleerde informatie voor gebruikers, kunt u de handleiding raadplegen die bij de ASUS-tablet is geleverd of een bezoek brengen aan de ondersteuningssite van ASUS op http://support.asus.com/.

Modelnaam: K010 (TF103C)

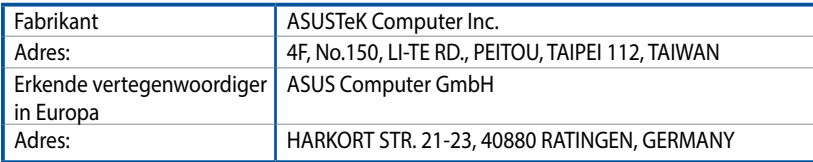

#### **COPYRIGHT-INFORMATIE**

Geen enkel deel van deze handleiding, met inbegrip van de producten en de software die hierin is beschreven, mag zonder de uitdrukkelijke schriftelijke toestemming van ASUSTeK COMPUTER INC. ("ASUS") worden gereproduceerd, verzonden, getranscribeerd, opgeslagen in een retrievalsysteem of in enige taal worden vertaald in enige vorm of door enig middel, behalve documentatie die door de koper wordt gebruikt voor back-updoeleinden.

ASUS BIEDT DEZE HANDLEIDING "ZOALS ZE IS" ZONDER ENIGE GARANTIES, HETZIJ UITDRUKKELIJK OF IMPLICIET, MET INBEGRIP VAN, MAAR NIET BEPERKT TOT DE IMPLICIETE GARANTIES OF VOORWAARDEN VOOR VERKOOPBAARHEID OF GESCHIKTHEID VOOR EEN BEPAALD DOEL. IN GEEN GEVAL ZAL ASUS, HAAR DIRECTEURS, FUNCTIONARISSEN, WERKNEMERS OF AGENTEN AANSPRAKELIJK ZIJN VOOR ENIGE INDIRECTE, SPECIALE, INCIDENTELE OF GEVOLGSCHADE (INCLUSIEF SCHADE DOOR WINSTDERVING, VERLIES VAN HANDEL, VERLIES VAN GEBRUIK OF GEGEVENS, ONDERBREKING VAN HANDEL EN DERGELIJKE), ZELFS ALS ASUS OP DE HOOGTE WERD GEBRACHT VAN DE MOGELIJKHEID VAN DERGELIJKE SCHADE DIE VOORTVLOEIT UIT FOUTEN IN DEZE HANDLEIDING OF DEFECTEN AAN HET PRODUCT.

Producten en bedrijfsnamen die in deze handleiding zijn vermeld, zijn mogelijk geregistreerde handelsmerken of auteursrechten van hun respectieve bedrijven en worden uitsluitend gebruikt voor identificatie of toelichting en in het voordeel van de eigenaar, zonder de bedoeling te hebben een inbreuk te plegen op hun rechten.

DE SPECIFICATIES EN INFORMATIE DIE IN DEZE HANDLEIDING ZIJN OPGENOMEN, ZIJN UITSLUITEND INFORMATIEF BEDOELD EN OP ELK OGENBLIK EN ZONDER KENNISGEVING ONDERHEVIG AAN WIJZIGINGEN. ZE MOGEN NIET WORDEN BESCHOUWD ALS EEN VERBINTENIS DOOR ASUS. ASUS AANVAARDT GEEN VERANTWOORDELIJKHEID OF AANSPRAKELIJKHEID VOOR FOUTEN OF ONNAUWKEURIGHEDEN DIE MOGELIJK IN DEZE HANDLEIDING ZIJN VERMELD, INCLUSIEF DE PRODUCTEN EN SOFTWARE DIE ERIN ZIJN BESCHREVEN.

Copyright © 2014 ASUSTeK COMPUTER INC. Alle rechten voorbehouden.

#### **BEPERKTE AANSPRAKELIJKHEID**

Er kunnen zich situaties voordoen door een fout van de kant van ASUS of door een andere aansprakelijkheid. In deze gevallen hebt u het recht op schadevergoeding door ASUS. En elk van dergelijke gevallen, ongeacht de basis waarop u gemachtigd bent schadevergoeding te eisen van ASUS, zal ASUS maximaal aansprakelijk zijn voor schade door lichamelijk letsel (inclusief overlijden) en schade aan vastgoed en activa of elke andere eigenlijke of directe schade die voortvloeit uit de weglating of het niet naleven van wettelijke verplichtingen onder deze Garantieverklaring, tot de aangegeven contractprijs van elk product.

ASUS zal alleen verantwoordelijke zijn voor schadevergoeding van uw verlies, schade of claim op basis van het contract, onrechtmatig gebruik of inbreuk onder deze Garantieverklaring.

Deze beperking is ook van toepassing op de leveranciers en wederverkopers van ASUS. Dit is het maximale bereik waarvoor ASUS, haar leveranciers en uw wederverkoper gezamenlijk aansprakelijk zijn.

IN GEEN GEVAL ZAL ASUS AANSPRAKELIJK ZIJN VOOR HET VOLGENDE: (1) CLAIMS VAN DERDEN TEGENOVER U VOOR SCHADE; (2) VERLIES VAN OF SCHADE AAN UW RECORDS OF GEGEVENS OF (3) SPECIALE, INCIDENTELE OF INDIRECTE SCHADE OF ENIGE ECONOMISCHE GEVOLGSCHADE (INCLUSIEF WINSTDERVING OF VERLIES VAN OPBRENGSTEN), ZELFS ALS ASUS, HAAR LEVERANCIERS OF UW WEDERVERKOPER OP DE HOOGTE WERD GEBRACHT VAN DE MOGELIJKHEID VAN DERGELIJKE SCHADE.

#### **SERVICE EN ONDERSTEUNING**

Bezoek onze meertalige website op http://support.asus.com

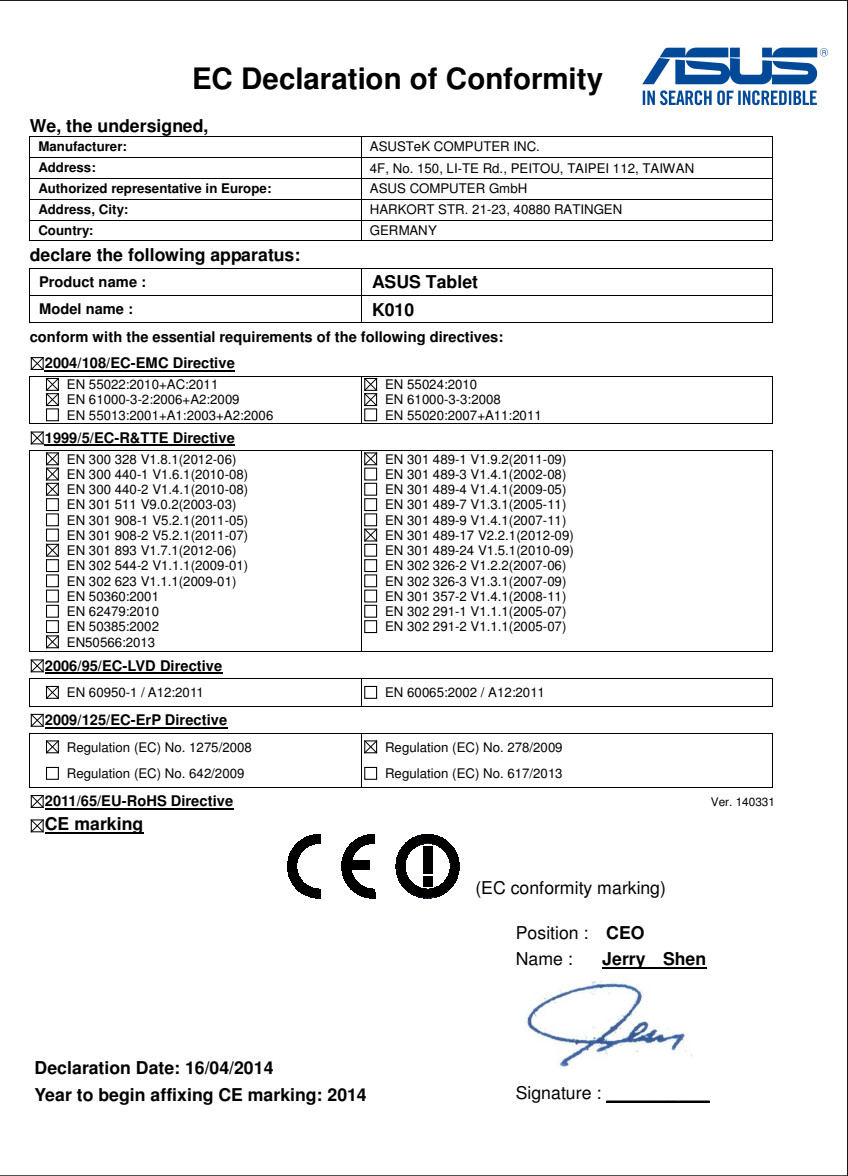